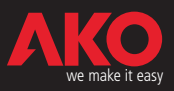

# $C \epsilon$  Manual de usuario **AKO**DUO

La nueva generación de controladores para centrales de compresores

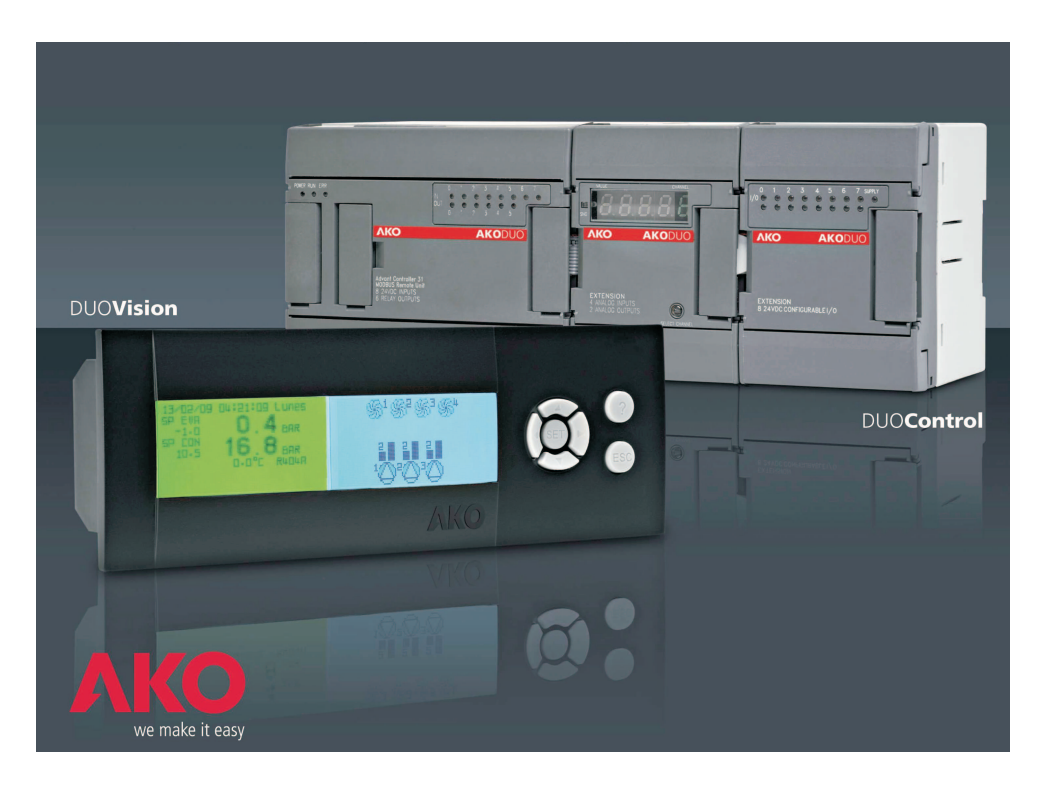

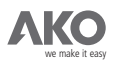

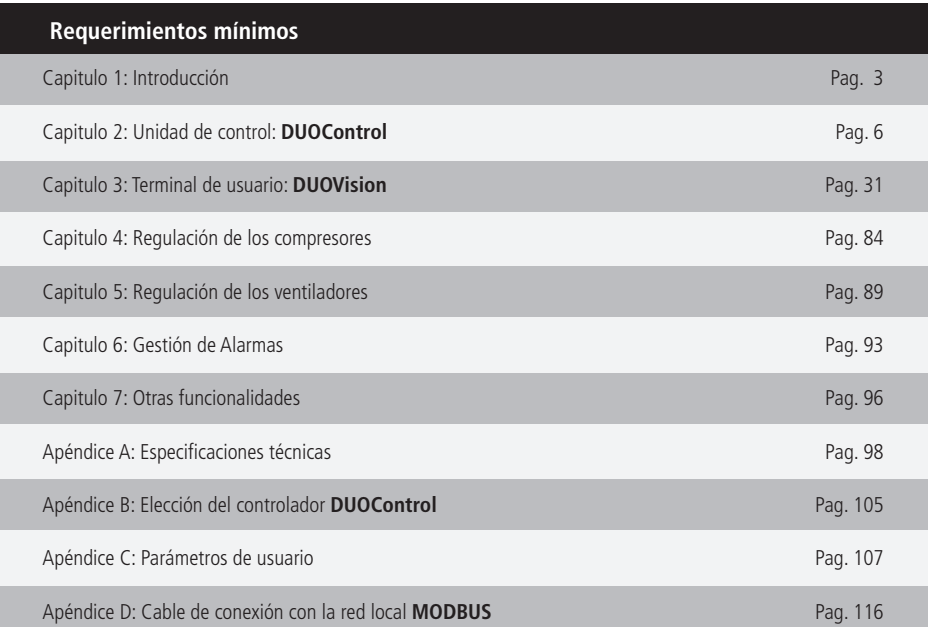

AKO Electromecànica, le agradece y felicita por la adquisición de nuestro producto, en cuyo desarrollo y fabricación se han utilizado las tecnologías más innovadoras, así como unos rigurosos procesos de producción y control de calidad.

Nuestro compromiso por conseguir la satisfacción de nuestros clientes y el continuo esfuerzo por mejorar día a día lo constatan las diversas certificaciones de calidad obtenidas.

Este es un producto de altas prestaciones y tecnológicamente avanzado. De su correcta planificación, instalación, configuración y puesta en marcha, dependerá en gran medida su funcionamiento, así como las prestaciones finales alcanzadas. Lea detenidamente este manual antes de proceder a instalarlo, y respete en todo momento las indicaciones del mismo.

Únicamente personal cualificado puede instalar o realizar la asistencia técnica del producto.

Este producto ha sido desarrollado para su utilización en las aplicaciones descritas en su manual, AKO Electromecànica no garantiza su funcionamiento en cualquier utilización no prevista en dicho documento, así como no se responsabilizará en ningún caso de los daños de cualquier tipo que pudiera ocasionar una utilización, configuración, instalación o puesta en marcha incorrectas.

Es responsabilidad del instalador y del cliente el cumplir y hacer cumplir las normativas aplicables a las instalaciones donde se destinarán nuestros productos. AKO Electromecànica no se responsabilizará de los daños que puedan ocasionar el incumplimiento de las mismas.Sigua rigurosamente las indicaciones descritas en este manual.

De cara a alargar el máximo posible la vida de nuestros equipos, se deben cumplir las siguientes observaciones:

No exponga los equipos electrónicos al polvo, suciedad, agua, lluvia, humedad, temperaturas elevadas, agentes químicos, o sustancias corrosivas de cualquier tipo. No someta los equipos a golpes o vibraciones ni intente manipularlos de forma diferente a la indicada en el manual. No supere en ningún caso las especificaciones y limitaciones indicadas en el manual. Respete en todo momento las condiciones ambientales de trabajo y almacenaje indicadas. Durante la instalación y al finalizarla, evite dejar cables sueltos, rotos, desprotegidos o en malas condiciones, pueden suponer un riesgo para el equipo y para sus usuarios.

AKO Electromecànica se reserva el derecho a cualquier modificación tanto en la documentación como en el producto sin previo aviso.

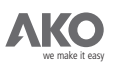

## 1.- INTRODUCCIÓN

La familia de controladores **AKO**DUO forma parte de la nueva generación de controles electrónicos para la regulación de capacidad de centrales frigoríficas.

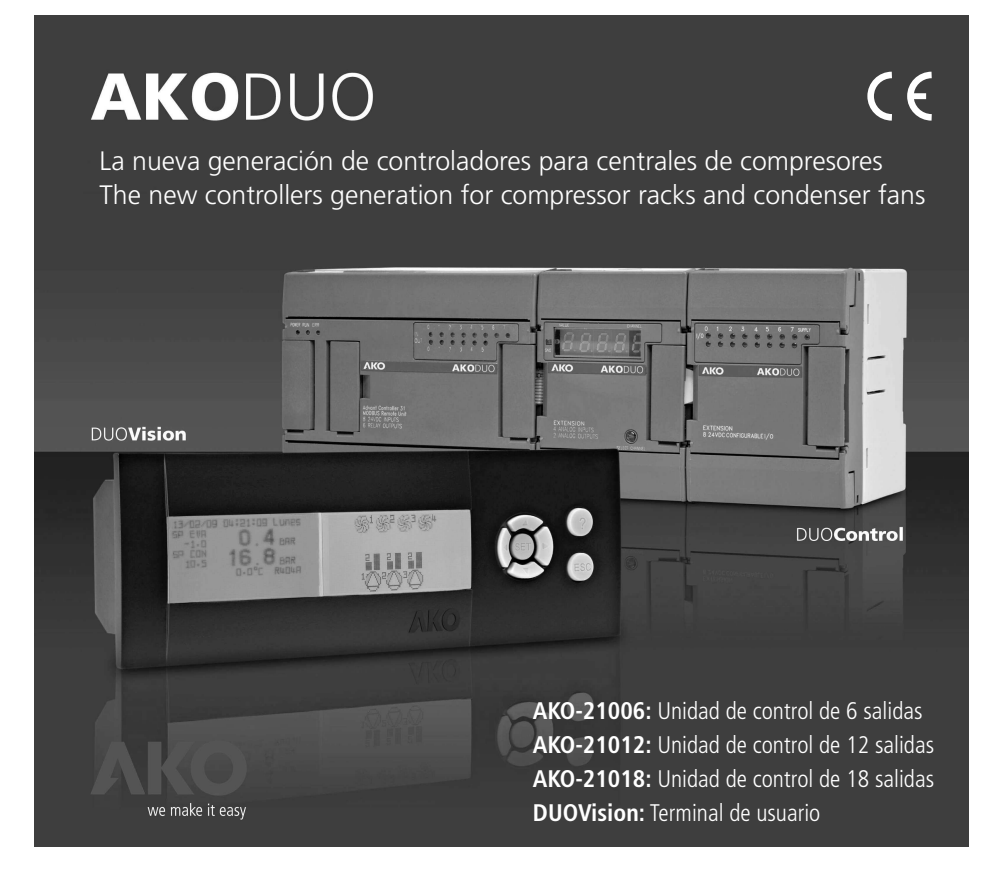

DUOControl realiza la gestión de los componentes de la instalación, la detección de alarmas y la memorización de eventos (Histórico de alarmas y horas de funcionamiento de los compresores).

Como unidades de visualización, **DUOControl** permite el uso del terminal **DUOVision** y del Software Servidor **AKO-5004.**

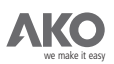

## CARACTERÍSTICAS GENERALES

**Usabilidad:** Familia de productos especialmente diseñados para facilitar la configuración y monitorización de la instalación frigorífica.

Modularidad: Elección del modelo según las necesidades actuales y futuras.

Fiabilidad: Uso de tecnología autómata como Hardware de control.

**Nº ilimitado de maniobras:** Control con salidas transistor (TRT).

**Conectividad:** Permite conexión MODBUS para control / monitorización remota (AKO-5004).

## DUOControl

**Diseñado para centrales frigoríficas con compresores de iguales características. Conexionado flexible** : Múltiples configuraciones compresores – ventiladores **Hasta 6 compresores ( y hasta 4 etapas por compresor ) Hasta 8 ventiladores Control ON/OFF de los compresores Control ON/OFF de los ventiladores o por variador de frecuencia:** Salida 4-20mA con **Algoritmos de rotación de los compresores:** Secuencial o por horas de funcionamiento **Algoritmo de rotación de los ventiladores:** Secuencial **Algoritmo de control de los compresores seleccionable:** Zona Neutra ó Banda **Algoritmo de control de los ventiladores seleccionable** : Zona Neutra ó Banda **3 Entradas de Sondas 4-20mA:** Presión de evaporación, Presión de condensación y **Condensación flotante. Recogida de Gas:** Por tiempo o por nivel **Ahorro de energía:** Intervalo programable sincronizado con el reloj a tiempo real interno **Posibilidad de trabajar en bar con cualquier gas refrigerante, y en bar y ºC con R404A - R134A - R717 - R22 - R410A - R507A - R744 (CO ) 2 Lectura de las sondas en el propio módulo de entradas analógicas** Memoria de eventos: Histórico de alarmas y Horas de funcionamiento de los compresores. Control PI incorporado Proporcional Proporcional Temperatura exterior

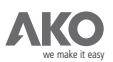

**Cadena de seguridad para cada elemento controlado (compresores, ventiladores y variador)**

**3 Entradas digitales fijas:** Presostato de alta general, Presostato de baja general y selector Manual/Automático

**Salida para RY de Alarma ( si queda alguna salida disponible según configuración ) Montaje en carril DIN.**

**2 Terminales de usuario: DUOVision ó AKO-5004.**

## DUOVision

**Asistente de programación:** Configuración básica de la instalación.

Test Entradas/Salidas: Asistente para la comprobación del cableado de entradas/salidas. **Doble pantalla gráfica multicolor:** Proporciona más información que los Displays convencionales.

**Visualización dinámica del estado de los compresores y ventiladores.**

**Menús intuitivos y con ayuda en pantalla:** Programación del sistema sin manual de instrucciones.

**Navegador de 7 teclas.**

**Password para acceso a parámetros de configuración.**

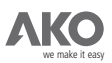

## 2.- Unidad de control: DUOControl

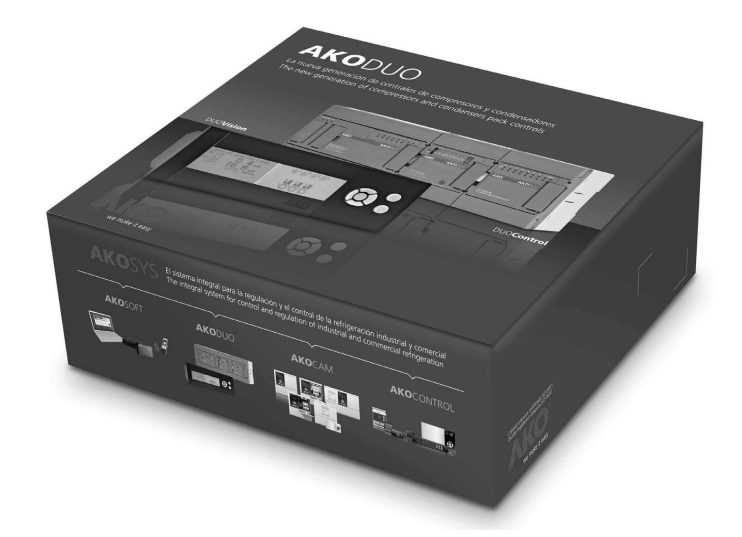

La familia de controladores **DUOControl** está formada por las referencias:

**AKO-21006** Controlador de 6 salidas compuesto por:

1 Módulo **AKO-21801:** Unidad de control con 8 entradas y 6 salidas digitales 1 Módulo **AKO-21802:** Unidad extensora de 3 entradas y 1 salida 4-20mA

- **AKO-21012** Controlador de 12 salidas compuesto por:
	- 1 Módulo **AKO-21801:** Unidad de control con 8 entradas y 6 salidas digitales
	- 1 Módulo **AKO-21802:** Unidad extensora de 3 entradas y 1 salida 4-20mA
	- 1 Módulo **AKO-21803:** Unidad extensora de 2 entradas y 6 salidas digitales
- **AKO-21018** Controlador de 18 salidas compuesto por:

1 Módulo **AKO-21801:** Unidad de controlcon 8 entradas y 6 salidas digitales 1 Módulo **AKO-21802:** Unidad extensora de 3 entradas y 1 salida 4-20mA

2 Módulos AKO-21803: Unidad extensora de 2 entradas y 6 salidas digitales

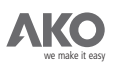

Al adquirir un AKO-21006/12/18, se adquieren todos los módulos que lo componen, aunque también es posible adquirir cada uno de los módulos por separado.

La siguiente tabla resume la composición de los tres modelos **DUOControl.**

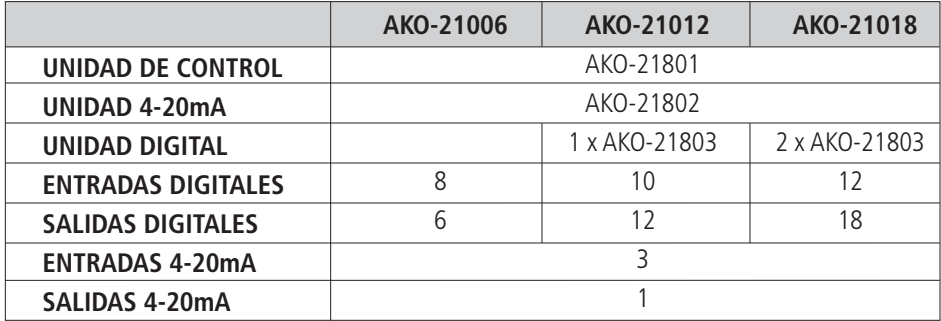

## **2.1.- INTERCONEXIÓN DE LOS MÓDULOS.**

La interconexión de los módulos se realiza usando el conector del lateral de cada módulo:

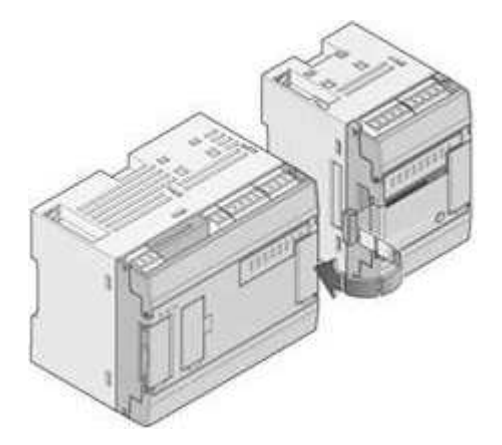

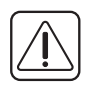

Se recomienda que la interconexión se realice cuando todos los módulos estén fijados en el carril DIN para evitar roturas de los cables planos.

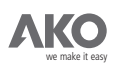

**Equipos / Módulos AKO-21801 AKO-21802 AKO-21803 AKO-21803 AKO-21006 KO** akoduo **make it easy AKO** akoduo  $000000000$  $\circ$ **ko** akoduo **we make it easy and the make it easy and make it easy and the make it easy and the make it easy and KO** AKODUO **AKO-21012**  $000000000$  $\circ$ **KO** AKODUO **ko** akoduo **it easy at the make it easy and make it easy akoduo we make it easy akoduo AKO-21018**

La posición que debe ocupar cada uno de los módulos se muestra a continuación:

El diseño modular del DUOControl permite ampliar un controlador añadiendo a su derecha un nuevo módulo AKO-21803, hasta un máximo de 2. Del mismo modo, también es posible quitar alguno de los módulos **AKO-21803**.

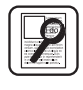

Ejemplo: Añadiendo 1 módulo AKO-21803, el controlador AKO-21006 pasa a ser un **AKO-21012** . Si se añade otro módulo más (en total 2), este controlador resultante pasa a ser un **AKO-21018**.

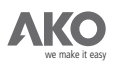

## **2.2.- DESCRIPCIÓN TÉCNICA DE LOS MÓDULOS.**

#### **AKO-21801.**

Módulo encargado de realizar las siguientes tareas:

#### **SOFTWARE**

Control de Entradas / Salidas.

Algoritmo de control de los compresores y ventiladores.

Gestión de alarmas.

Memorización de eventos (Histórico de alarmas).

Comunicación MODBUS en modo slave.

Comunicación con el terminal de usuario (DUOVision y AKO-5004).

### HARDWARE

Interfaz comunicación con DUOVision.

Interfaz comunicación MODBUS.

Interfaz conexión con otros módulos.

8 Entradas Digitales aisladas.

6 Salidas Digitales a transistor aisladas.

**El apéndice A** incluye especificaciones técnicas sobre este módulo.

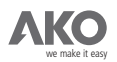

- **1.-** Posición del carril DIN.
- **2.-** Conector de tierra del Módulo.
- **3.-** Fijador del carril DIN.
- **4.-** Bornero superior.
- **5.-** Interfaz para la comunicación con otros módulos.
- **6.-** Bornero inferior.
- **D1.-** Visualizador del estado del módulo.
	- **LED POWER** siempre a ON en funcionamiento normal.
	- **LED RUN** siempre a ON en funcionamiento normal.
	- **LED ERR** siempre a OFF en funcionamiento normal.
- **D2.-** LEDs de estado de las Entradas y Salidas digitales.
- ENTRADA con LED ON: +24V en el borne correspondiente.
- ENTRADA con LED OFF: 0V en el borne correspondiente.
- SALIDA con LED ON: +24V en el borne correspondiente.
- SALIDA con LED OFF: 0V en el borne correspondiente.

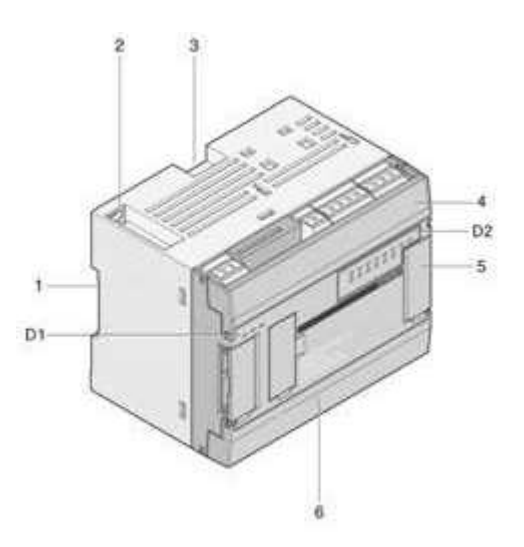

El apéndice A incluye especificaciones técnicas sobre este módulo. La finalidad de cada uno de los bornes se trata en el **apartado 2.3.**

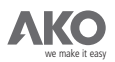

## **AKO-21802.** Módulo destinado a gestionar las entradas y salidas 4-20mA.

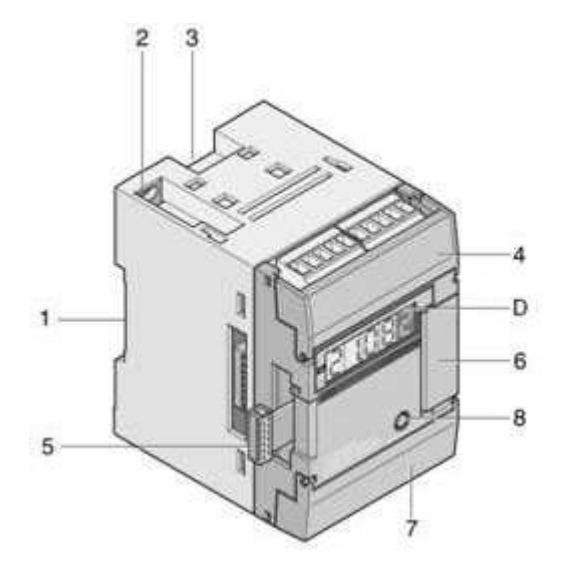

- **1.-** Posición del carril DIN.
- **2.-** Conector de tierra del Módulo.
- **3.-** Fijador del carril DIN.
- **4.-** Bornero superior (3 Entradas 4-20mA).
- **5/6.-** Interfaz para la comunicación con otros módulos.
- **7.-** Bornero Inferior (1 Salida 4-20mA).
- **8.-** Pulsador para la selección de la entrada a visualizar por el Display del módulo.

El Display (D) permite visualizar la corriente que circula por cada una de las entradas y salidas. Con el pulsador (8), se selecciona la entrada ó salida deseada.

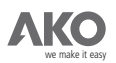

**1.-** Display de 4 dígitos con un decimal.

**2.-** Dígito que indica a que entrada o salida corresponde el valor visualizado. Su valor se incrementa al pulsar el botón (8).

- **0 –** Corriente de entrada 4-20mA del sensor de presión de evaporación.
- **1 –** Corriente de entrada 4-20mA del sensor de presión de condensación.
- **2 –** Corriente de entrada 4-20mA del sensor de temperatura externa.
- **4 –** Corriente de salida 4-20mA para controlar el variador de frecuencia de los ventiladores.

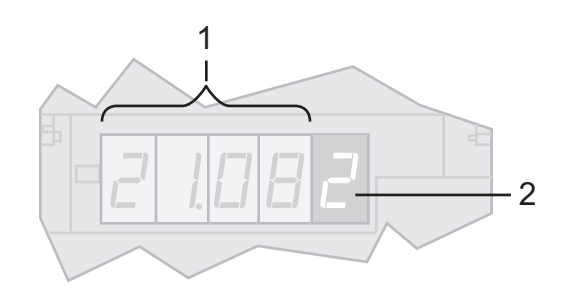

No considerar los valores del Display (D) cuando este dígito es diferente a los valores mencionados.

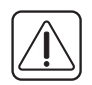

El apéndice A incluye especificaciones técnicas sobre este módulo. La finalidad de cada uno de los bornes se trata en el **apartado 2.3.**

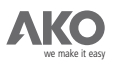

## **AKO-21803.**

Módulo extensor de entradas y salidas digitales:

- 2 Entradas Digitales.
- 6 Salidas Digitales.

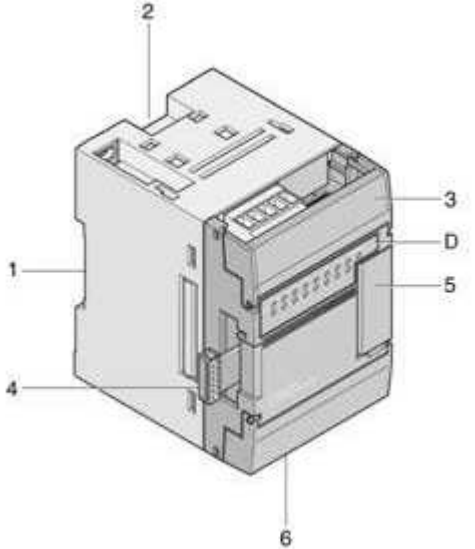

- **1.-** Posición del carril DIN.
- **2.-** Fijador del carril DIN.
- **3.-** Bornero superior (2 Entradas Digitales y 2 Salidas Digitales).
- **4/5.-** Interfaz para la comunicación con otros módulos.
- **6.-** Bornero Inferior (4 Salidas Digitales).
- **D.-** 8 LEDs que representan la tensión presente en cada borne:
	- **LED ON:** Existen +24V en su borne correspondiente.
	- **LED OFF:** Existen 0V en su borne correspondiente.
	- **LED SUPPLY:** Encendido cuando el módulo esté bien conectado y alimentado.

El apéndice A incluye especificaciones técnicas sobre este módulo.

La finalidad de cada uno de los bornes se trata en el **apartado 2.3.**

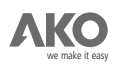

## **2.3.- BORNES DE CONEXIONADO.**

La siguiente figura muestra la distribución de los bornes así como su notación.

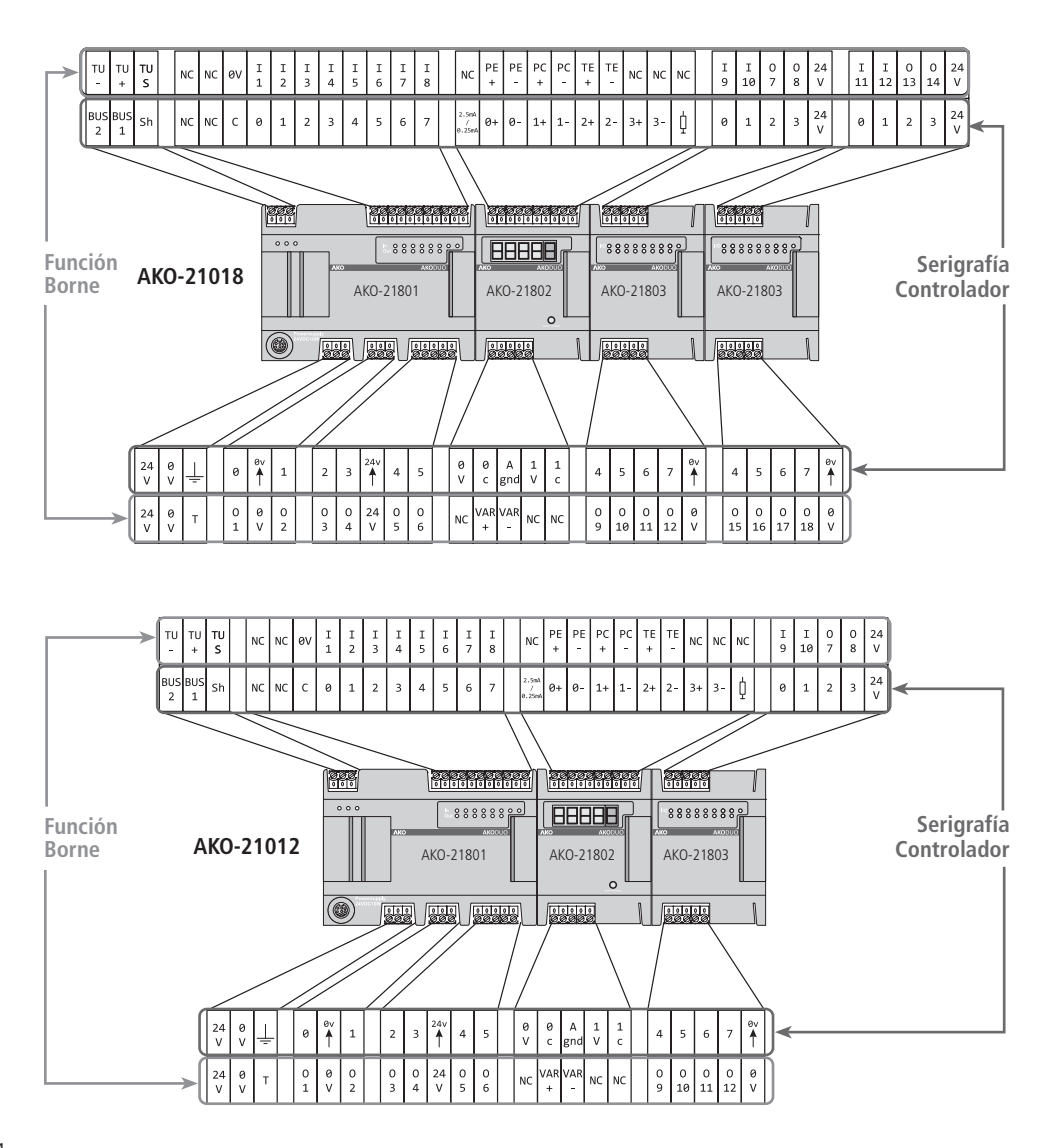

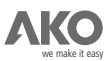

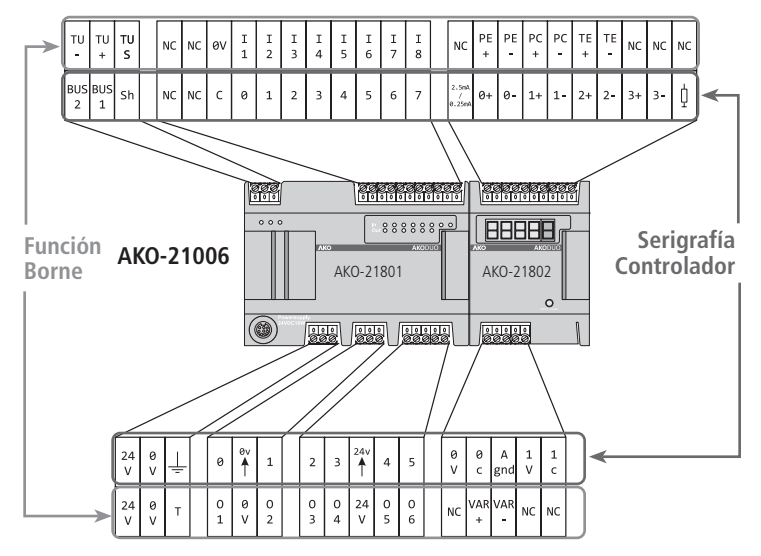

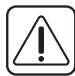

Los bornes de los módulos AKO-21801 y AKO-21802 siempre tendrán la misma notación. En el caso de los módulos AKO-21803, la notación de los bornes depende de la posición que ocupen.

## **Los bornes, según su función, se pueden clasificar en:**

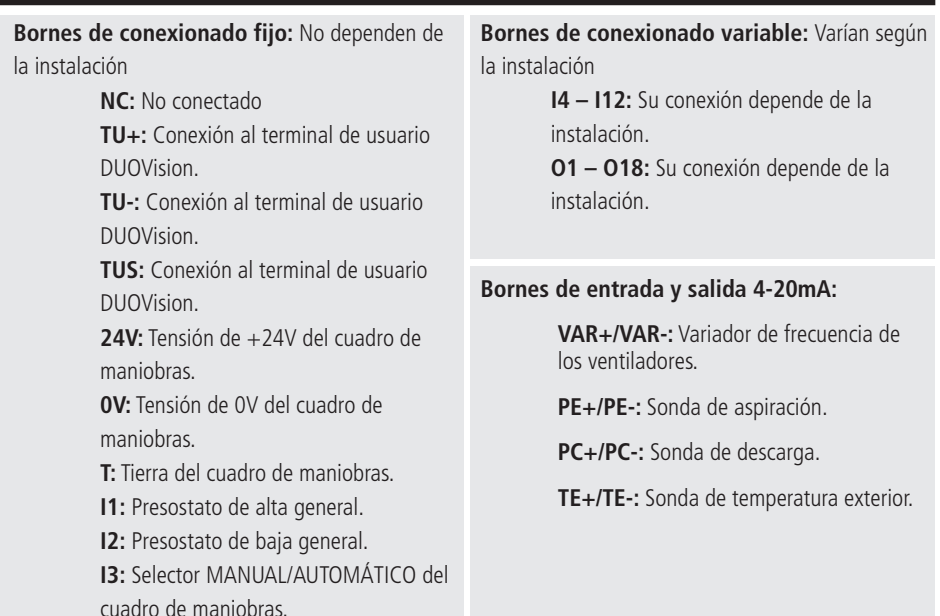

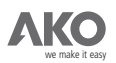

## **2.3.1.- BORNES DE CONEXIONADO FIJO.**

El conexionado recomendado para los bornes de conexionado fijo se observa a continuación:

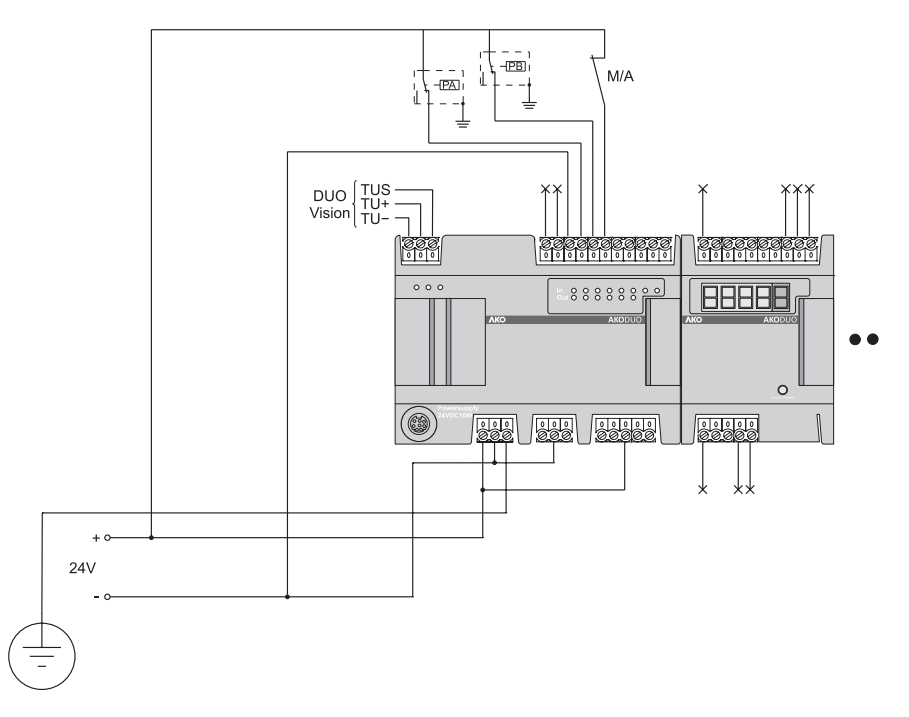

Los presostatos de alta general y de baja general se conectan a los bornes **11 e 12** respectivamente. El tipo de contacto de cada una de estas entradas se puede configurar mediante los parámetros de usuario **ENTR\_1 y ENTR\_2.** Para más información, consultar el **apartado 3.3.6.** 

> El selector **MANUAL/AUTOMÁTICO** se conecta al borne **13.** MANUAL: Tensión de +24V en el borne I3.

AUTOMÁTICO: Tensión de 0V en el borne I3.

Su función se detalla en el **apartado 7.4.**

Los bornes conectados a una cruz no tienen ninguna función asignada y no se conectan. Los bornes todavía sin conectar se tratan en el próximo apartado.

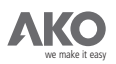

## **2.3.2.- BORNES DE CONEXIONADO VARIABLE (I4-I12 y O1-O18).**

El asistente de programación (**apartado 3.1.**) asigna la función de cada uno de los bornes de conexión variable. Esta asignación depende de los siguientes parámetros de la instalación frigorífica:

Nº Compresores (parámetro de usuario **CONF\_1**) Nº Etapas por compresor (parámetro de usuario CONF\_2). Nº Ventiladores ó uso de Variador (parámetros de usuario **CONF\_5** y **CONF\_6**). Salida de Alarma (parámetro **CONF\_4**).

Todos los bornes de conexión variable son por transistor para permitir un número ilimitado de maniobras.

Por lo tanto, es necesario conectar un relé de 24V a cada uno de estos bornes. Se recomienda utilizar relés enchufables para facilitar su substitución en caso de avería.

Los compresores, ventiladores y el variador de frecuencia (si se utiliza) disponen de una cadena de seguridad para proteger la instalación ante situaciones anómalas. Todas ellas se conectan a los bornes de entrada digital (I4-I12) como se define en las tablas de las páginas de 23 a 27.

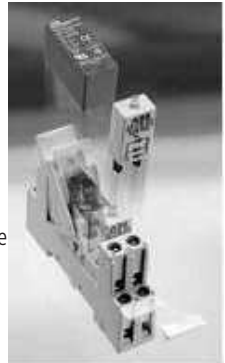

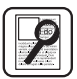

Ejemplos de cadena de seguridad para un compresor:

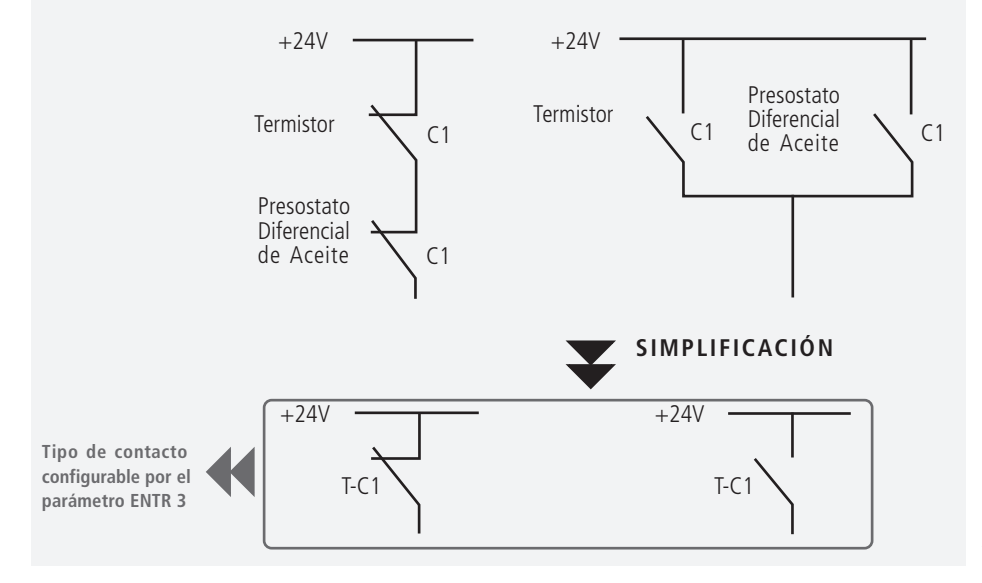

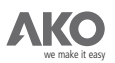

Las tablas de las páginas 23 a 27 muestran el número máximo de ventiladores que se pueden controlar en cada tipo de central frigorífica.

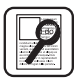

Ejemplo: Considerar una instalación frigorífica con:

Nº Compresores = 2

 $N^{\circ}$  Etapas por compresor  $= 2$ 

Con un controlador **AKO-21012**, es posible controlar hasta 5 ventiladores. Con un controlador **AKO-21018**, se puede aumentar el número de ventiladores hasta 7.

Detalle de la tabla de entradas del **AKO-21012**

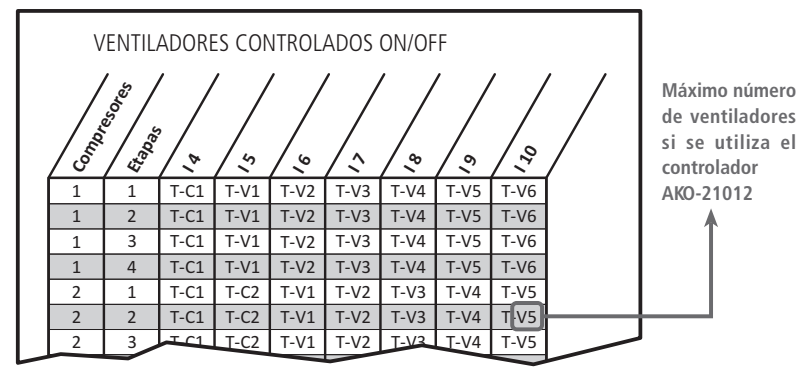

Detalle de la tabla de entradas del **AKO-21018**

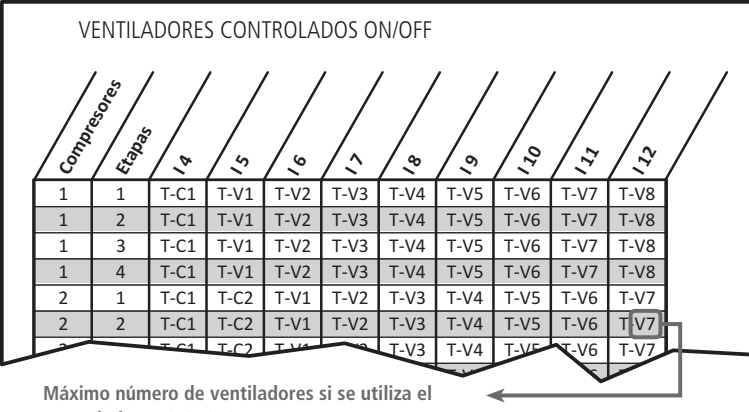

**controlador AKO-21018**

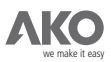

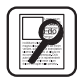

Ejemplo: Considerar una instalación frigorífica con:

Nº Compresores = 2 Nº Etapas por compresor = 2  $N<sup>o</sup>$  Ventiladores = 3 (control ON/OFF) Modelo **DUOControl: AKO-21012**

Los bornes I9 y I10 se dejan sin conectar.

Detalle de la tabla de entradas del **AKO-21012**

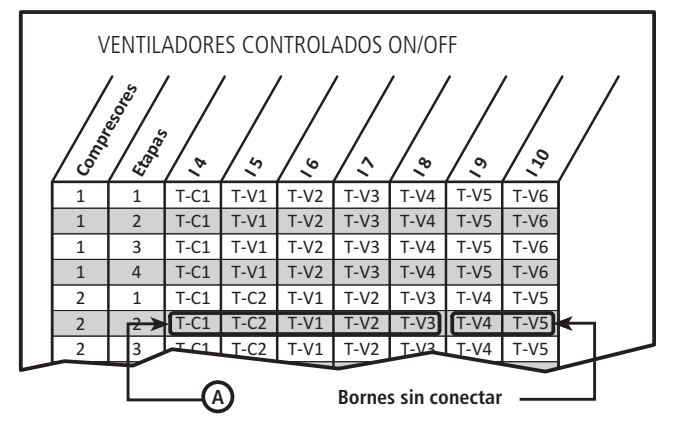

Detalle de la tabla de salidas del **AKO-21012**

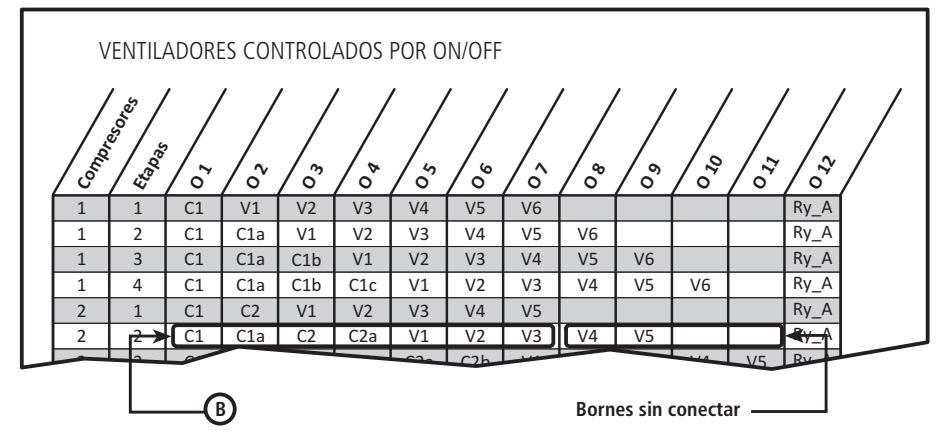

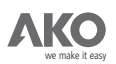

Las entradas y salidas digitales del ejemplo anterior quedan conectadas de la siguiente manera:

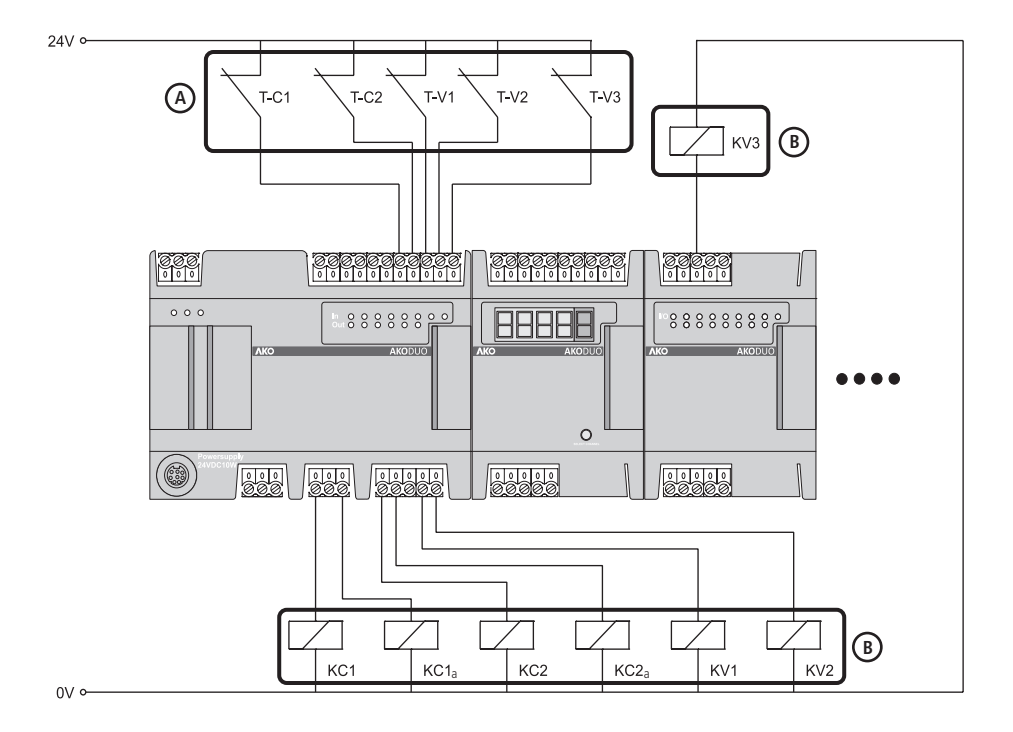

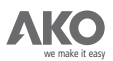

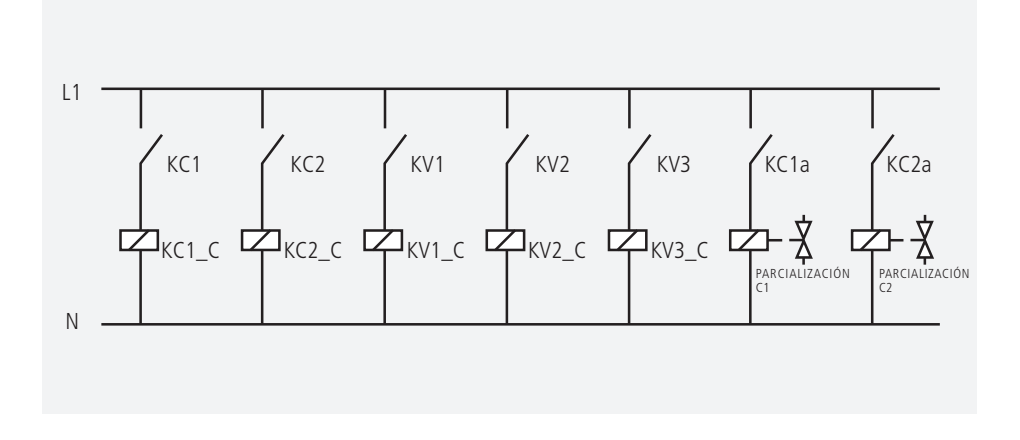

En este ejemplo de conexionado faltaría incluir los bornes con función fija y las entradas/salidas 4-20mA (apartado **2.3.1.**).

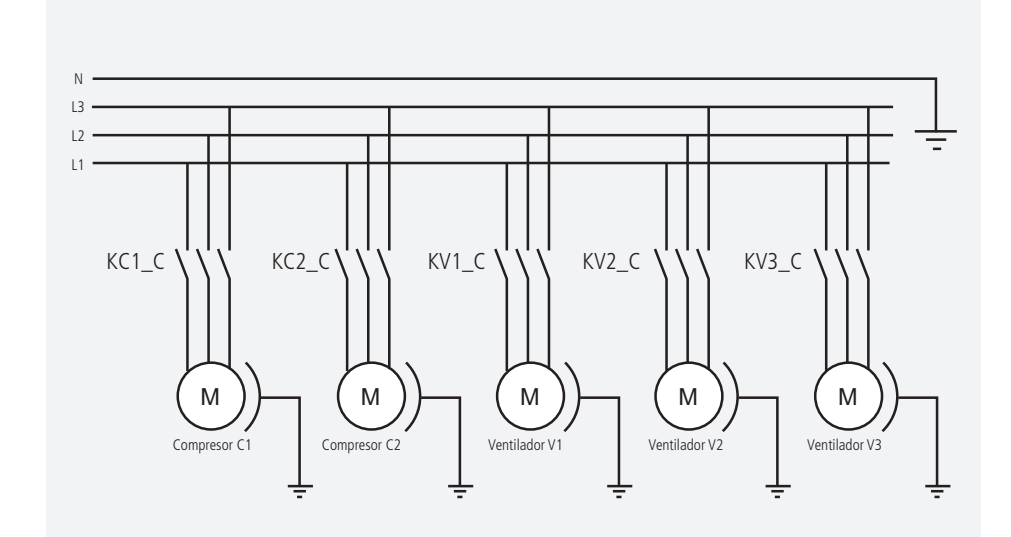

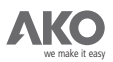

## Función de cada Borne:

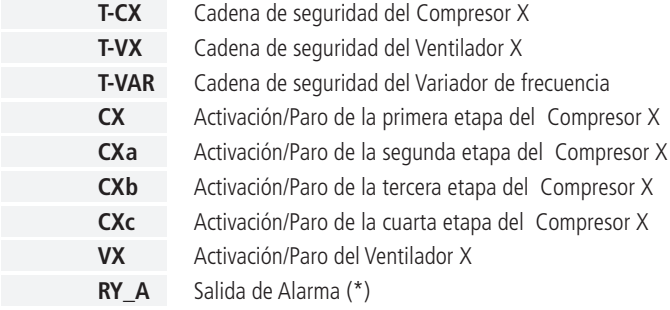

(\*) Las siguientes configuraciones no disponen de borne para salida de alarma:

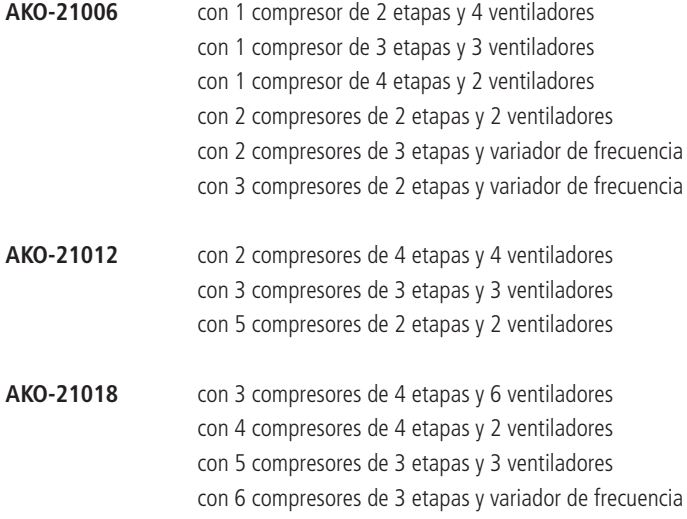

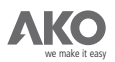

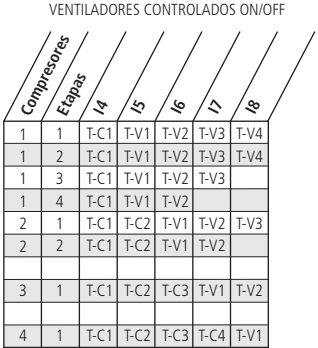

#### VENTILADORES CONTROLADOS POR VARIADOR DE FRECUENCIA

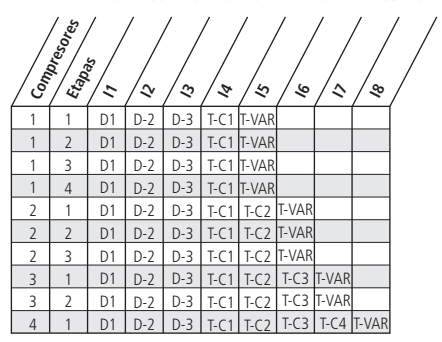

## **Salidas**

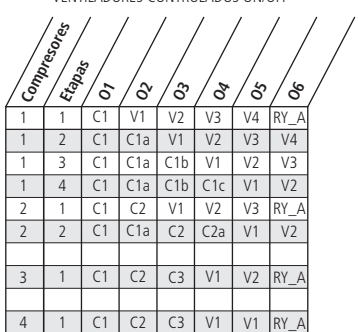

VENTILADORES CONTROLADOS ON/OFF

VENTILADORES CONTROLADOS POR VARIADOR DE FRECUENCIA

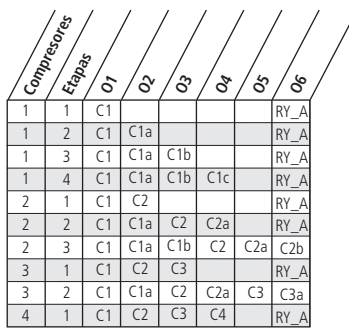

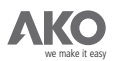

VENTILADORES CONTROLADOS ON/OFF 1 1 1 1 2 2 2  $\overline{2}$ 3 3 3 4 4 5 5 6 T-V1 T-C1 | T-V1 T-V1  $T-C1$  T-V1 T-C2 T-C1 T-C1 | T-C2 | T-V1 | T-V2 | T-V3 | T-V4 | T-V5 T-C2 T-C1 T-C1 | T-C2 | T-V1 | T-V2 | T-V3 | T-V4 T-C2 T-C1  $T-C2$ T-C2 T-C1 T-C3 T-V1 T-V2 T-V3 T-C1 | T-C2 | T-C3 | T-C4 | T-V1 | T-V2 | T-V3 T-C1 | T-C2 | T-C3 | T-C4 | T-V1 | T-V2 | T-V3 T-C2 T-C1 T-C3 T-C4 T-C5 T-V1 T-V2 T-C2 T-C1 T-C3 T-C4 T-C5 T-V1 T-V2 1 | T-C1 | T-C2 | T-C3 | T-C4 | T-C5 | T-C6 | T-V1  $T-C1$  $T-C1$  $T-C1$ 1 2 3 4 1 2 3 4 1  $\overline{2}$ 3 1 2 1  $\overline{2}$  $T-V2$ T-V2 | T-V3 | T-V4 | T-V5 | T-V6 T-V2 T-V3 T-V4 T-V5 T-V2 T-V3 T-V4 T-V5  $T-V1$ T-V1 T-V2 T-V3 T-V4 T-V5  $T-C3$  $T-C3$ T-V3 T-V4 T-V5 T-V6  $T-V2$ T-V1 T-V2 T-V3 T-V4 T-V1 T-V2 T-V3 T-V4 T-V3 T-V4 T-V5  $T-V6$  $T-V6$ **Compressions Etapas I4**  $\approx$ / ৩  $\sim$  $\mathscr{L}$  $\mathcal{L}$ /\$

**Salidas**

VENTILADORES CONTROLADOS ON/OFF

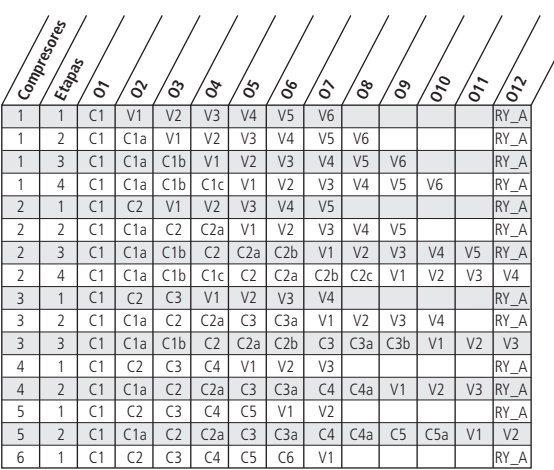

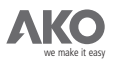

VENTILADORES CONTROLADOS POR VARIADOR DE FRECUENCIA

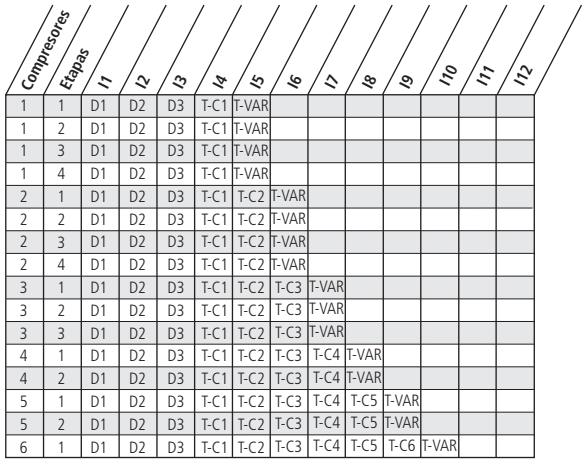

#### **Salidas**

VENTILADORES CONTROLADOS POR VARIADOR DE FRECUENCIA

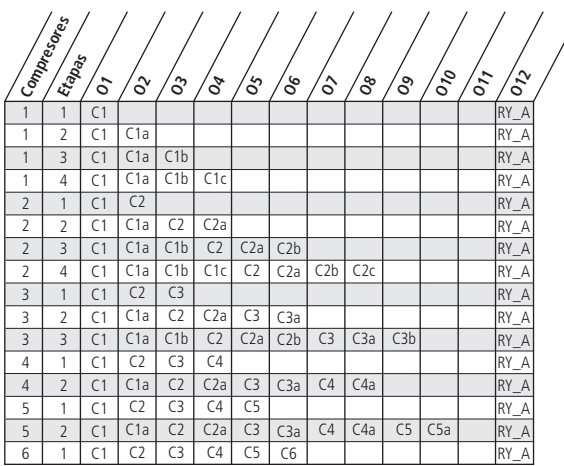

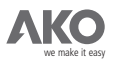

I

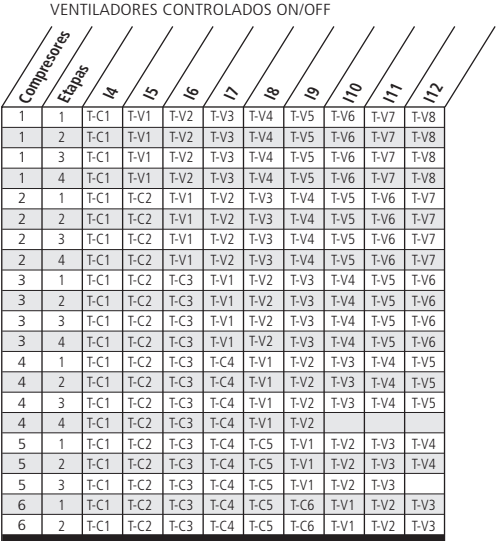

### **Salidas**

VENTILADORES CONTROLADOS ON/OFF

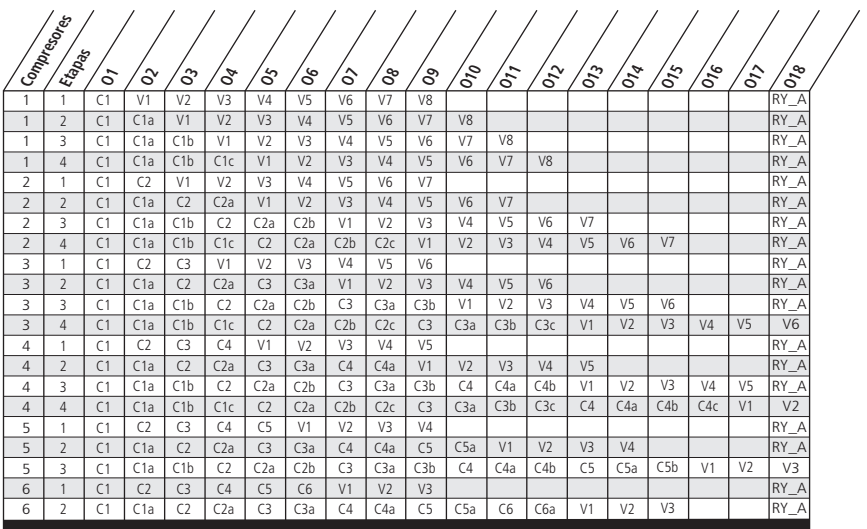

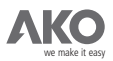

VENTILADORES CONTROLADOS POR VARIADOR DE FRECUENCIA

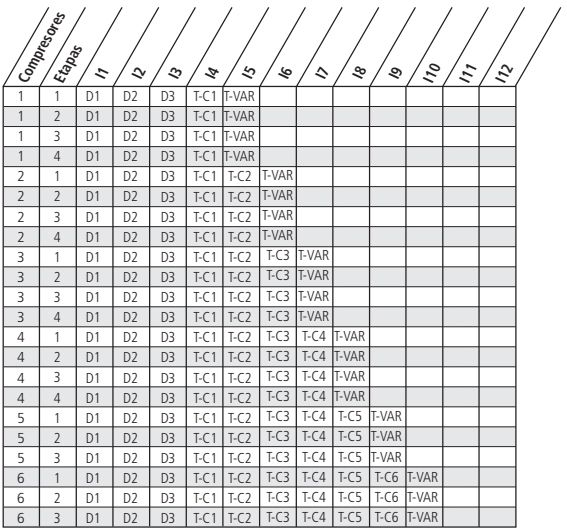

#### **Salidas**

ı

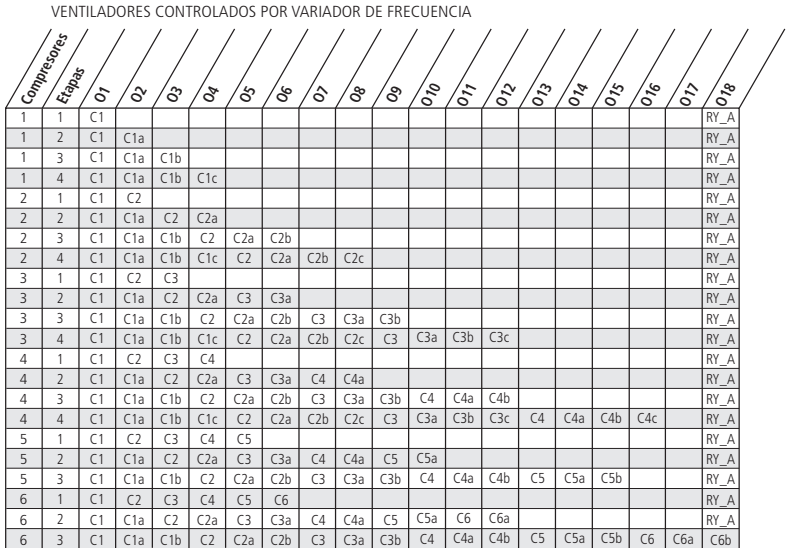

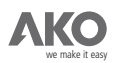

## **2.3.3.- BORNES DE ENTRADA Y SALIDA 4-20mA.**

Los controladores disponen de:

- · 3 entradas 4-20 mA para sondas de aspiración, descarga y temperatura exterior
- · 1 salida 4-20 mA para control de un variador de frecuencia

El conexionado de todas estas entradas/salidas 4-20mA es el siguiente:

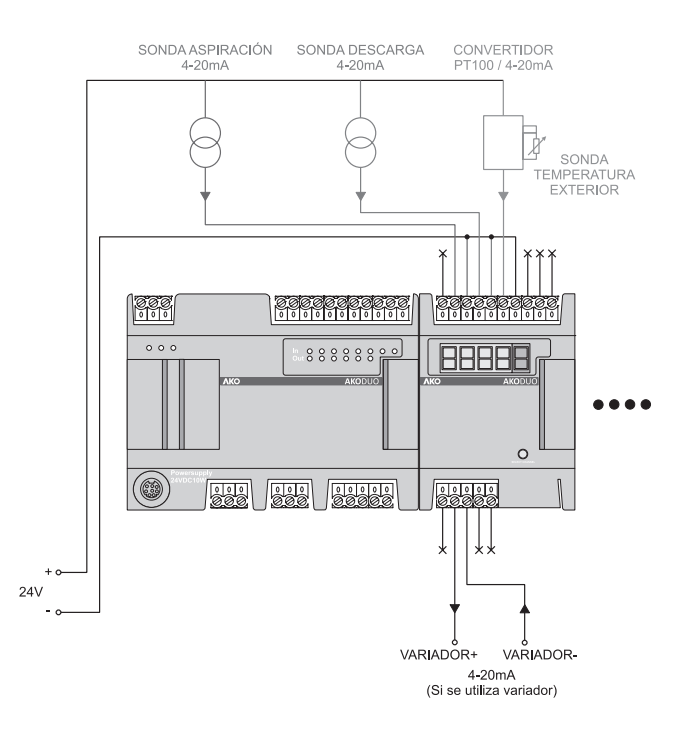

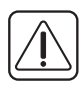

La sonda exterior mide la temperatura ambiente del aire que atraviesa el condensador para enfriar el refrigerante. Esta información es necesaria para el control de la presión/temperatura de condensación cuando se utiliza la condensación flotante.

Se recomienda situar la sonda cerca del condensador y en un lugar resguardado.

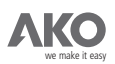

### **2.3.4.- SALIDA DE ALARMA.**

Si queda alguna salida disponible, el asistente asigna una salida digital como salida de alarma.

El borne asignado como salida de alarma depende del controlador utilizado:

Para el controlador AKO-21006, la salida de alarma se conecta al borne O6. Para el controlador AKO-21012, la salida de alarma se conecta al borne 012. Para el controlador AKO-21018, la salida de alarma se conecta al borne 018.

Los estados de la alarma son:

Ninguna alarma activa: +24V en el borne de alarma.

Alguna alarma activa: 0V en el borne de alarma.

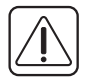

Si todos los bornes de salida se utilizan para controlar compresores y ventiladores, no será posible tener una salida de alarma. En este caso, el asistente de programación informará al usuario.

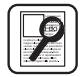

Ejemplo: Considerar una instalación frigorífica con las siguientes características: Nº Compresores = 2  $N^{\circ}$  Etapas por compresor = 2  $N<sup>o</sup>$  Ventiladores = 3 (control ON/OFF) Modelo **DUOControl: AKO-21012** (Ver página siguiente)

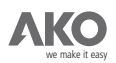

Conexionado de las entradas y salidas digitales del ejemplo anterior:

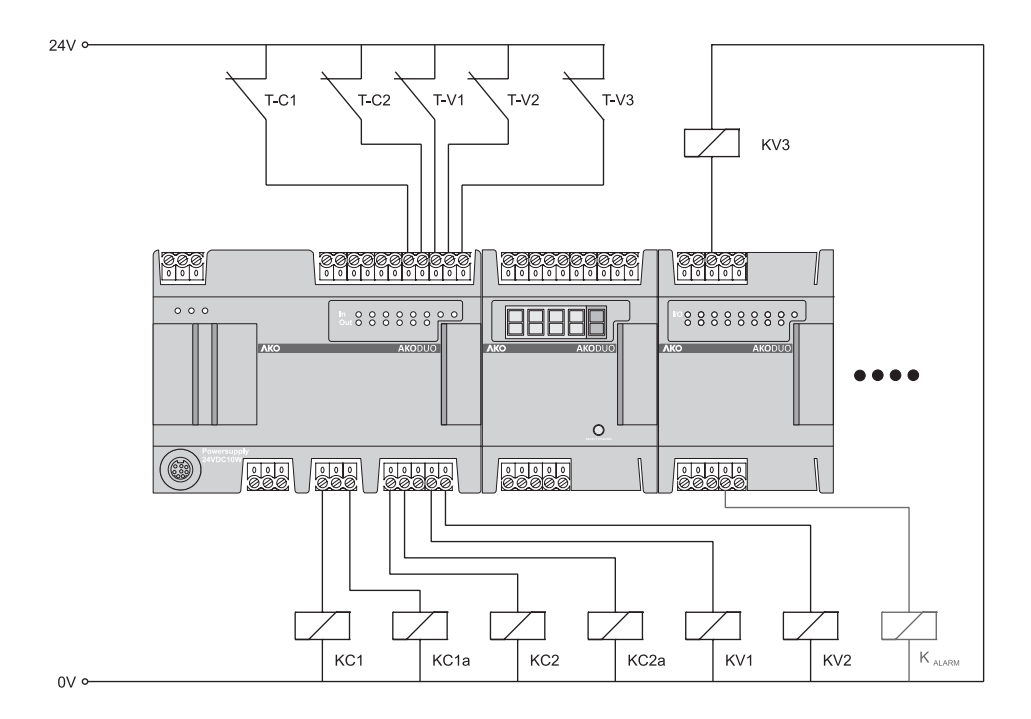

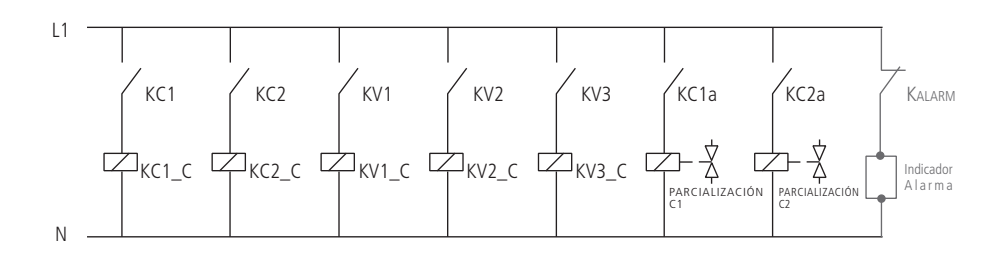

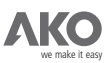

## 3.- Terminal de usuario: DUOVision (AKO-21701).

El terminal de usuario **DUOVision** permite al usuario:

Realizar la puesta en marcha de una instalación: Asistente de programación e introducción de valores a los parámetros de usuario

Monitorizar la instalación: Visualización gráfica y dinámica.

**Ajustar el funcionamiento de la instalación:** AYUDA para facilitar el ajuste de los parámetros de usuario.

Visualizar históricos: Histórico de alarmas y funcionamiento acumulado de los compresores.

DUOVision está compuesto por el DISPLAY y el NAVEGADOR.

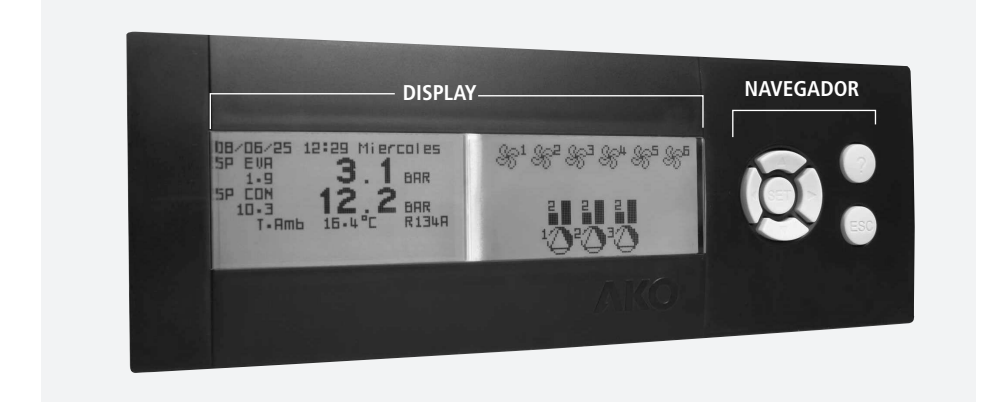

El DISPLAY está compuesto de 2 pantallas, el color de fondo de cada una puede ser configurada por parámetros de usuario.

El NAVEGADOR consta de 7 teclas. La función de cada una de ellas depende de la pantalla.

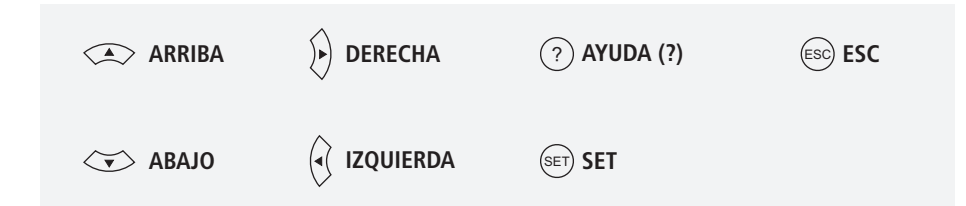

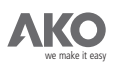

anno

**CONECTOR**  $\epsilon$  $3 | 4 | 5 | 6$ **IP65**  $\Box$ **REF.AKO-21701** NUM. 0000000000  $24 V = \pm 20\%$  In=100 mA= S. Pere de Ribes  $a)$  Sn

El conector de alimentación y comunicación del DUOVision se encuentra en la parte trasera.

Conexionado del DUOVision:

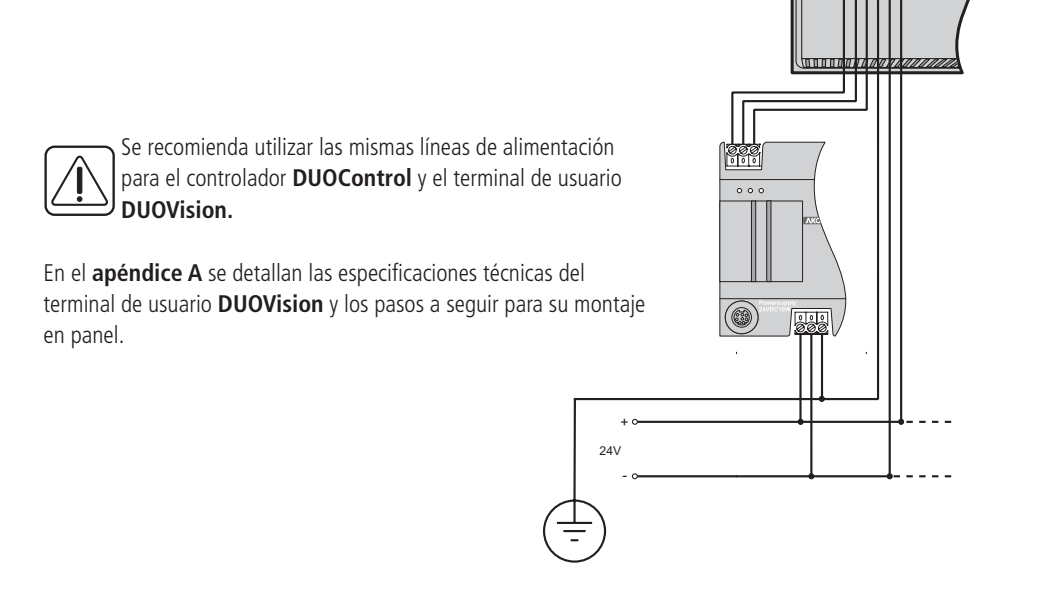

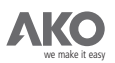

### **3.1.- Asistente de Programación**

El asistente de programación guía al usuario en el proceso de configuración y puesta en marcha de la central frigorífica. Permite:

> Comprobar el cableado del cuadro de maniobras. Informar al DUOControl de las características de la instalación. Ajuste de los parámetros imprescindibles para un primer arranque de la instalación.

### **El Asistente de Programación se ejecuta:**

Al conectar el **DUOVision** al **DUOContro**l sin ninguna configuración previa (parámetros por defecto).

Al conectar el **DUOVision** al **DUOControl** después de un cambio de modelo provocado por una ampliación o reducción del DUOControl (para más información consultar el apartado 2.1). Al pulsar las teclas DERECHA+SET+IZQUIERDA del DUOVision cuando se muestra el icono

 $\bm{\hat{z}}^\star$  en pantalla. Este icono aparece unos segundos durante la puesta en marcha del equipo, o al situar el selector MANUAL/AUTOMATICO en la posición MANUAL, siempre que no haya ningún compresor ni ventilador funcionando.

El Asistente de Programación formula una serie de preguntas que el usuario debe responder según las características de la instalación frigorífica a poner en marcha.

### **PANTALLA W-0:** IDIOMA

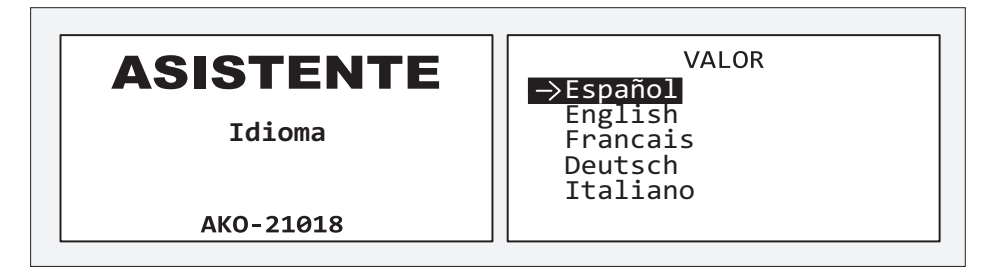

Seleccionar el idioma deseado.

## **Función del NAVEGADOR:**

**ARRIBA y ABAJO:** Mover el cursor entre las posibles respuestas.

**SET:** Validar la respuesta preseleccionada.

**ESC:** Volver a la PANTALLA W-0.

**OTRAS:** Sin función.

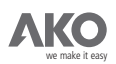

## **PANTALLA W-1:** ¿INICIALIZAR LOS PARÁMETROS A SU VALOR POR DEFECTO?

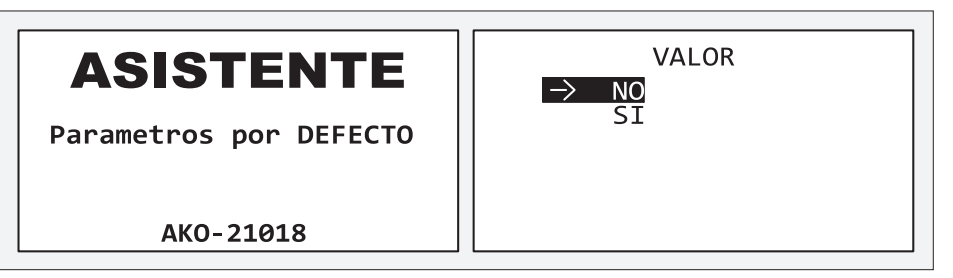

Seleccionar SI cuando se desee que todos los parámetros de usuario vuelvan a su valor por defecto.<br>Por ejemplo: Seleccionar NO quando se amplía un controlador añadiendo un nuevo módulo AKO vuelvan a su valor por defecto.<br>adianda un musus mádula **AKO** 

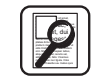

Por ejemplo: Seleccionar NO cuando se amplía un controlador añadiendo un nuevo módulo AKO-21803 y nos interesa cambiar algún parámetro de configuración pero conservando el resto.<br>En el **apéndice C** hay un listado de los parámetros de usuario. En el **apéndice C** hay un listado de los parámetros de usuario.

#### **Función del NAVEGADOR:**  $E(X) = E(X)$ **apéndice C .**

**ARRIBA y ABAJO:** Mover el cursor entre las posibles respuestas. **SET:** Validar la respuesta preseleccionada. **ESC:** Volver a la PANTALLA W-0. **OTRAS:** Sin función

**PANTALLA W-2:** ¿TIPO DE CONTROL DE VENTILADORES DE LOS VENTILADORES ?

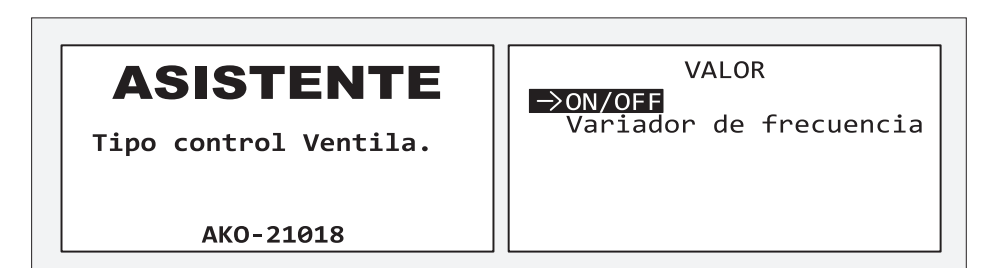

Elegir tipo de control de los ventiladores entre **ON/OFF ó VARIADOR DE FRECUENCIA**. **Función del NAVEGADOR:**

**ARRIBA y ABAJO:** Mover el cursor entre las posibles respuestas.

**SET:** Validar la respuesta preseleccionada.

**ESC:** Volver a la PANTALLA W-0.

**OTRAS:** Sin función.

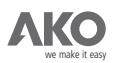

## **PANTALLA W-3:** ¿NÚMERO DE COMPRESORES DE LA INSTALACIÓN?

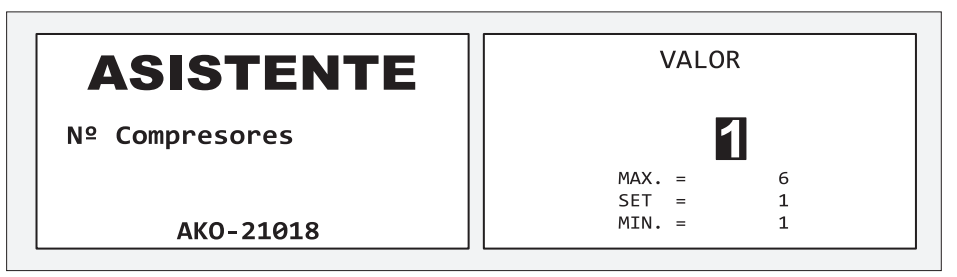

## **Función del NAVEGADOR:**

**ARRIBA y ABAJO:** Introducir el número de compresores de la instalación.

**SET:** Validar el valor introducido y pasar a la siguiente pantalla.

**ESC:** Volver a la PANTALLA W-0.

**OTRAS:** Sin función.

**PANTALLA W-4:** ¿NÚMERO DE ETAPAS POR COMPRESOR?

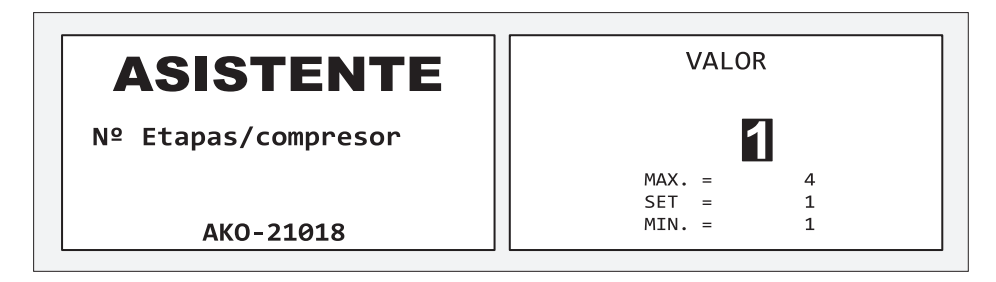

## **Función del NAVEGADOR:**

**ARRIBA y ABAJO:** Introducir el número de etapas de cada compresor. **SET:** Validar el valor introducido y pasar a la siguiente pantalla. **ESC:** Volver a la PANTALLA W-0. **OTRAS:** Sin función.

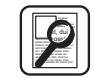

El número de etapas por compresor coincide con el número de salidas que se reservan para cada compresor. El número de etapas por compresor coincide con el número de salidas que se reservan para cada resor.

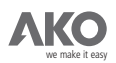

## **PANTALLA W-5:** ¿TIPO DE ACTIVACIÓN DE LAS PARCIALIZACIONES?

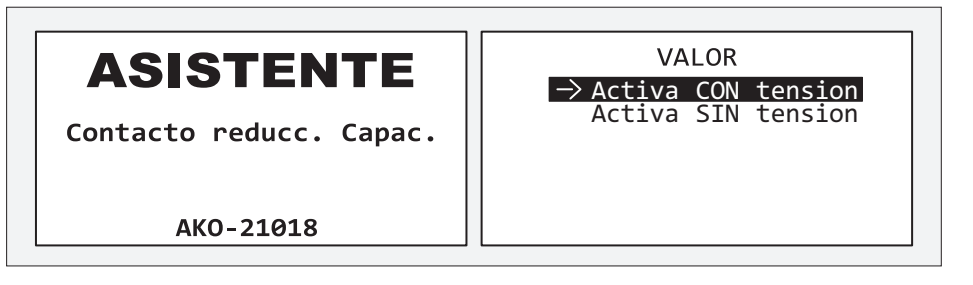

Seleccionar "Activa con tensión" o "Activa sin tensión" considerando qué tipo de compresores se utiliza. Para más información, consultar el **apartado 3.3.1.**

**Función del NAVEGADOR:**

**ARRIBA y ABAJO:** Mover el cursor entre las posibles respuestas. **SET:** Validar la respuesta preseleccionada. **ESC:** Volver a la PANTALLA W-0. **OTRAS:** Sin función.

## **PANTALLA W-6:** ¿NÚMERO DE VENTILADORES DE LA INSTALACIÓN?

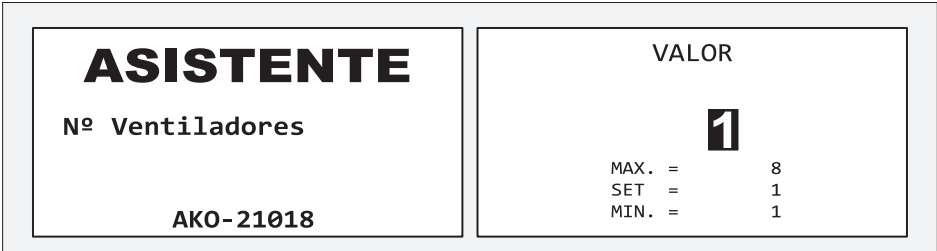

## **Función del NAVEGADOR:**

**ARRIBA y ABAJO:** Introducir el número de ventiladores de la instalación. **SET:** Validar el valor introducido y pasar a la siguiente pantalla. **ESC:** Volver a la PANTALLA W-0. **OTRAS:** Sin función.
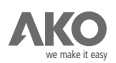

**PANTALLA W-7:** SALIDA DE ALARMA

# **ASISTENTE**

Salida Alarma Activada.

ASIGNADO SALIDA 18

AKO-21018

Se informará por pantalla si ha sido posible asignar un borne como salida de alarma. Para saber en qué casos no es posible disponer de esta salida, consultar el **apartado 2.3.2.**

#### **Función del NAVEGADOR:**

**SET:** Validar la respuesta preseleccionada. **ESC:** Volver a la PANTALLA W-0. **OTRAS:** Sin función.

**PANTALLA W-8:** COMPROBACIÓN DEL CABLEADO DE LAS ENTRADAS/SALIDAS

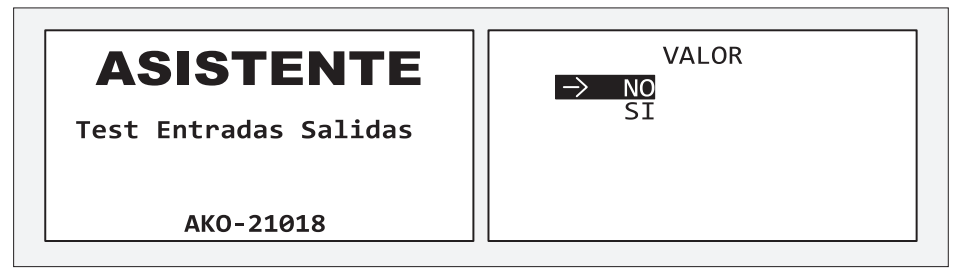

Esta pantalla permite escoger que acción realizar dentro del WIZARD:

Seleccionar la opción SI para comprobar el cableado del cuadro de maniobras. Seleccionar la opción **NO** para seguir con la pantalla W-9 del asistente sin comprobar el cableado.

## **Función del NAVEGADOR:**

**ARRIBA y ABAJO:** Mover el cursor entre las posibles respuestas.

**SET:** Validar la respuesta preseleccionada.

**ESC:** Volver a la PANTALLA W-0.

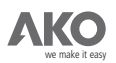

#### PANTALLA W-F/S:

En el caso de seleccionar la opción SI, la pantalla del visualizador será similar a la siguiente:

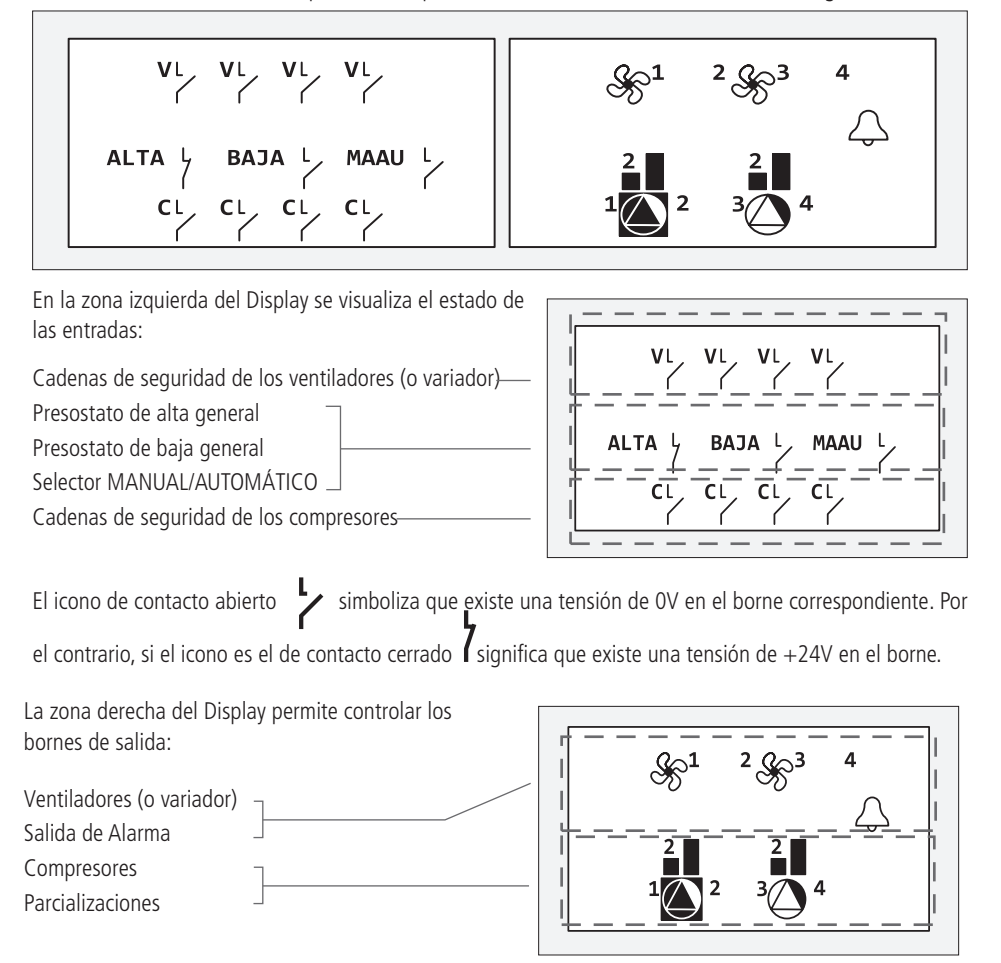

Con las teclas ARRIBA, ABAJO, DERECHA e IZQUIERDA desplazamos el cursor hasta seleccionar qué elemento de la instalación queremos controlar. La tecla **SET** permite:

Poner una tensión de +24V en el borne de control de un compresor, parcialización, ventilador. En este caso, aparecerá el icono correspondiente simbolizando que la salida está activa.

Poner una tensión de 0V en el borne de control de un compresor, parcialización, ventilador.

En este caso, no aparecerá ningún icono.

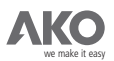

En caso de utilizar un variador se puede modificar la consigna de corriente seleccionando el icono ventilador y utilizando las teclas **DERECHA** e **IZQUIERDA**.

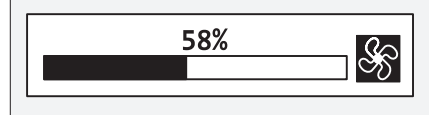

Para activar las etapas de un compresor, pulsar tantas veces la tecla **SET** como etapas tenga el compresor.

La salida de alarma se simboliza con el icono campana. Pulsar **SET** para activarla  $\bigcap$  o desactivarla  $\bigotimes$ . Pulsar la tecla **ESC** para salir del TEST ENTRADAS/SALIDAS y volver a la PANTALLA W-1. El capítulo 2 explica como identificar la función de control de cada uno de los bornes.

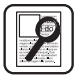

Ejemplo: Considerar la siguiente instalación frigorífica:

**Modelo de controlador:** AKO-21018 **Nº Compresores:** 3 **Nº Etapas /Compresor:** 2 **Nº Ventiladores:** 5 (Control ON/OFF)

La función de todos los bornes del controlador **DUOControl** se define utilizando las tablas incluidas en el capítulo 2.

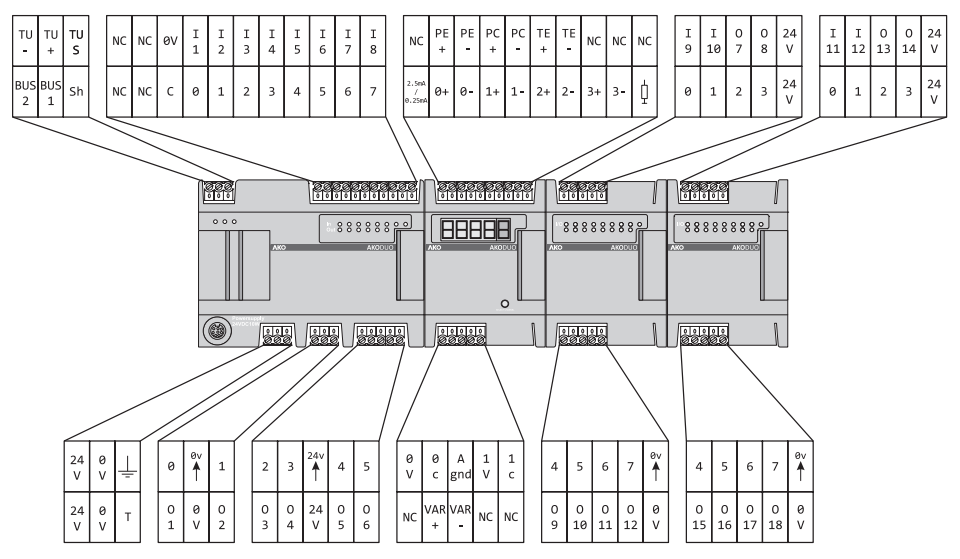

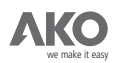

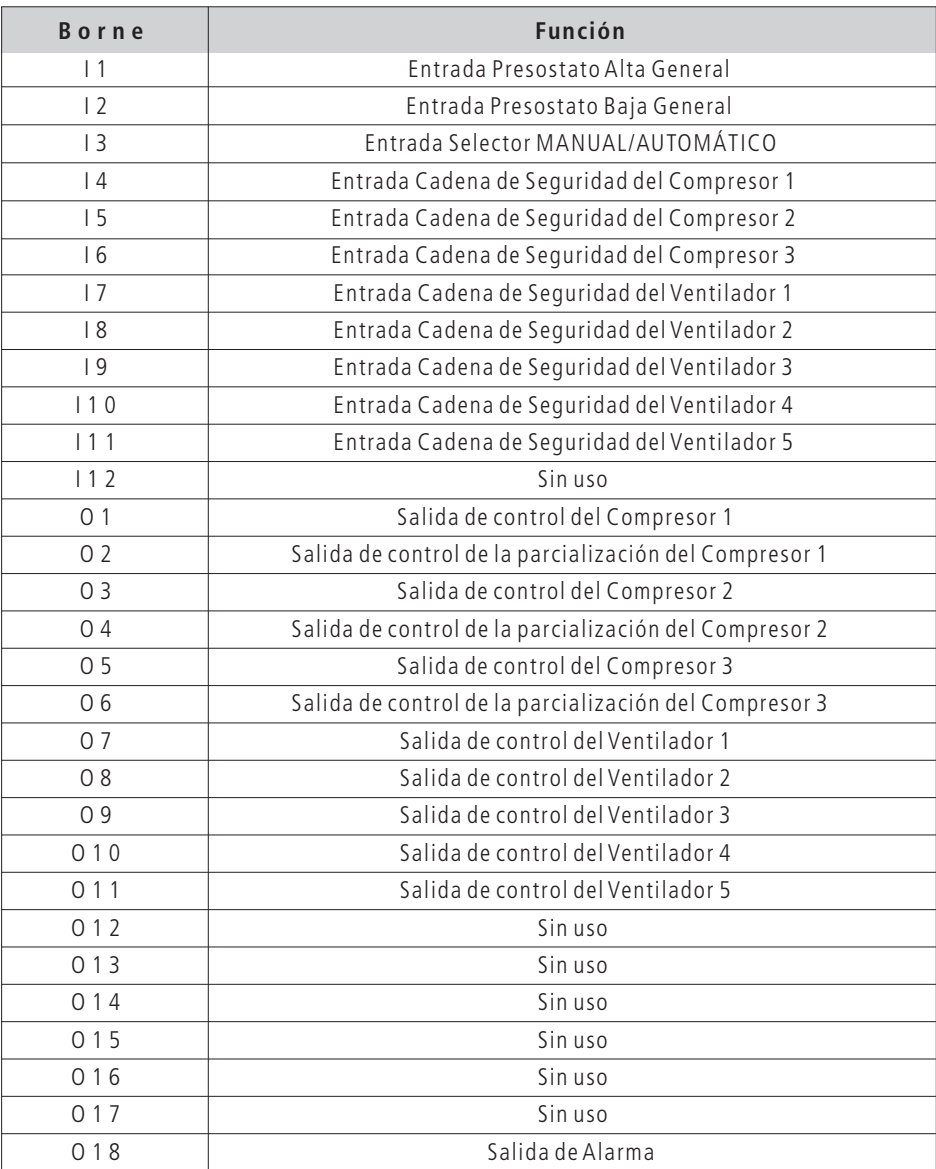

Siguiendo con el ejemplo anterior, cuando el Ventilador 3 está activo, el borne **O9** tiene una tensión de +24V. Del mismo modo, al desactivarlo el borne 09 pasa a tener una tensión de 0V.

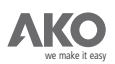

#### **PANTALLA W-9:** ¿TIPO DE GAS REFRIGERANTE ?

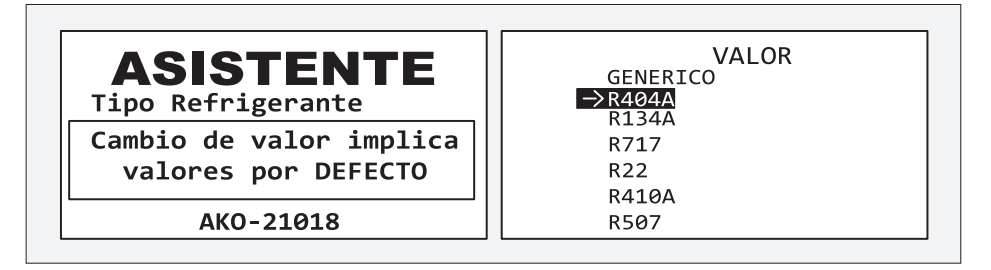

Elegir el gas refrigerante utilizado en la instalación. Si no está en la lista, elegir GENERICO, y por tanto, el DUOControl sólamente podrá trabajar en **bar** como unidad de trabajo.

#### **Función del NAVEGADOR:**

**ARRIBA y ABAJO:** Mover el cursor entre las posibles respuestas.

**SET:** Validar la respuesta preseleccionada.

**ESC:** Volver a la PANTALLA W-8.

**OTRAS:** Sin función.

#### **PANTALLA W-10:** ¿UNIDADES DE TRABAJO?

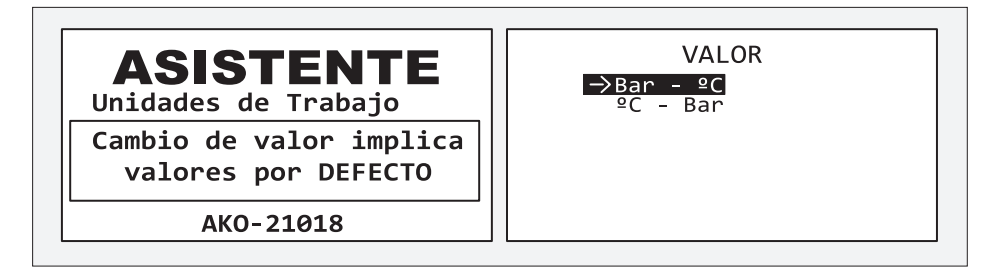

Los controladores **DUOControl** pueden trabajar por temperatura (°C) o por presión (**bar**).

La unidad de trabajo escogida afecta algunos de los parámetros de usuario.

Para más información sobre que parámetros de usuario están afectados, mirar el **apéndice C. Función del NAVEGADOR:**

**ARRIBA y ABAJO:** Variar el valor del dígito preseleccionado.

**SET:** Validar la respuesta preseleccionada.

**ESC:** Volver a la PANTALLA W-8.

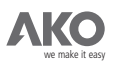

PANTALLA W-11: SONDA DE ASPIRACIÓN - VALOR DE PRESIÓN (bar) PARA UNA CORRIENTE DE 4mA.

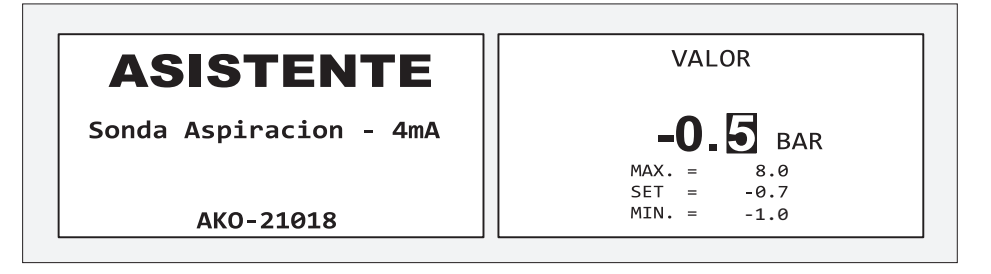

Introducir la presión equivalente a una corriente de salida de 4mA de la sonda de aspiración.

## **Función del NAVEGADOR:**

**ARRIBA y ABAJO:** Variar el valor del dígito preseleccionado. **IZQUIERDA y DERECHA:** Desplazar el digito preseleccionado. **SET:** Validar la respuesta preseleccionada. **ESC:** Volver a la PANTALLA W-8. **OTRAS:** Sin función.

PANTALLA W-12: SONDA DE ASPIRACIÓN – VALOR DE PRESIÓN (bar) PARA UNA CORRIENTE DE 20mA.

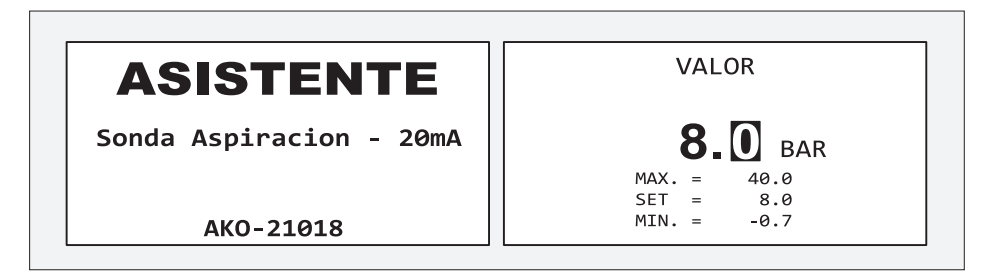

Introducir la presión equivalente a una corriente de salida de 20mA de la sonda de aspiración. **Función del NAVEGADOR:**

**ARRIBA y ABAJO:** Variar el valor del dígito preseleccionado.

**IZQUIERDA y DERECHA:** Desplazar el digito preseleccionado.

**SET:** Validar la respuesta preseleccionada.

**ESC:** Volver a la PANTALI A W-8.

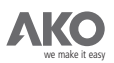

**PANTALLA W-13:** SONDA DE DESCARGA – VALOR DE PRESIÓN (bar) PARA UNA CORRIENTE DE 4mA.

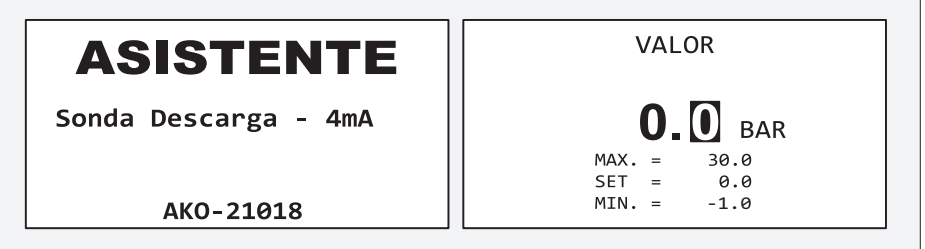

Introducir la presión equivalente a una corriente de salida de 4mA de la sonda de descarga.

## **Función del NAVEGADOR:**

**ARRIBA y ABAJO:** Variar el valor del dígito preseleccionado. **IZQUIERDA y DERECHA:** Desplazar el digito preseleccionado. **SET:** Validar la respuesta preseleccionada. **ESC:** Volver a la PANTALLA W-8. **OTRAS:** Sin función.

PANTALLA W-14: SONDA DE DESCARGA - VALOR DE PRESIÓN (bar) PARA UNA CORRIENTE DE 20mA

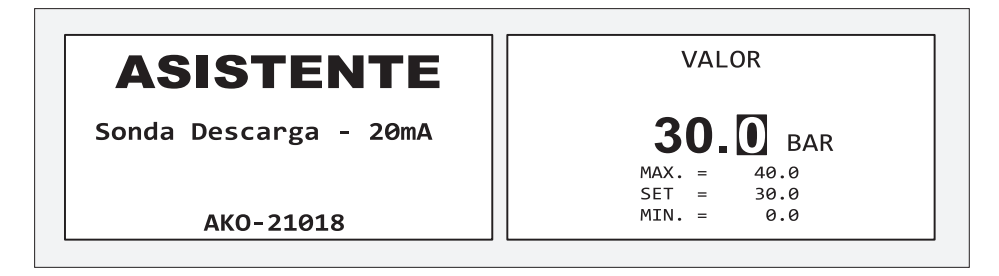

Introducir la presión equivalente a una corriente de salida de 20mA de la sonda de descarga.

## **Función del NAVEGADOR:**

**ARRIBA y ABAJO:** Variar el valor del dígito preseleccionado.

**IZQUIERDA y DERECHA:** Desplazar el digito preseleccionado.

**SET:** Validar la respuesta preseleccionada.

**ESC:** Volver a la PANTALLA W-8.

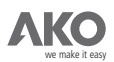

## **PANTALLA W-15:** VALOR DEL SET POINT DE EVAPORACIÓN

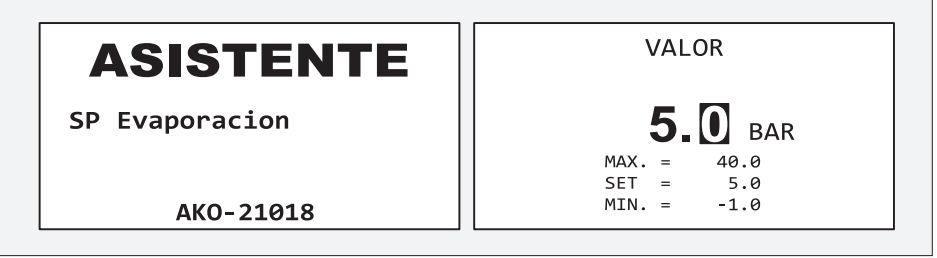

Set Point para la presión de evaporación.

## **Función del NAVEGADOR:**

**ARRIBA y ABAJO:** Variar el valor del dígito preseleccionado. **IZQUIERDA y DERECHA:** Desplazar el digito preseleccionado. **SET:** Validar la respuesta preseleccionada. **ESC:** Volver a la PANTALLA W-8. **OTRAS:** Sin función.

## **PANTALLA W-16:** VALOR DEL SET POINT DE CONDENSACIÓN.

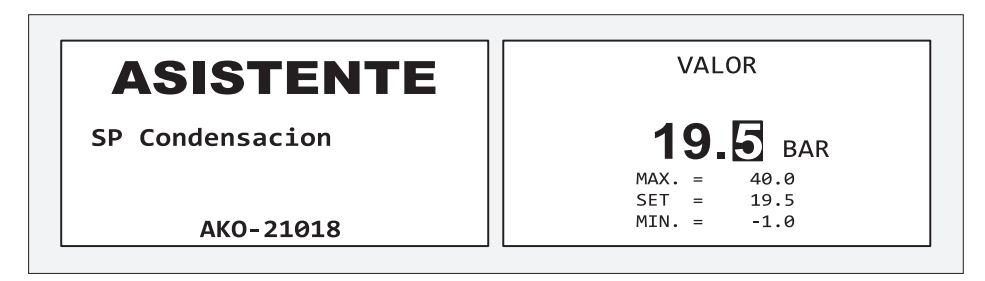

Set Point para la presión de condensación.

## **Función del NAVEGADOR:**

**ARRIBA y ABAJO:** Variar el valor del dígito preseleccionado.

**IZQUIERDA y DERECHA:** Desplazar el digito preseleccionado.

**SET:** Validar la respuesta preseleccionada.

**ESC:** Volver a la PANTALLA W-8.

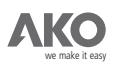

## **PANTALLA W-17:** CONFIRMACIÓN DE LA CONFIGURACIÓN.

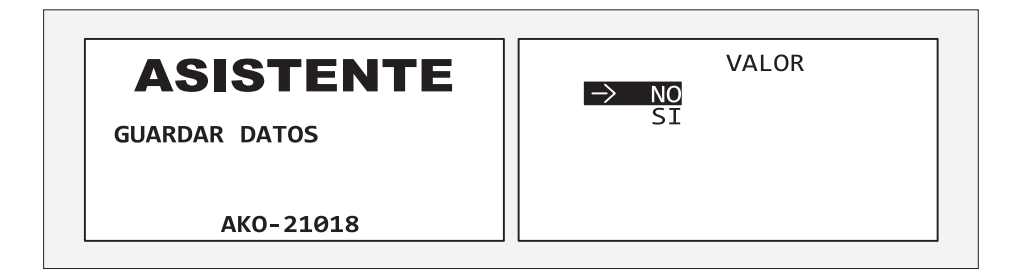

Seleccionar SI para validar TODOS los datos entrados y transferirlos al DUOControl.

Seleccionar **NO** para descartar los datos y volver a la pantalla inicial del asistente de programación. Si los datos han sido validados afirmativamente, el asistente de programación finaliza para dar paso a la **MONITORIZACIÓN DE LA INSTALACIÓN.**

#### **Función del NAVEGADOR:**

**ARRIBA y ABAJO:** Mover el cursor entre las posibles respuestas. **SET:** Validar la respuesta preseleccionada. **ESC:** Volver a la PANTALLA W-0. **OTRAS:** Sin función.

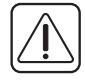

**IMPORTANTE:** El icono **indica que se están grabando los datos. Si se desconecta el equipo o** falla la alimentación mientras se muestra este icono, el equipo volverá a la última configuración guardada.

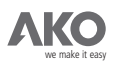

## **3.2.- MONITORIZACIÓN DE LA INSTALACIÓN.**

La PANTALLA MONITORIZACIÓN tiene toda la información necesaria para determinar el estado de la instalación frigorífica:

#### La PANTALLA MONITORIZACIÓN se muestra:

- Al finalizar el asistente de programación.
- Al arrancar un controlador **DUOControl** previamente configurado.
- Al volver del **MENÚ DE PARÁMETROS DE USUARIO E HISTÓRICOS.**

## **PANTALLA MONITORIZACIÓN:**

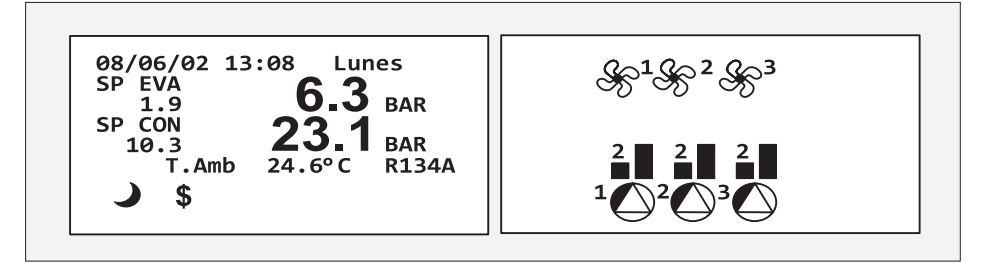

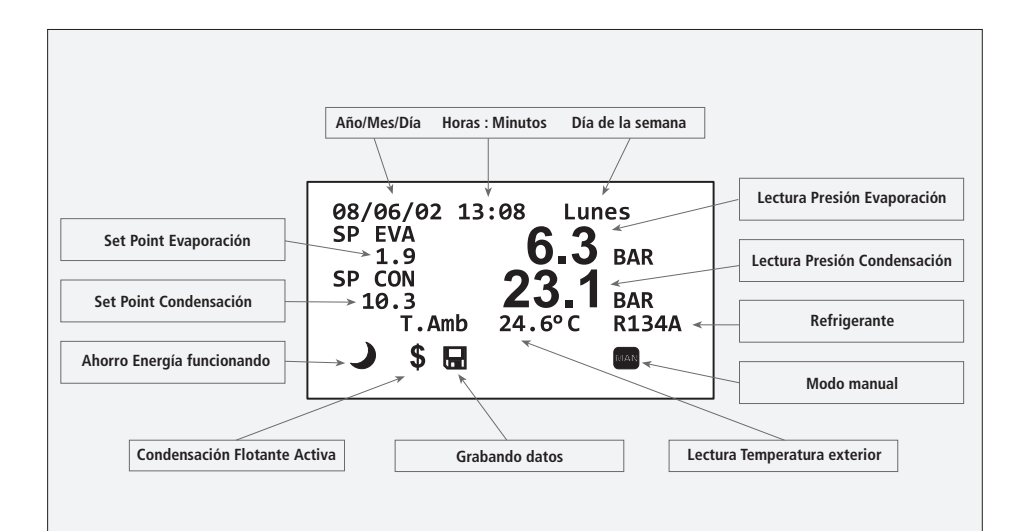

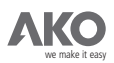

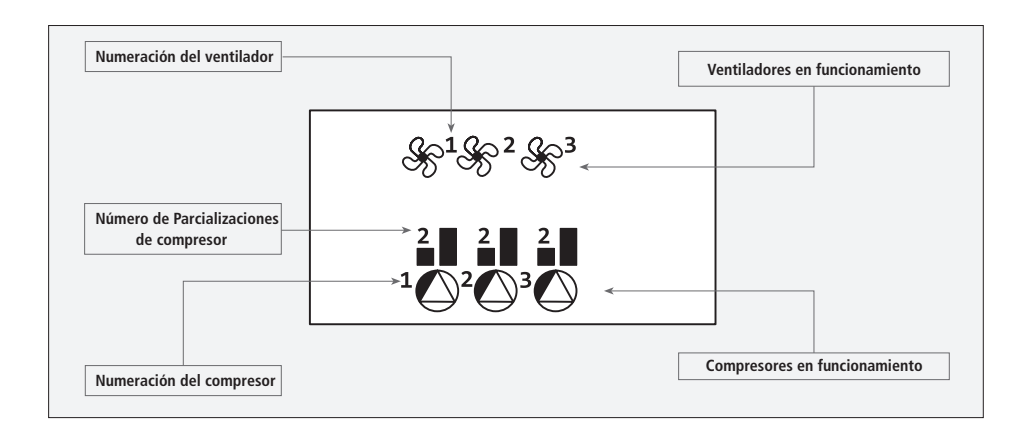

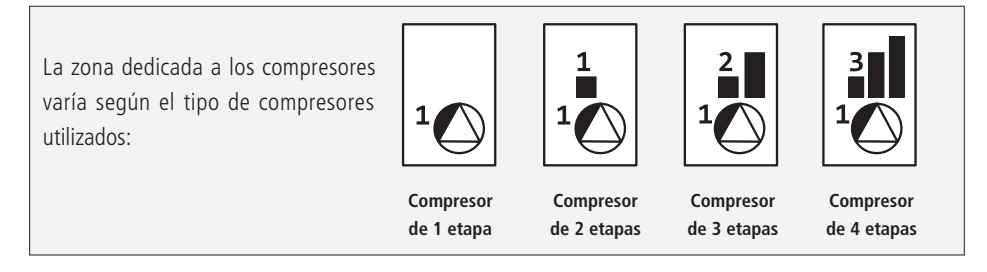

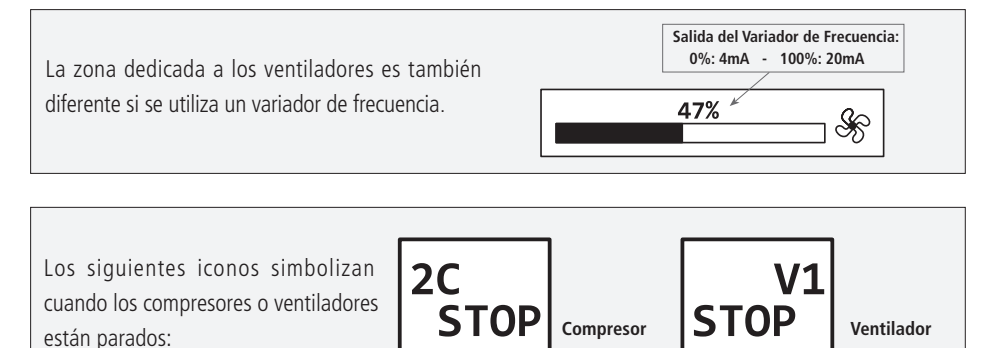

**parado**

El color de fondo de las dos zonas del DISPLAY es configurable por parámetros de usuario (apartado 3.3.11.).

**parado**

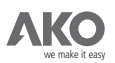

Los iconos Ahorro de Energía  $\rightarrow$  v Condensación Flotante  $\$$  sólo aparecen cuando están activos.

El icono Error de Comunicación 무금X-뒫<sub>몹</sub> aparece cuando existe un error de comunicación entre el DUOControl y DUOVision.

El icono de modo manual MAN aparece cuando hay 24V en la entrada I3

PLC Este icono indica que el DUOControl está parado, y por tanto, no regula la instalación frigorífica.

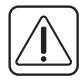

**IMPORTANTE:** El icono **indica que se están grabando los datos. Si se desconecta el equipo o** falla la alimentación mientras se muestra este icono, al arrancar de nuevo, el equipo volverá a la última configuración guardada.

El icono ALARMA  $\bigwedge$  aparece cuando hay alguna alarma activa. En tal caso, el color de fondo de la zona izquierda pasará a rojo alternativamente.Para saber qué alarmas se encuentran activas, pulsar la tecla HELP (?). En la zona derecha del Display se muestra en tiempo real la lista de todas las alarmas activas.

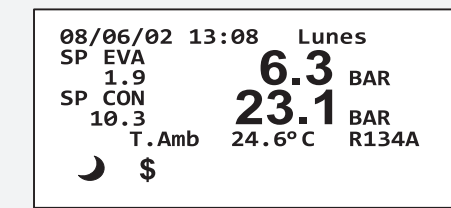

SEGURIDAD COMPRESOR 1 SEGURIDAD COMPRESOR  $\mathcal{P}$ SEGURIDAD VENTILADOR 1

Pulsar la tecla **ESC** para volver a visualizar el estado de los ventiladores y compresores.

Dentro de la PANTALLA MONITORIZACIÓN, la función de las teclas es la siguiente:

#### **Función del NAVEGADOR:**

**ARRIBA y ABAJO:** Cambiar las unidades de visualización.

**SET:** Pulsar durante 3 segundos para entrar en el menú de parámetros de usuario e históricos.

**AYUDA (?):** Ver el listado de alarmas activas.

**ESC:** Quitar el listado de alarmas activas.

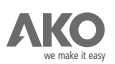

## **3.3.- PARÁMETROS DE USUARIO E HISTÓRICOS.**

Al pulsar durante 3 segundos la tecla SET dentro de la PANTALLA MONITORIZACIÓN, se visualiza el **MENÚ DE PARÁMETROS DE USUARIO E HISTÓRICOS.** Se puede activar la protección por PASSWORD en el parámetro TERM\_1.

## **PANTALLA CONFIGURACIÓN E HISTÓRICOS:**

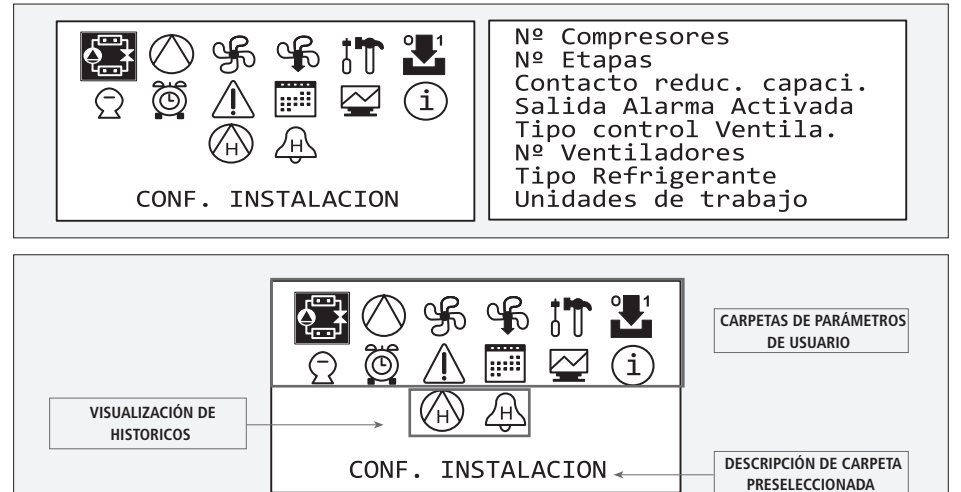

Los parámetros de usuario e históricos se han agrupado en carpetas según su función.

Para facilitar la búsqueda de un parámetro de usuario, en la zona derecha del DISPLAY se listan todos los parámetros incluidos dentro de la carpeta preseleccionada.

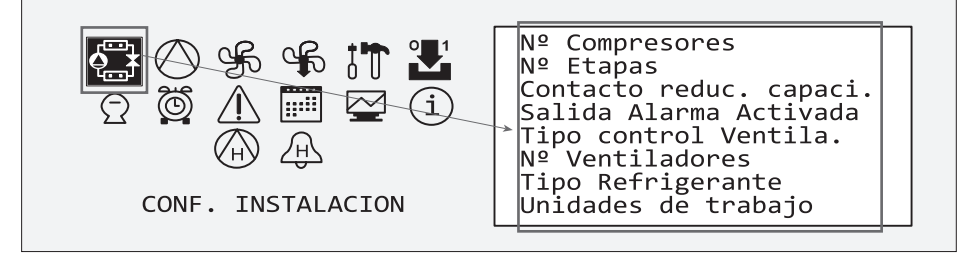

## **Función del NAVEGADOR:**

**ARRIBA, ABAJO, DERECHA e IZQUIERDA:** Preseleccionar la carpeta deseada. **SET**: Seleccionar la carpeta preseleccionada para proceder al ajuste de alguno de sus parámetros. **ESC:** Volver a la PANTALLA MONITORIZACIÓN. **OTRAS:** Sin función.

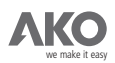

## **3.3.1.- CONFIGURACIÓN DE LA INSTALACIÓN.**

Parámetros de usuario relacionados con la œ estructura de la instalación frigorífica. Debido a que un cambio de estos parámetros supondría una variación del comportamiento de la instalación, sólo es posible modificar los parámetros de esta carpeta mediante el Asistente de Programación (Ver **apartado 3.1.**).

Nº Compresores Nº Etapas Contacto reduc. capaci. Salida Alarma Activada Tipo control Ventila. Nº Ventiladores Tipo Refrigerante Unidades de trabajo

#### **Dentro de esta carpeta la función del NAVEGADOR es la siguiente:**

**ARRIBA y ABAJO:** Preseleccionar el parámetro deseado.

**AYUDA (?):** Visualizar la ventana de ayuda del parámetro preseleccionado en la zona derecha del Display. Pulsar ESC para salir. **ESC:** Volver a la PANTALLA CONFIGURACIÓN Y HISTÓRICOS. **OTRAS:** Sin función.

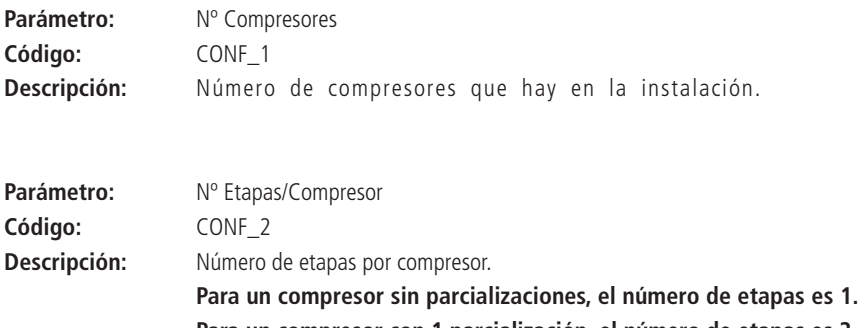

**Para un compresor con 1 parcialización, el número de etapas es 2. Para un compresor con 2 parcialización, el número de etapas es 3. Para un compresor con 3 parcialización, el número de etapas es 4.**

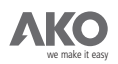

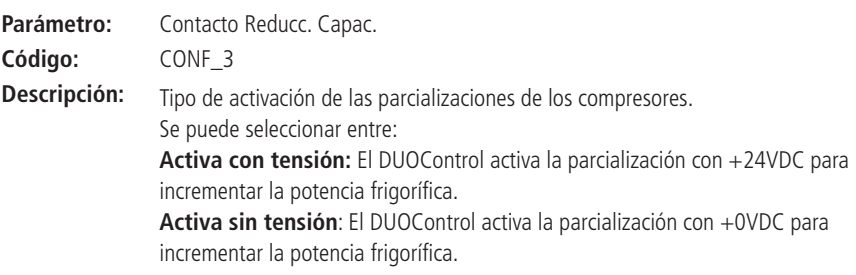

## **Para un compresor sin parcializaciones:**

## **Activa con tensión**

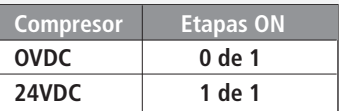

## **Activa sin tensión**

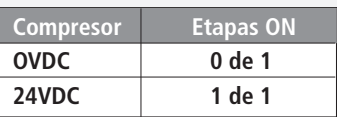

## **Para un compresor con**

con 2

**1 parcialización (2 etapas ) :**

#### **Activa con tensión**

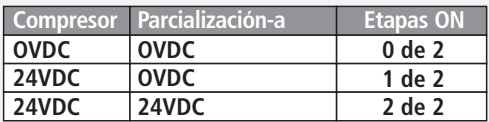

## **Activa sin tensión**

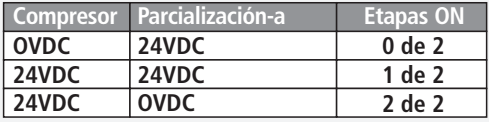

#### **Para un compresor Activa con tensión**

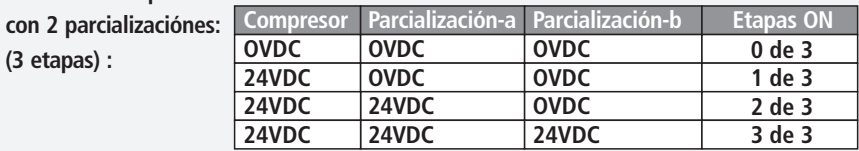

## **Activa sin tensión**

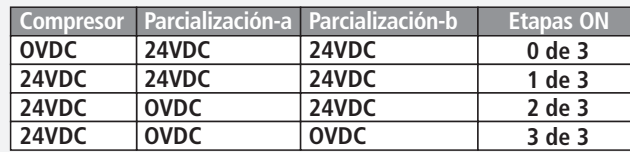

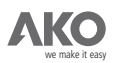

# **Para un compresor con 3 parcializaciones:**

## **Activa con tensión**

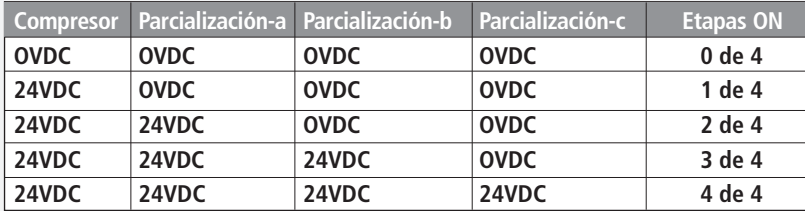

## **Activa sin tensión**

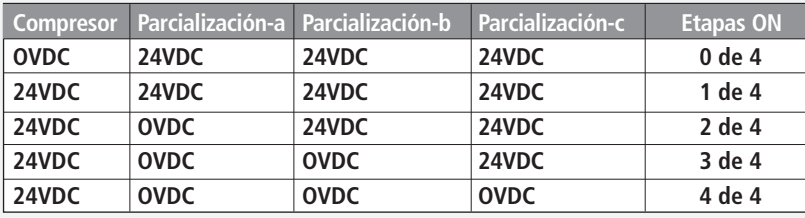

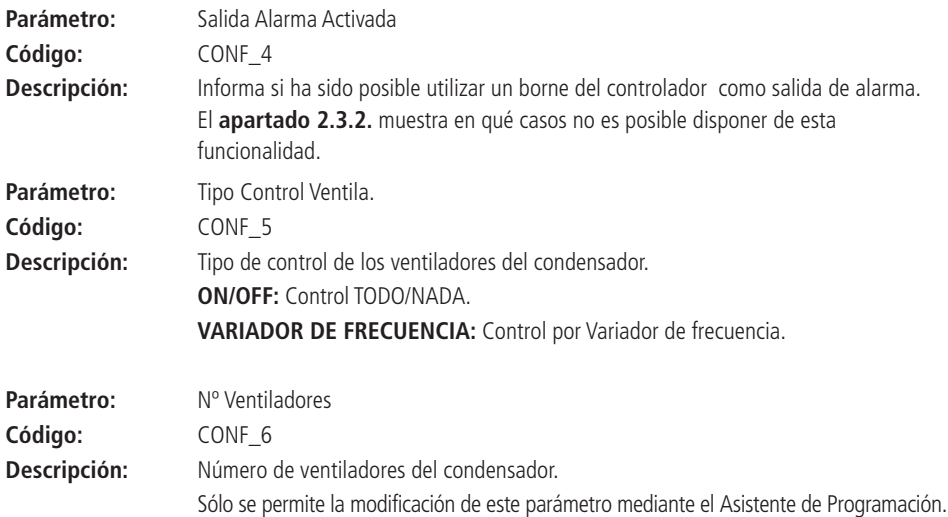

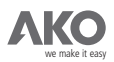

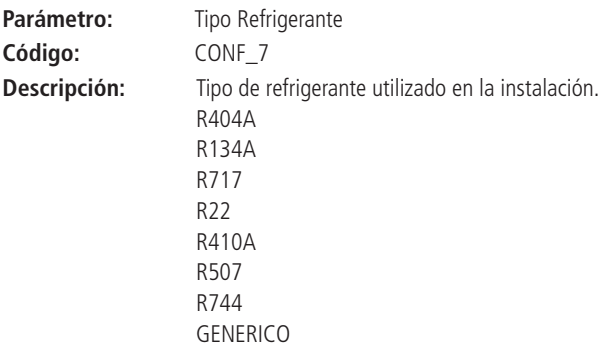

Seleccionar GENERICO cuando se utilice otro refrigerante. En este caso, el controlador sólo puede trabajar con **bar** como unidad de trabajo.

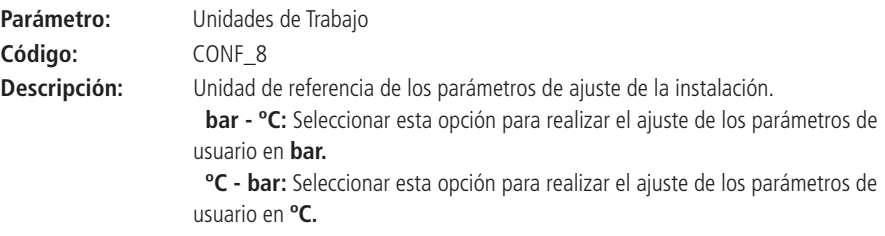

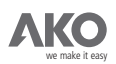

#### **3.3.2.- EVAPORACIÓN.**

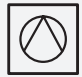

Parámetros de usuario relacionados con el ajuste del circuito de evaporación.

SP Evaporacion<br>Limite Superior SP Evap.<br>Limite Inferior SP Evap. Rotacion Compresores Control Compresores Dif. Zona Lenta Positiva Dif. Zona Lenta Negativa Dif. Zona Rapida Positiva Dif. Zona Rapida Negativa<br>Activar Recogida Gas<br>Retardo Recogida de gas

SP Recogida de gas

## **Con el cursor en la zona izquierda del Display, la función del NAVEGADOR es la siguiente: ARRIBA y ABAJO:** Preseleccionar el parámetro deseado.

**SET:** Seleccionar el parámetro de usuario preseleccionado para modificar su valor (zona derecha del Display).

**AYUDA (?):** Visualizar la ventana de ayuda del parámetro preseleccionado en la zona derecha del Display.

**ESC:** Volver a la PANTALLA CONFIGURACIÓN Y HISTÓRICOS.

**OTRAS:** Sin función.

## **Con el cursor en la zona derecha del Display, la función del NAVEGADOR es la siguiente:**

ARRIBA y ABAJO: Variar el valor del dígito preseleccionado o escoger la opción deseada. **IZQUIERDA y DERECHA:** Desplazar el digito preseleccionado (sólo para parámetros de usuario numéricos).

**SET:** Validar el valor numérico o la opción seleccionada.

**AYUDA (?):** Visualizar la ventana de ayuda del parámetro preseleccionado en la zona derecha del Display. Pulsar **ESC** para quitarla.

**ESC:** Descartar los cambios y volver a la PANTALLA CONFIGURACIÓN Y HISTÓRICOS.

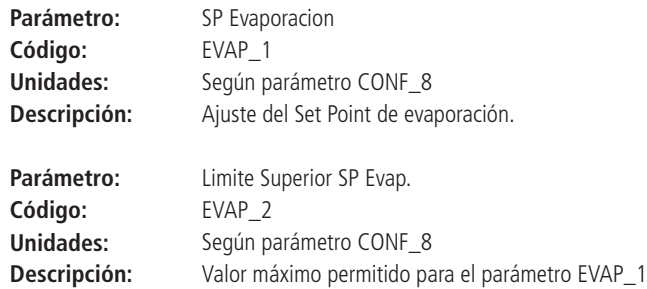

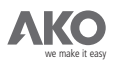

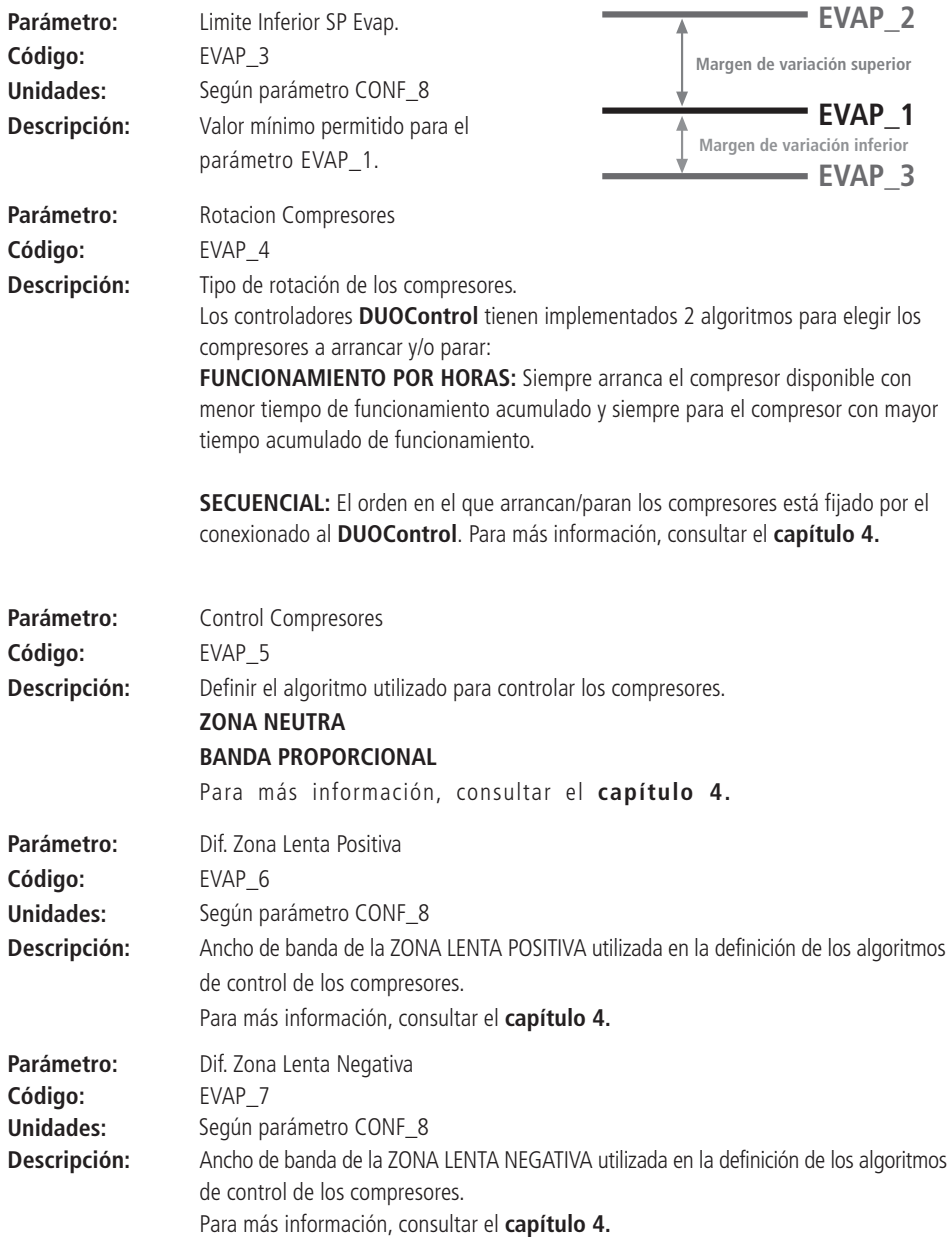

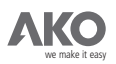

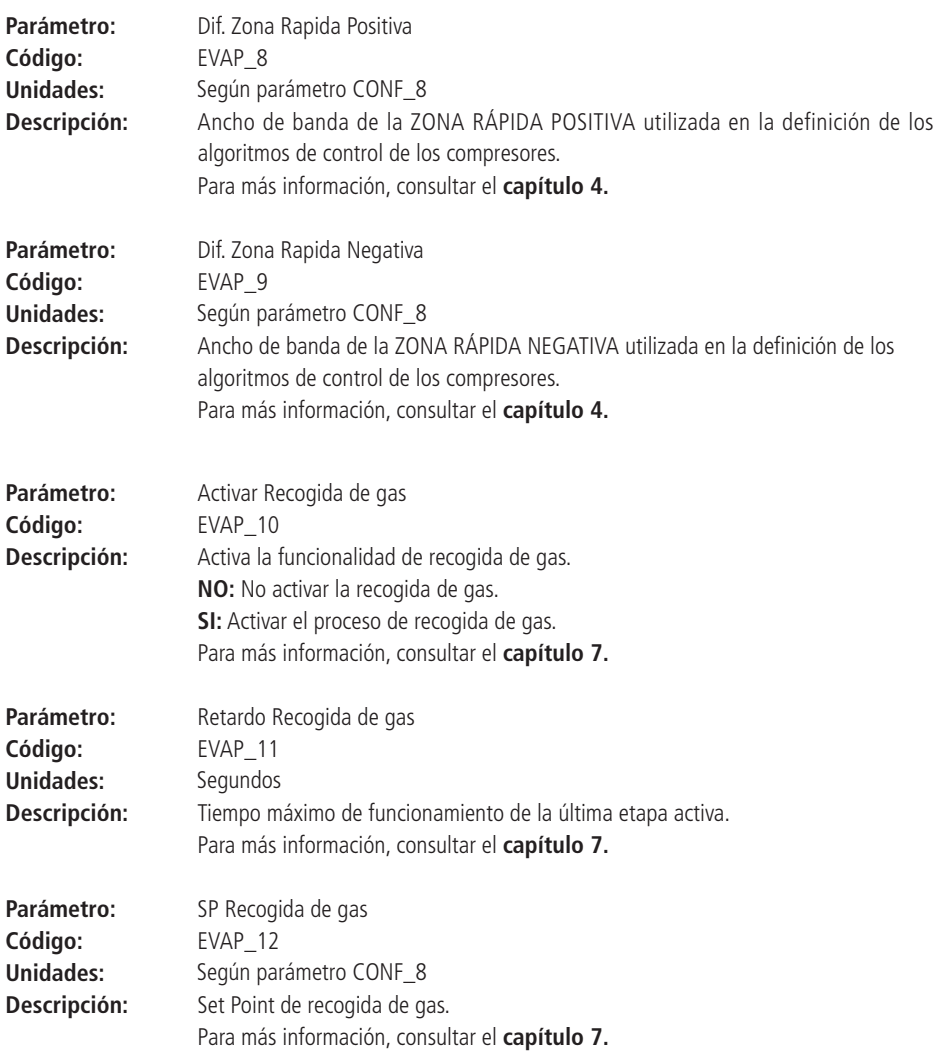

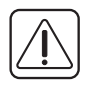

**IMPORTANTE:** El icono **indica que se están grabando los datos. Si se desconecta el equipo o** falla la alimentación mientras se muestra este icono, el equipo volverá a la última configuración guardada.

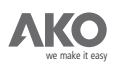

#### **3.3.3.- CONDENSACIÓN.**

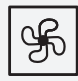

Parámetros de usuario relacionados con el ajuste del circuito de condensación.

SP Condensacion Limite Superior SP Cond. Limite Inferior SP Cond. Control Ventiladores Dif. Zona Lenta Positiva Dif. Zona Lenta Negativa Dif. Zona Rapida Positiva Dif. Zona Rapida Negativa

Activar Cond. Flotante Constante proporcional Constante integral

#### **Con el cursor en la zona izquierda del Display, la función del NAVEGADOR es la siguiente:**

**ARRIBA y ABAJO:** Preseleccionar el parámetro deseado.

**SET:** Seleccionar el parámetro de usuario preseleccionado para modificar su valor (zona derecha del Display).

**AYUDA (?):** Visualizar la ventana de ayuda del parámetro preseleccionado en la zona derecha del Display.

**ESC:** Volver a la PANTALLA CONFIGURACIÓN Y HISTÓRICOS.

**OTRAS:** Sin función.

#### **Con el cursor en la zona derecha del Display, la función del NAVEGADOR es la siguiente:**

ARRIBA y ABAJO: Variar el valor del dígito preseleccionado o escoger la opción deseada.

**IZQUIERDA y DERECHA:** Desplazar el digito preseleccionado (sólo para parámetros de usuario numéricos).

**SET:** Validar el valor numérico o la opción seleccionada.

**AYUDA (?):** Visualizar la ventana de ayuda del parámetro preseleccionado en la zona derecha del Display. Pulsar **ESC** para quitarla.

**ESC:** Descartar los cambios y volver a la PANTALLA CONFIGURACIÓN Y HISTÓRICOS.

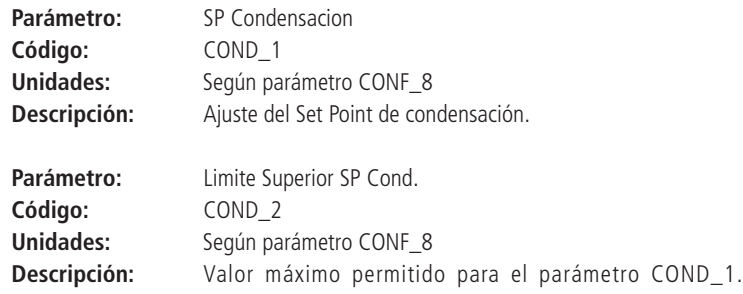

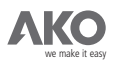

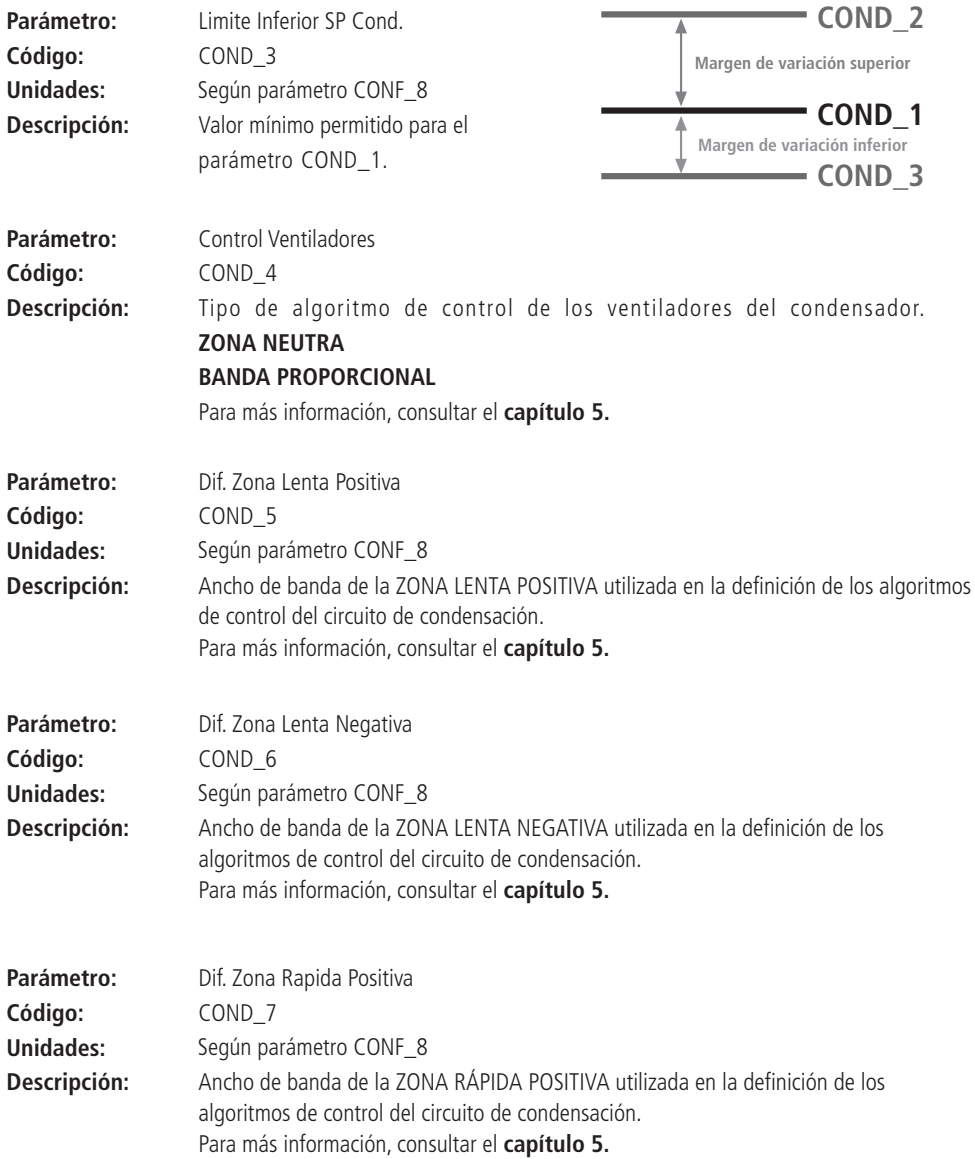

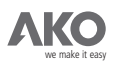

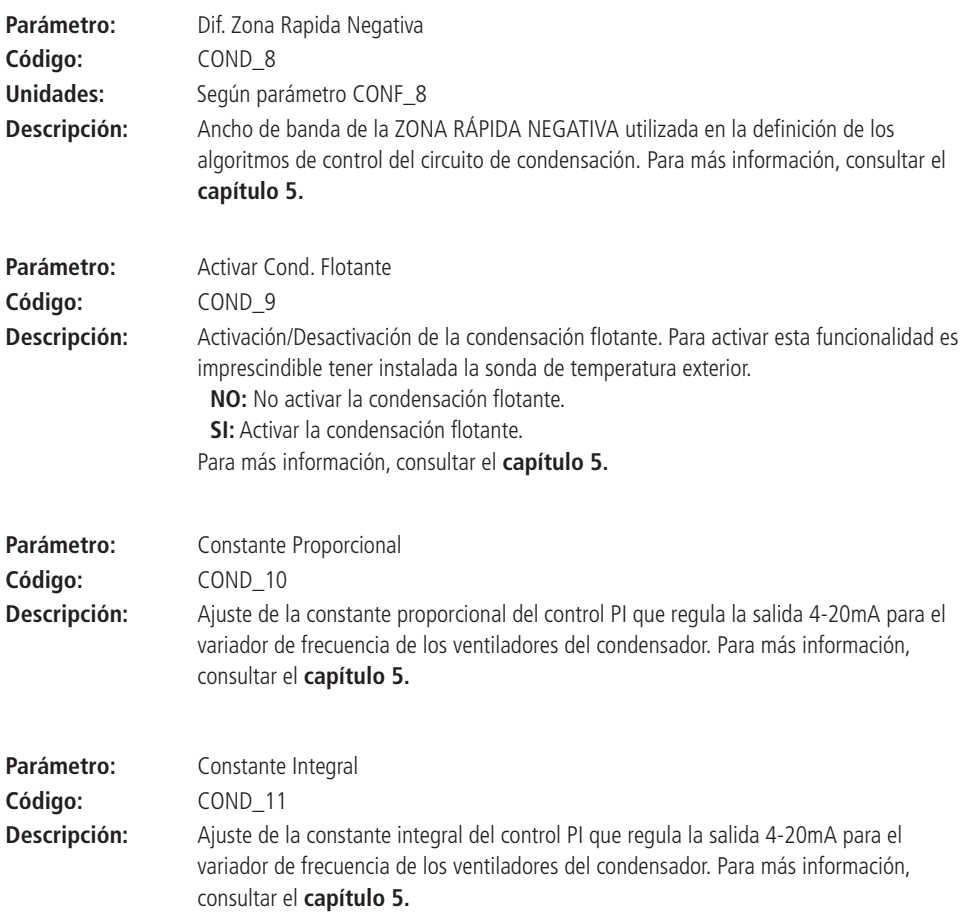

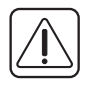

**IMPORTANTE:** El icono **indica que se están grabando los datos. Si se desconecta el equipo o** falla la alimentación mientras se muestra este icono, el equipo volverá a la última configuración guardada.

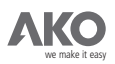

## **3.3.4.- CONDENSACIÓN FLOTANTE.**

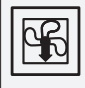

Parámetros relacionados con el ajuste del algoritmo usado para la condensación flotante.

Temp. Minima Condensacion Delta Condensador

#### **Con el cursor en la zona izquierda del Display, la función del NAVEGADOR es la siguiente:**

**ARRIBA y ABAJO:** Preseleccionar el parámetro deseado.

**SET:** Seleccionar el parámetro de usuario preseleccionado para modificar su valor (zona derecha del Display).

**AYUDA (?):** Visualizar la ventana de ayuda del parámetro preseleccionado en la zona derecha del Display.

**ESC:** Volver a la PANTALLA CONFIGURACIÓN Y HISTÓRICOS.

**OTRAS:** Sin función.

#### **Con el cursor en la zona derecha del Display, la función del NAVEGADOR es la siguiente:**

**ARRIBA y ABAJO:** Variar el valor del dígito preseleccionado o escoger la opción deseada.

IZQUIERDA y DERECHA: Desplazar el digito preseleccionado (sólo para parámetros de usuario numéricos).

**SET:** Validar el valor numérico o la opción seleccionada.

**AYUDA (?):** Visualizar la ventana de ayuda del parámetro preseleccionado en la zona derecha del Display. Pulsar **ESC** para quitarla.

**ESC:** Descartar los cambios y volver a la PANTALLA CONFIGURACIÓN Y HISTÓRICOS.

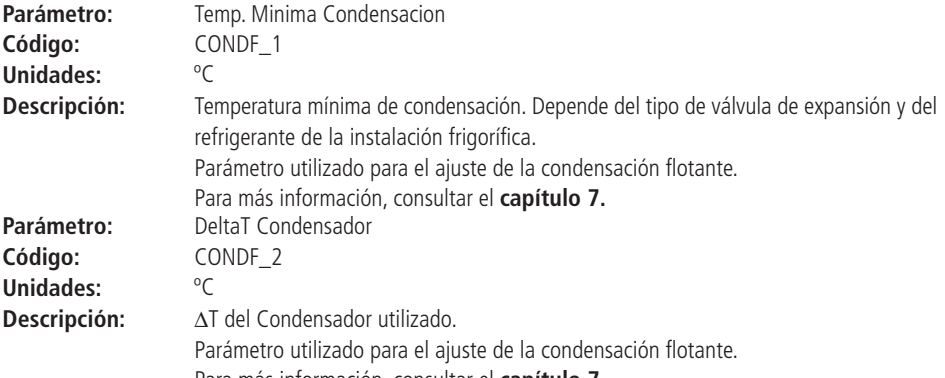

Para más información, consultar el **capítulo 7.**

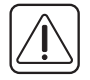

IMPORTANTE: El icono **I del** indica que se están grabando los datos. Si se desconecta el equipo o falla la alimentación mientras se muestra el icono, el equipo volverá a la última configuración guardada.

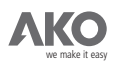

## **3.3.5.- CONFIGURACIÓN DE LAS SONDAS.**

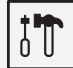

Parámetros de usuario relacionados con la calibración y escalado de las sondas utilizadas: Sonda Aspiración, Sonda Descarga y Sonda Temperatura externa.

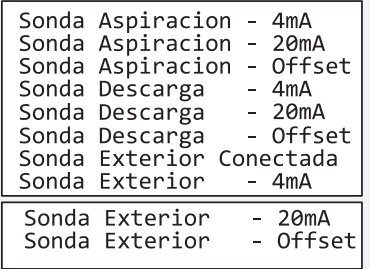

## **Con el cursor en la zona izquierda del Display, la función del NAVEGADOR es la siguiente:**

**ARRIBA y ABAJO:** Preseleccionar el parámetro deseado.

**SET:** Seleccionar el parámetro de usuario preseleccionado para modificar su valor (zona derecha del Display).

**AYUDA (?):** Visualizar la ventana de ayuda del parámetro preseleccionado en la zona derecha del Display.

**ESC:** Volver a la PANTALLA CONFIGURACIÓN Y HISTÓRICOS.

**OTRAS:** Sin función.

## **Con el cursor en la zona derecha del Display, la función del NAVEGADOR es la siguiente:**

ARRIBA y ABAJO: Variar el valor del dígito preseleccionado o escoger la opción deseada. **IZQUIERDA y DERECHA:** Desplazar el digito preseleccionado (sólo para parámetros de usuario numéricos).

**SET:** Validar el valor numérico o la opción seleccionada.

**AYUDA (?):** Visualizar la ventana de ayuda del parámetro preseleccionado en la zona derecha del Display. Pulsar **ESC** para quitarla.

**ESC:** Descartar los cambios y volver a la PANTALLA CONFIGURACIÓN Y HISTÓRICOS.

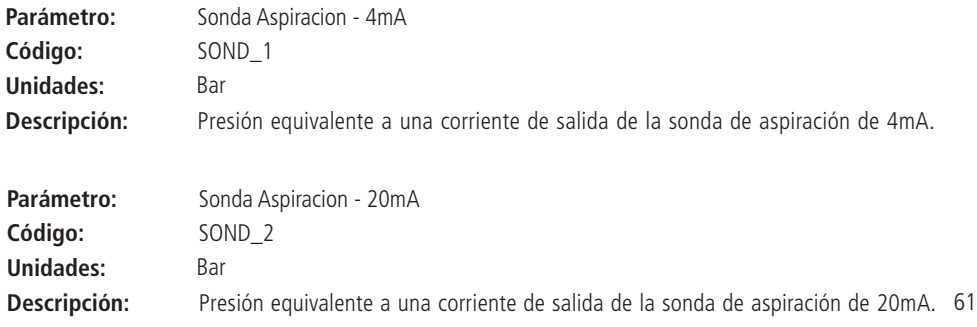

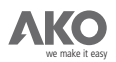

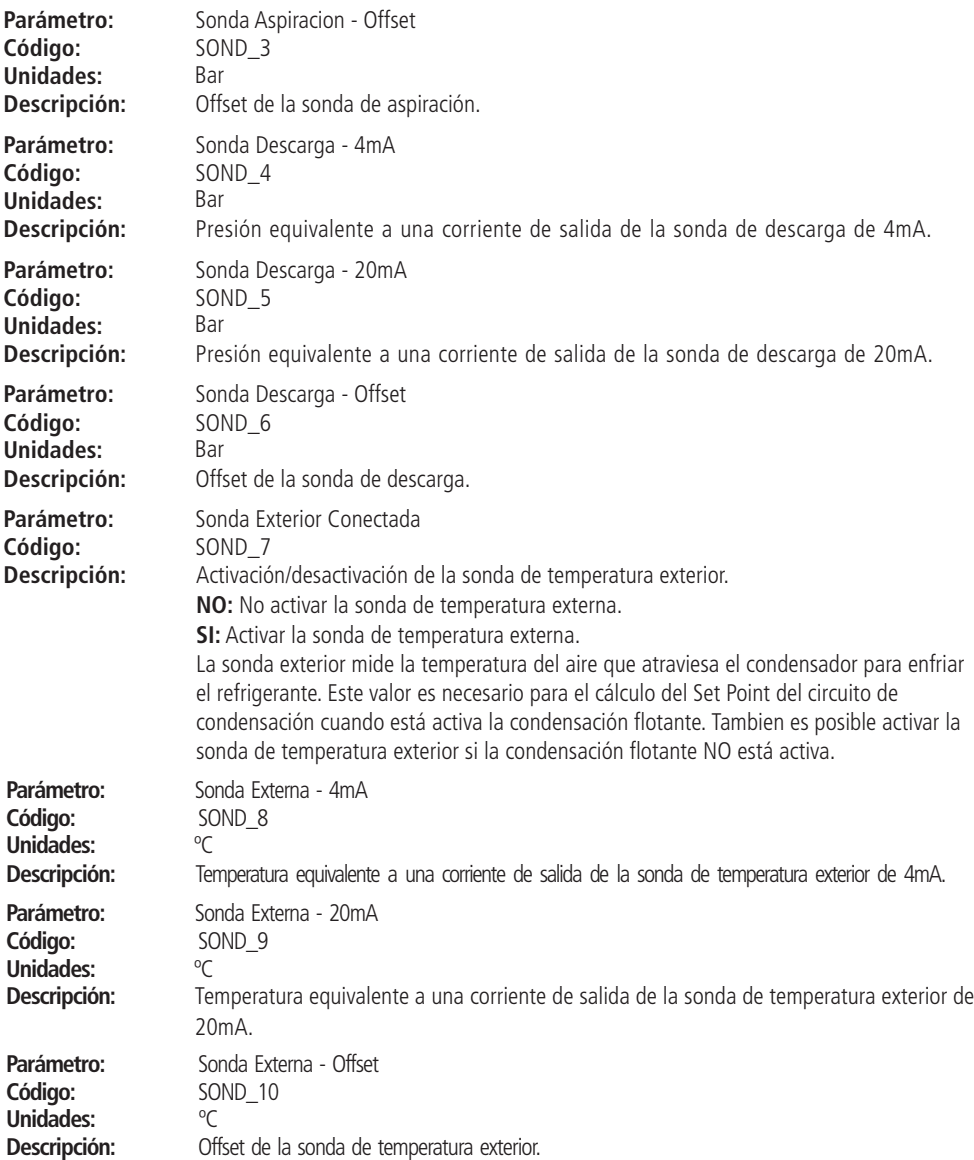

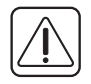

**IMPORTANTE:** El icono **ind** indica que se están grabando los datos. Si se desconecta el equipo o falla la alimentación mientras se muestra el icono, el equipo volverá a la última configuración guardada. 9

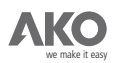

## **3.3.6.- CONFIGURACIÓN DE LAS ENTRADAS DIGITALES.**

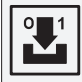

Parámetros de usuario relacionados las entradas digitales: Presostato General de Alta Presión, Presostato General de Baja Presión y Cadenas de seguridad del Variador, Compresores y Ventiladores.

Contacto Presostato Alta Contacto Presostato Baja Contacto Seguridad Comp. Contacto Seguridad Vent.

## **Con el cursor en la zona izquierda del Display, la función del NAVEGADOR es la siguiente:**

**ARRIBA y ABAJO:** Preseleccionar el parámetro deseado.

**SET:** Seleccionar el parámetro de usuario preseleccionado para modificar su valor (zona derecha del Display).

**AYUDA (?):** Visualizar la ventana de ayuda del parámetro preseleccionado en la zona derecha del Display.

**ESC:** Volver a la PANTALLA CONFIGURACIÓN Y HISTÓRICOS.

**OTRAS:** Sin función.

#### **Con el cursor en la zona derecha del Display, la función del NAVEGADOR es la siguiente:**

ARRIBA y ABAJO: Variar el valor del dígito preseleccionado o escoger la opción deseada. IZQUIERDA y DERECHA: Desplazar el dígito preseleccionado (sólo para parámetros de usuario numéricos).

**SET:** Validar el valor numérico o la opción seleccionada.

**AYUDA (?):** Visualizar la ventana de ayuda del parámetro preseleccionado en la zona derecha del Display. Pulsar **ESC** para quitarla.

**ESC:** Descartar los cambios y volver a la PANTALLA CONFIGURACIÓN Y HISTÓRICOS.

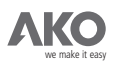

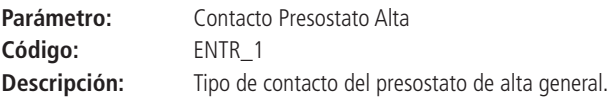

**Error contac. abierto:** El relé del presostato de alta general está cerrado en funcionamiento normal.

Funcionamiento normal: +24V en el borne I1.

Presostato de alta general activo: OV en el borne I1.

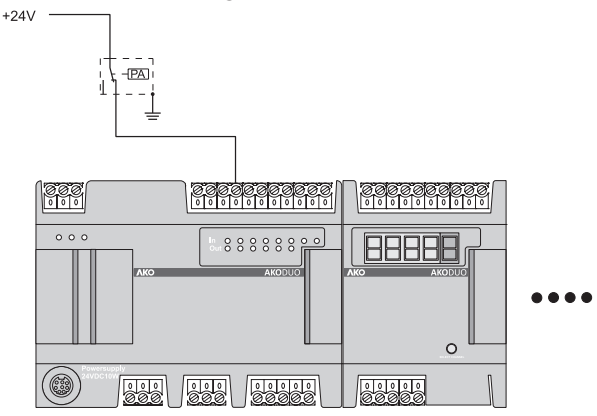

**Error contac. cerrado:** El relé del presostato de alta general está abierto en funcionamiento normal.

**Funcionamiento normal: OV en el borne 11.** 

**Presostato de alta general activo: +24V en el borne 11.** 

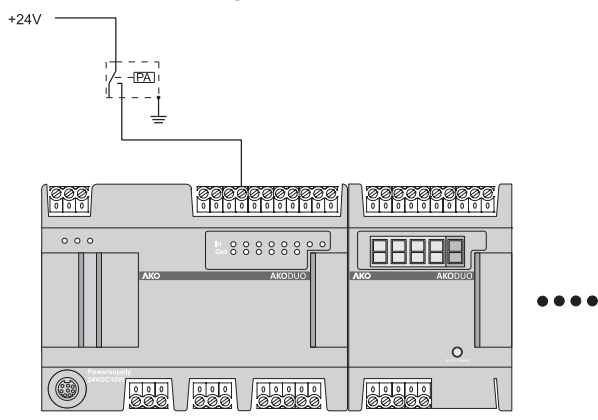

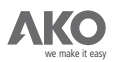

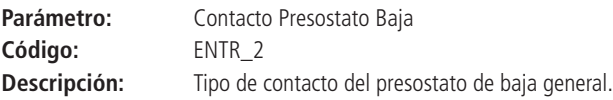

**Error contac. abierto:** El relé del presostato de baja general está cerrado en funcionamiento normal.

Funcionamiento normal: +24V en el borne I2.

**Presostato de baja general activo: OV en el borne I2.** 

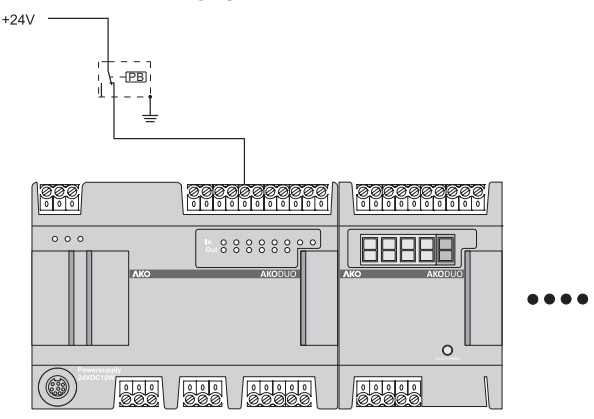

**Error contac. cerrado:** El relé del presostato de baja general está abierto en funcionamiento normal.

**Funcionamiento normal: OV en el borne I2.** 

**Presostato de baja general activo:** +24V en el borne I2.

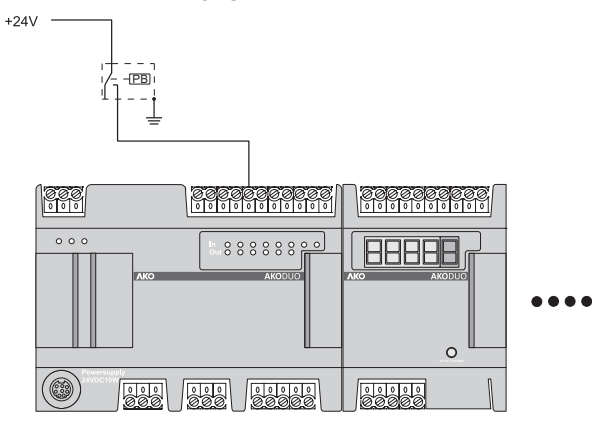

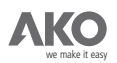

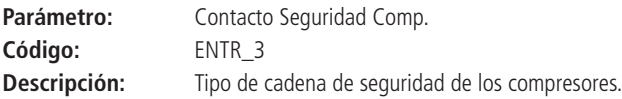

Error contac. abierto: La cadena de seguridad de los compresores está cerrada en funcionamiento normal.

**Funcionamiento normal:** +24V en los bornes de entrada de las cadenas de seguridad de los compresores.

**Cadena de seguridad activada:** 0V en los bornes de entrada de las cadenas de seguridad de los compresores

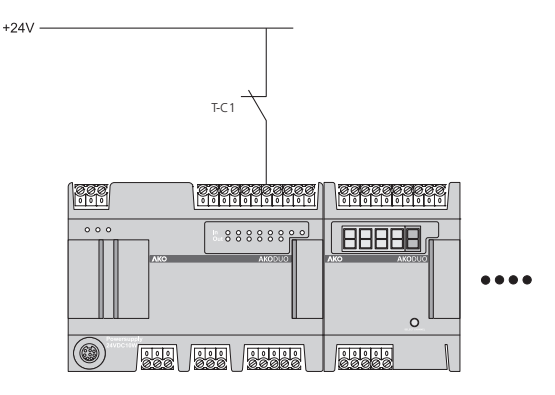

**Error contac. cerrado:** La cadena de seguridad de los compresores está abierta en funcionamiento normal.

**Funcionamiento normal:** 0V en los bornes de entrada de las cadenas de seguridad de los compresores.

**Cadena de seguridad activada:** +24V en los bornes de entrada de las cadenas de seguridad de los compresores.

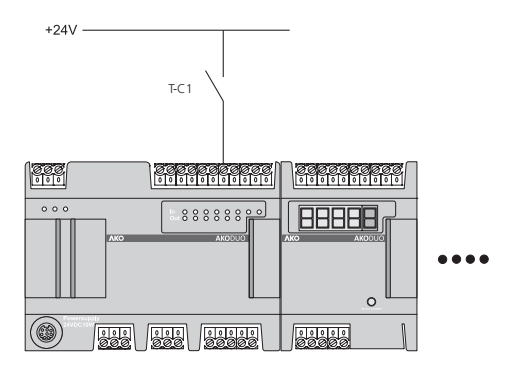

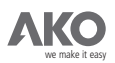

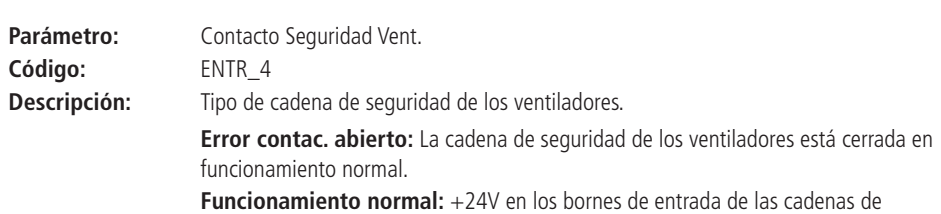

seguridad de los ventiladores.

**Cadena de seguridad activada:** 0V en los bornes de entrada de las cadenas de seguridad de los ventiladores.

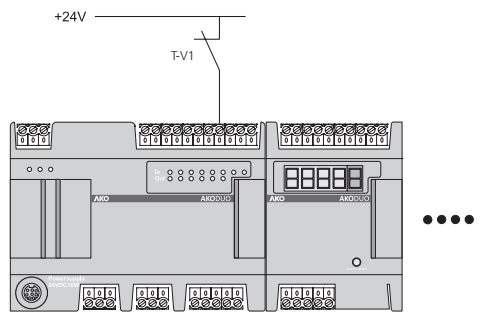

Error contac. cerrado: La cadena de seguidad de los ventiladores está abierta en funcionamiento normal.

**Funcionamiento normal:** 0V en los bornes de entrada de las cadenas de seguridad de los ventiladores.

**Cadena de seguridad activada:** +24V en los bornes de entrada de las cadenas de seguridad de los ventiladores.

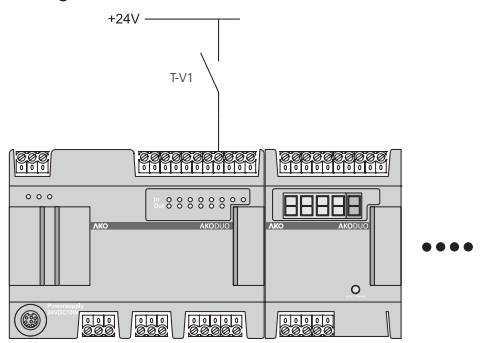

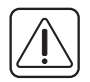

IMPORTANTE: El icono **I del** indica que se están grabando los datos. Si se desconecta el equipo o falla la alimentación mientras se muestre la pantalla, el equipo volverá a la última configuración guardada.

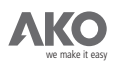

## **3.3.7.- AHORRO DE ENERGÍA.**

Parámetros de usuario para la configuración de la funcionalidad Ahorro de Energía.

Para más información sobre esta funcionalidad, consultar el **apartado 7.3.** Dia(s) de la semana<br>Inicio - Hora Inicio - Minuto Duracion Ahorro Energia Dif. Evap. Ahorro Energia

**Con el cursor en la zona izquierda del Display, la función del NAVEGADOR es la siguiente:**

**ARRIBA y ABAJO:** Preseleccionar el parámetro deseado.

**SET:** Seleccionar el parámetro de usuario preseleccionado para modificar su valor (zona derecha del Display). **AYUDA (?):** Visualizar la ventana de ayuda del parámetro preseleccionado en la zona derecha del Display. **ESC:** Volver a la PANTALLA CONFIGURACIÓN Y HISTÓRICOS. **OTRAS:** Sin función.

## **Con el cursor en la zona derecha del Display, la función del NAVEGADOR es la siguiente:**

ARRIBA y ABAJO: Variar el valor del dígito preseleccionado o escoger la opción deseada. **IZQUIERDA y DERECHA:** Desplazar el digito preseleccionado (sólo para parámetros de usuario numéricos).

**SET:** Validar el valor numérico o la opción seleccionada.

**AYUDA (?):** Visualizar la ventana de ayuda del parámetro preseleccionado en la zona derecha del Display. Pulsar **ESC** para quitarla.

**ESC:** Descartar los cambios y volver a la PANTALLA CONFIGURACIÓN Y HISTÓRICOS.

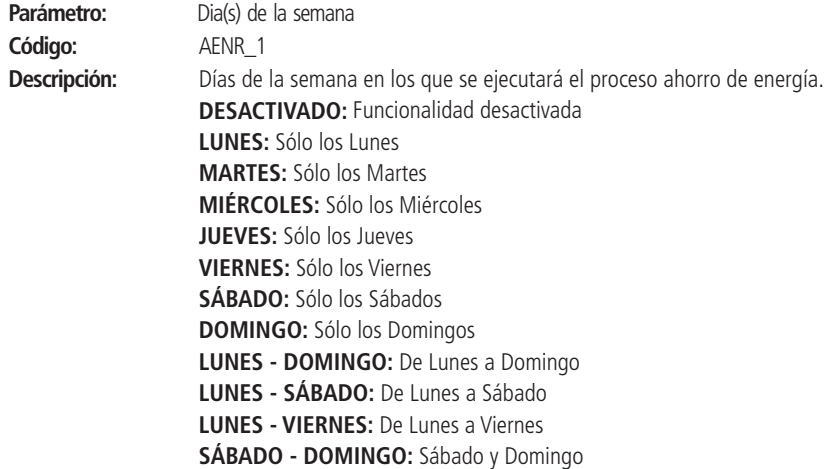

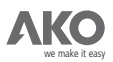

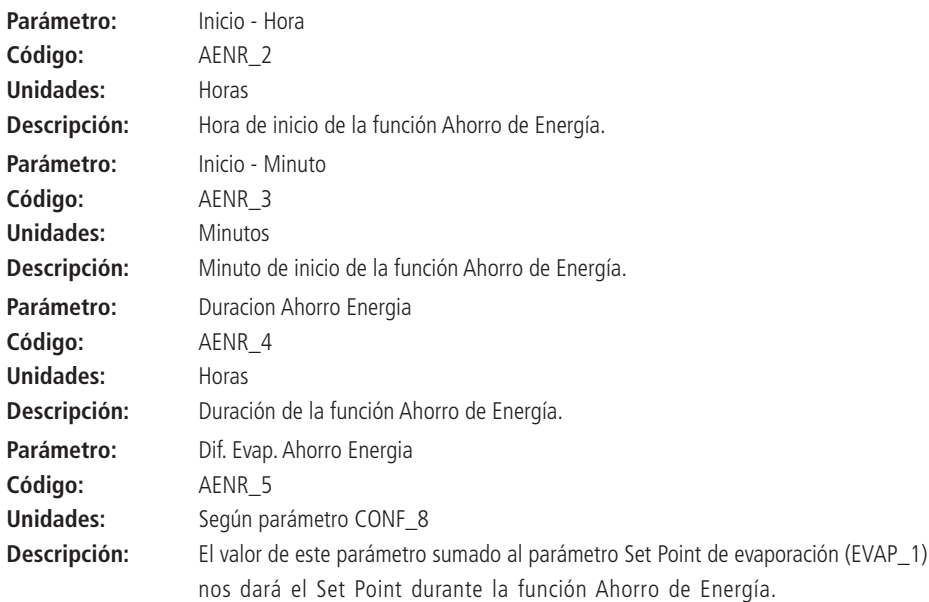

# **EVAP\_1 SP Evaporación**

**AENR\_5 Diferencial durante Ahorro de Energía**

**SP Evaporación durante Ahorro de Energía**

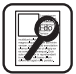

**Ejemplo:** Consideramos una instalación con un

**SP de EVAPORACIÓN =** -10ºC (EVAP\_1)

y deseamos configurar la funcionalidad Ahorro de Energía de la siguiente manera:Iniciar la funcionalidad Ahorro de Energía los viernes de 22:15 y con una duración de 20 horas.

## **SP de EVAPORACIÓN\_AHORRO\_ENERGÍA =** 0ºC

Con estos requisitos, los parámetros de usuario relacionados se configurarán con los siguientes valores:

**AENR\_1 = Viernes AENR\_2 = 22 horas AENR\_3 = 15 minutos AENR\_4 = 20 horas AENR\_5 = +10ºC**

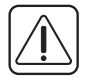

IMPORTANTE: El icono **I del** indica que se están grabando los datos. Si se desconecta el equipo o falla la alimentación mientras se muestra el icono, el equipo volverá a la última configuración guardada.

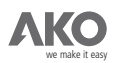

#### **3.3.8.- TEMPORIZACIONES.**

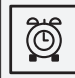

Parámetros de usuario relacionados con la configuración de las protecciones temporales de compresores y ventiladores.

T.MIN ventilador ON T.MIN ventilador OFF T.MIN ON-ON V. Z. Lenta T.MIN OFF-OFF V. Z. Lenta T.MIN ON-ON V. Z. Rapida T.MIN OFF-OFF V. Z. Rapida T.MIN Compresor ON T.MIN Compresor OFF T.MIN ON-ON C. Z. Lenta T.MIN OFF-OFF C. Z. Lenta<br>T.MIN ON-ON C. Z. Rapida

T.MIN OFF-OFF C. Z. Rapida

#### **Con el cursor en la zona izquierda del Display, la función del NAVEGADOR es la siguiente:**

**ARRIBA y ABAJO:** Preseleccionar el parámetro deseado.

**SET:** Seleccionar el parámetro de usuario preseleccionado para modificar su valor (zona derecha del Display).

**AYUDA (?):** Visualizar la ventana de ayuda del parámetro preseleccionado en la zona derecha del Display.

**ESC:** Volver a la PANTALLA CONFIGURACIÓN Y HISTÓRICOS.

**OTRAS:** Sin función.

#### **Con el cursor en la zona derecha del Display, la función del NAVEGADOR es la siguiente:**

ARRIBA y ABAJO: Variar el valor del dígito preseleccionado o escoger la opción deseada.

IZQUIERDA y DERECHA: Desplazar el digito preseleccionado (sólo para parámetros de usuario numéricos).

**SET:** Validar el valor numérico o la opción seleccionada.

**AYUDA (?):** Visualizar la ventana de ayuda del parámetro preseleccionado en la zona derecha del Display. Pulsar **ESC** para quitarla.

**ESC:** Descartar los cambios y volver a la PANTALLA CONFIGURACIÓN Y HISTÓRICOS.

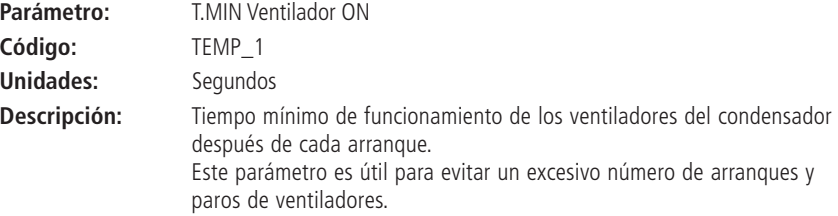

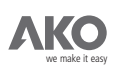

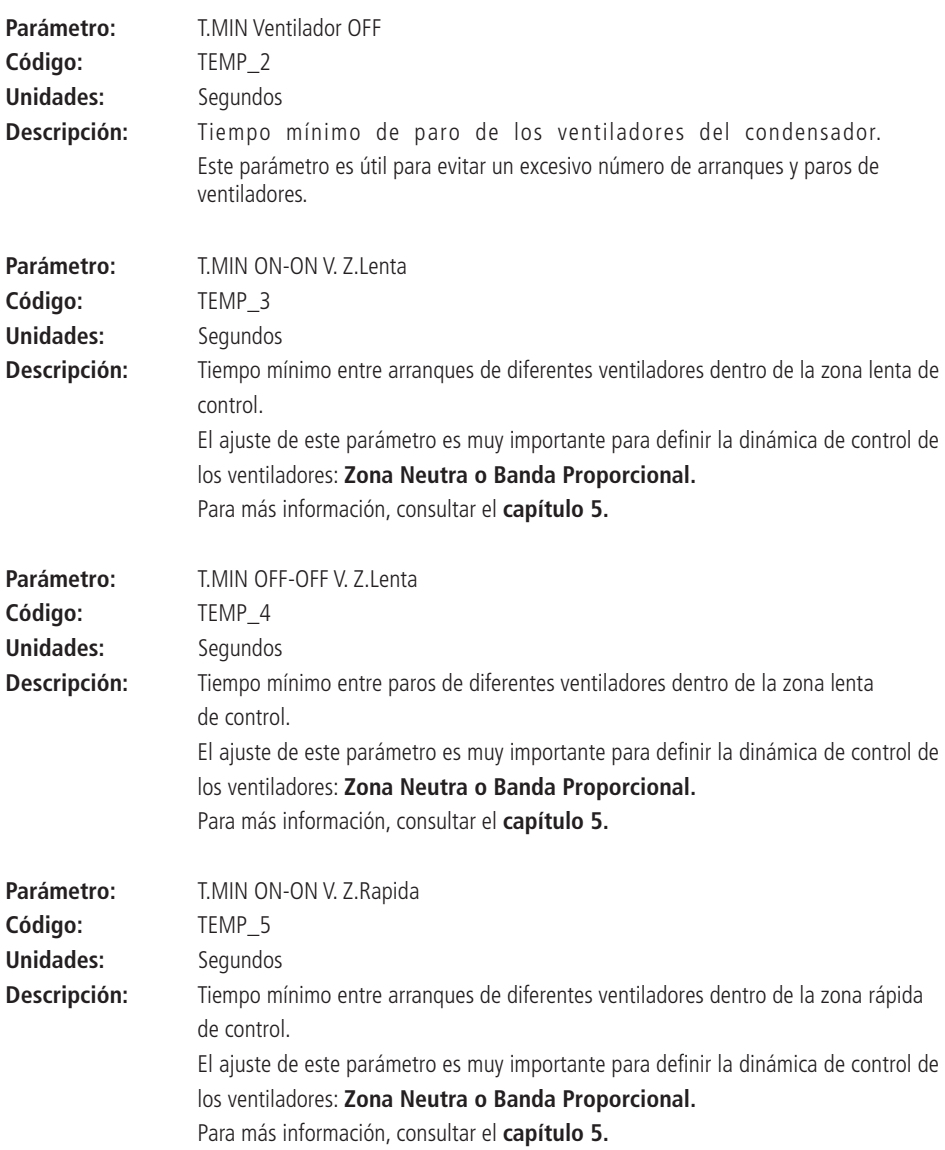

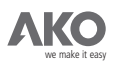

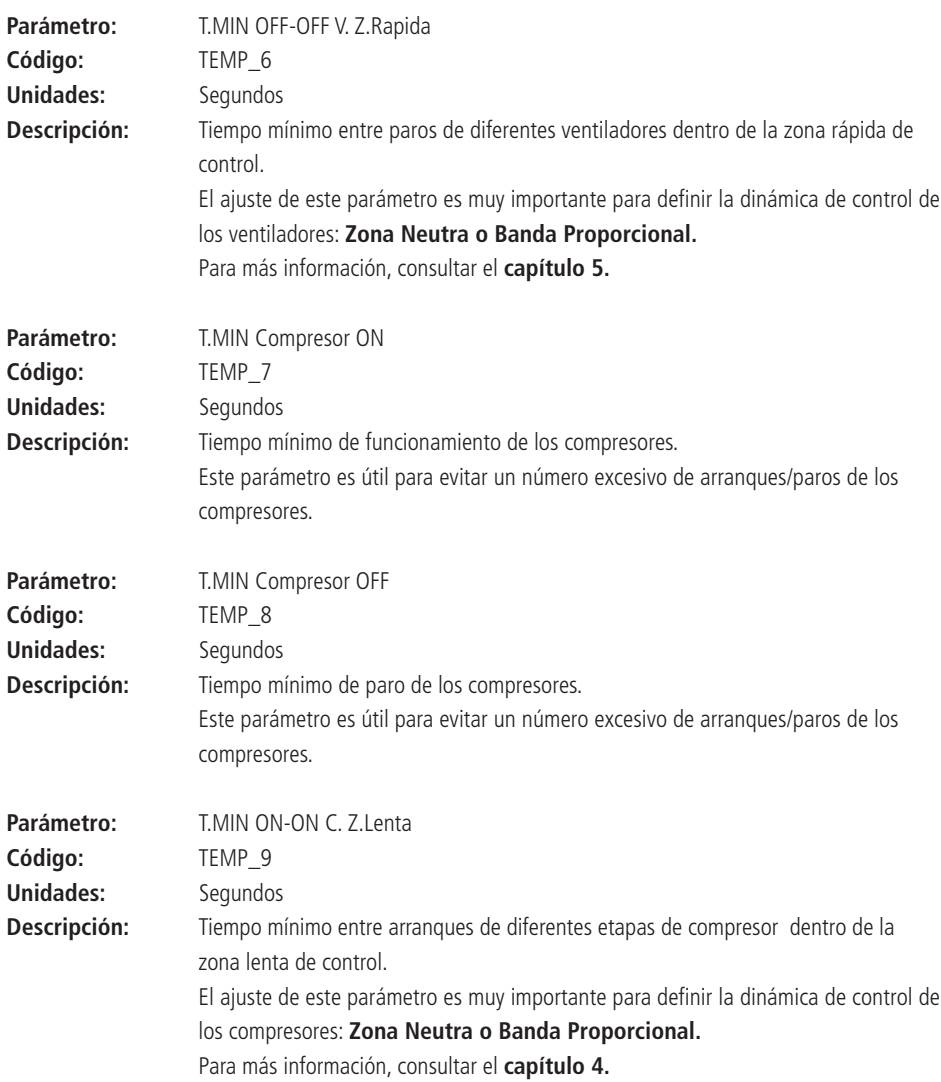
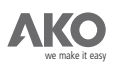

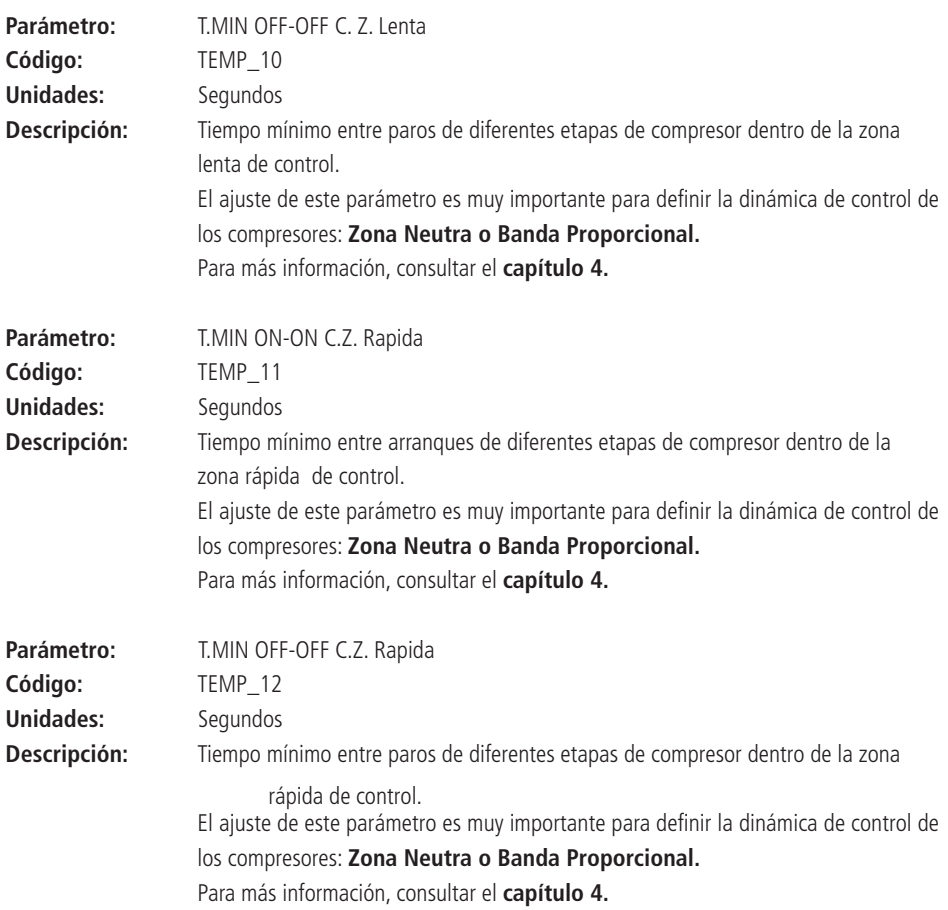

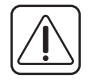

**IMPORTANTE:** El icono **ind** indica que se están grabando los datos. Si se desconecta el equipo o falla la alimentación mientras se muestra el icono, el equipo volverá a la última configuración guardada. 9

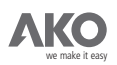

#### **3.3.9.- PROTECCIONES Y ALARMAS.**

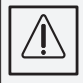

Parámetros de usuario que definen el comportamiento de la instalación en caso de error o alarma.

Etps. ON Error Sonda A.  $N^{\Omega}$ Nº Vent. ON Error Sonda D. Pre-Alarma Circuito Alta Dif. Pre-Alarma Alta Pre-Alarma Circuito Baja Dif. Pre-Alarma Baja T.MAX Mantenimiento Comp. Retardo Alarmas Arranque

## **Con el cursor en la zona izquierda del Display, la función del NAVEGADOR es la siguiente:**

**ARRIBA y ABAJO:** Preseleccionar el parámetro deseado.

**SET:** Seleccionar el parámetro de usuario preseleccionado para modificar su valor (zona derecha del Display). **AYUDA (?):** Visualizar la ventana de ayuda del parámetro preseleccionado en la zona derecha del Display. **ESC:** Volver a la PANTALLA CONFIGURACIÓN Y HISTÓRICOS. **OTRAS:** Sin función.

#### **Con el cursor en la zona izquierda del Display, la función del NAVEGADOR es la siguiente:**

**ARRIBA y ABAJO:** Variar el valor del dígito preseleccionado o escoger la opción deseada.

**IZQUIERDA y DERECHA:** Desplazar el digito preseleccionado (sólo para parámetros de usuario numéricos). **SET:** Validar el valor numérico o la opción seleccionada.

**AYUDA (?):** Visualizar la ventana de ayuda del parámetro preseleccionado en la zona derecha del Display. Pulsar **ESC** para quitarla.

**ESC:** Descartar los cambios y volver a la PANTALLA CONFIGURACIÓN Y HISTÓRICOS.

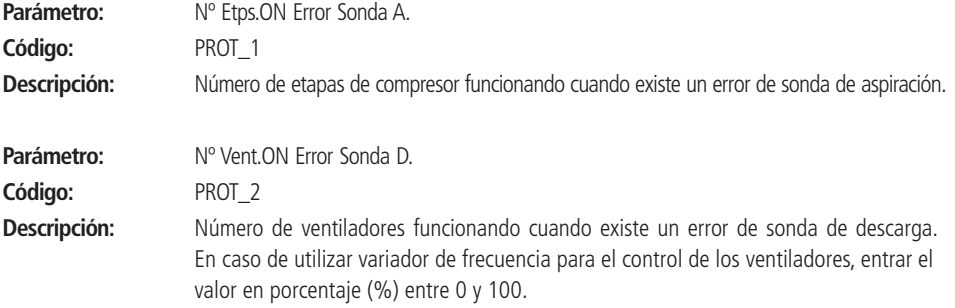

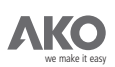

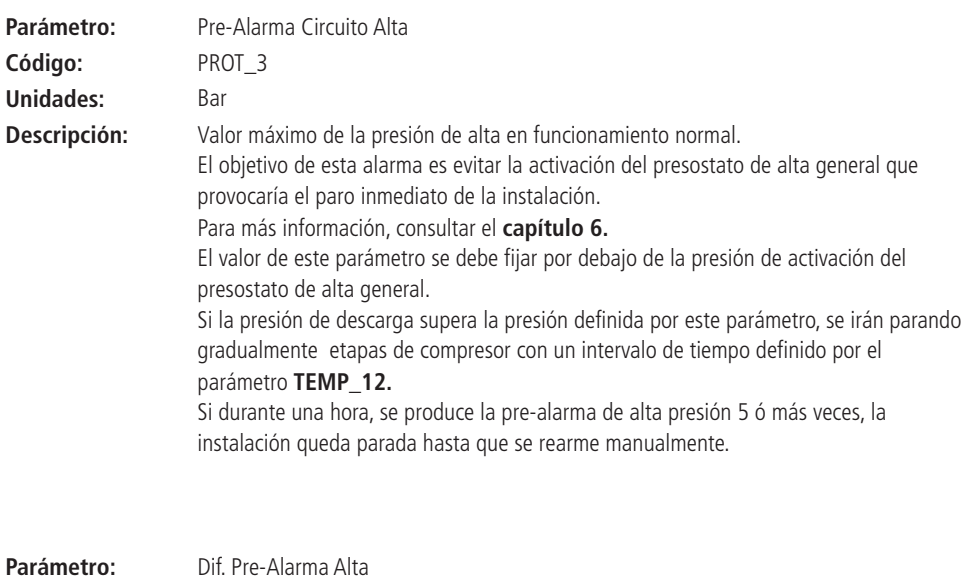

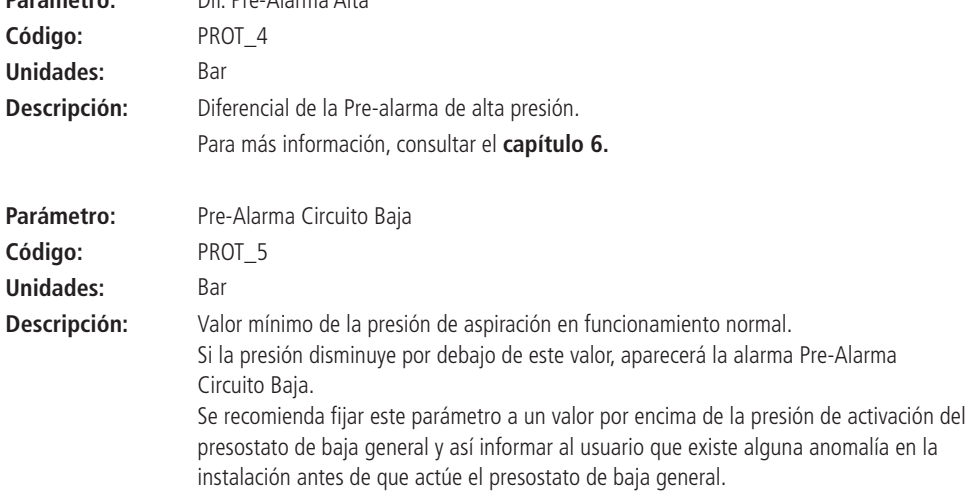

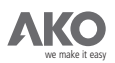

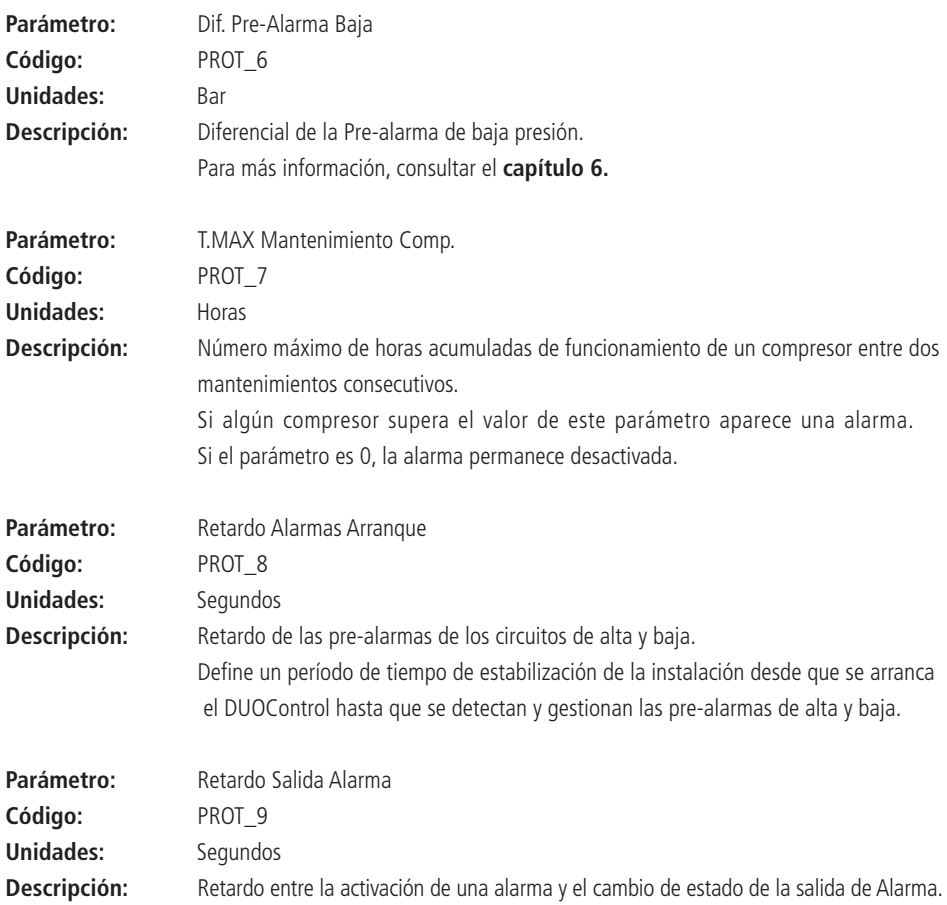

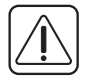

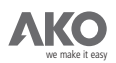

#### **3.3.10.- FECHA Y HORA.**

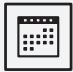

Parámetros de usuario para introducir el día y la hora.

Minuto Hora Dia de la semana Dia  $MAS$ Año

#### **Con el cursor en la zona izquierda del Display, la función del NAVEGADOR es la siguiente:**

**ARRIBA y ABAJO:** Preseleccionar el parámetro deseado.

**SET:** Seleccionar el parámetro de usuario preseleccionado para modificar su valor (zona derecha del Display).

**AYUDA (?):** Visualizar la ventana de ayuda del parámetro preseleccionado en la zona derecha del Display. **ESC:** Volver a la PANTALLA CONFIGURACIÓN Y HISTÓRICOS. **OTRAS:** Sin función.

#### **Con el cursor en la zona derecha del Display, la función del NAVEGADOR es la siguiente:**

ARRIBA y ABAJO: Variar el valor del dígito preseleccionado o escoger la opción deseada. **IZQUIERDA y DERECHA:** Desplazar el digito preseleccionado (sólo para parámetros de usuario numéricos). **SET:** Validar el valor numérico o la opción seleccionada.

**AYUDA (?):** Visualizar la ventana de ayuda del parámetro preseleccionado en la zona derecha del Display. Pulsar **ESC** para quitarla.

**ESC:** Descartar los cambios y volver a la PANTALLA CONFIGURACIÓN Y HISTÓRICOS.

Esta carpeta permite configurar la fecha y la hora del DuoControl.

El cambio de horario verano/invierno debe realizarse manualmente por parte del usuario.

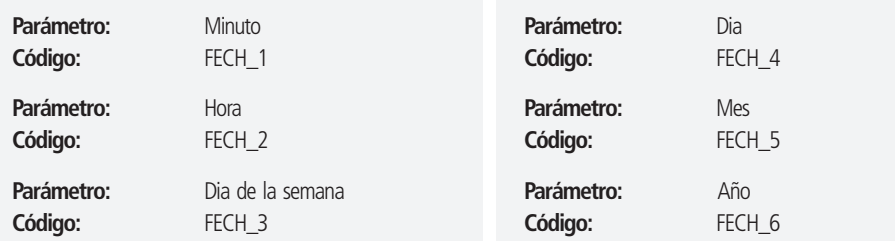

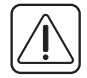

IMPORTANTE: El icono **I del** indica que se están grabando los datos. Si se desconecta el equipo o falla la alimentación mientras se muestra el icono, el equipo volverá a la última configuración guardada.

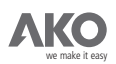

#### **3.3.11.- CONFIGURACIÓN DUOVision.**

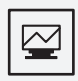

Configuración del terminal de usuario **DUOVision.**

Password Direccion MODBUS Ajuste Contraste y Color

#### **Con el cursor en la zona izquierda del Display, la función del NAVEGADOR es la siguiente:**

**ARRIBA y ABAJO:** Preseleccionar el parámetro deseado.

**SET:** Seleccionar el parámetro de usuario preseleccionado para modificar su valor (zona derecha del Display).

**AYUDA (?):** Visualizar la ventana de ayuda del parámetro preseleccionado en la zona derecha del Display. **ESC:** Volver a la PANTALLA CONFIGURACIÓN Y HISTÓRICOS. **OTRAS:** Sin función.

#### **Con el cursor en la zona derecha del Display, la función del NAVEGADOR es la siguiente:**

**ARRIBA y ABAJO:** Variar el valor del dígito preseleccionado o escoger la opción deseada. **IZQUIERDA y DERECHA:** Desplazar el digito preseleccionado (sólo para parámetros de usuario numéricos). **SET:** Validar el valor numérico o la opción seleccionada.

**AYUDA (?):** Visualizar la ventana de ayuda del parámetro preseleccionado en la zona derecha del Display. Pulsar **ESC** para quitarla.

**ESC:** Descartar los cambios y volver a la PANTALLA CONFIGURACIÓN Y HISTÓRICOS.

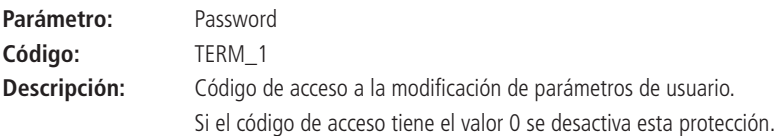

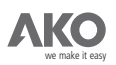

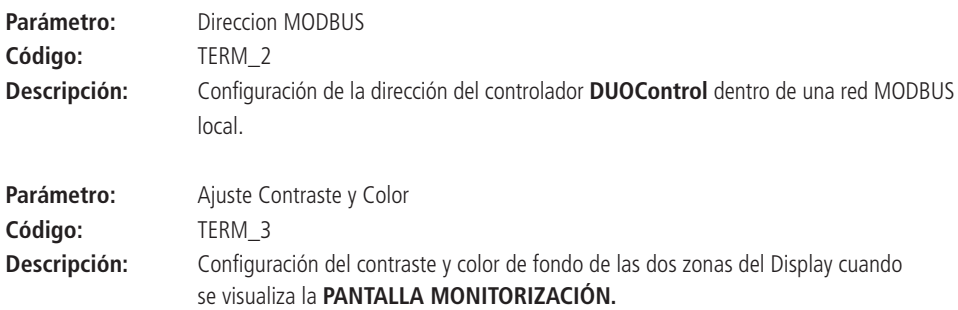

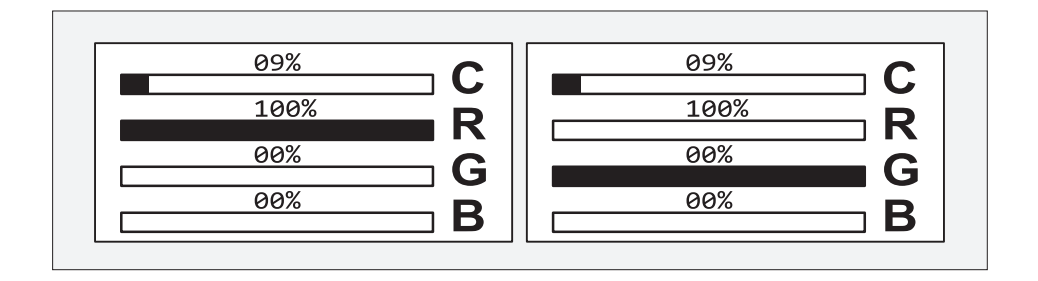

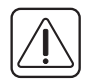

IMPORTANTE: El icono **I del** indica que se están grabando los datos. Si se desconecta el equipo o falla la alimentación mientras se muestra el icono, el equipo volverá a la última configuración guardada.

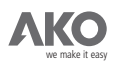

### **3.3.12.- MODELO Y VERSIONES DE SOFTWARE.**

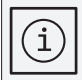

Visualización del modelo DUOControl y de las versiones de Software.

Modelo Controlador AKODUO Version SW DUOControl Version SW DUOVision

## **Dentro de esta carpeta la función del NAVEGADOR es la siguiente:**

**ARRIBA y ABAJO:** Preseleccionar el parámetro deseado. **AYUDA (?):** Visualizar la ventana de ayuda del parámetro preseleccionado en la zona derecha del Display. Pulsar **ESC** para quitarla. **ESC:** Volver a la PANTALLA CONFIGURACIÓN Y HISTÓRICOS. **OTRAS:** Sin función.

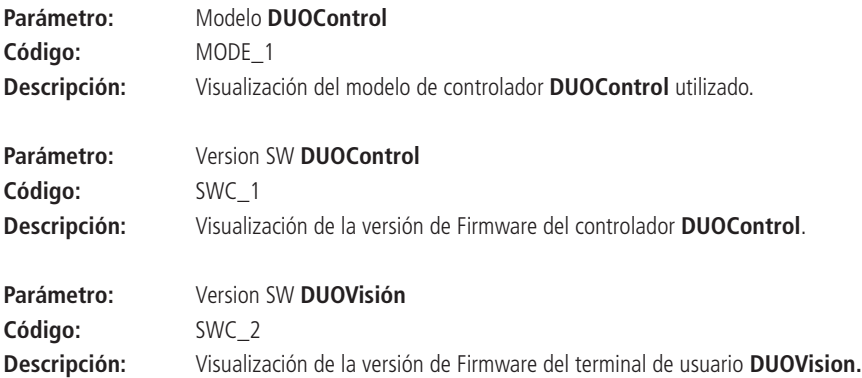

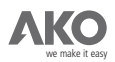

# **3.3.13.- HISTÓRICO DE ALARMAS.**

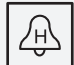

Los controladores **DUOControl**

memorizan la activación y desactivación de las alarmas . El histórico de alarmas tiene el registro de los últimos 50 eventos de alarma. Para más información referente a la detección de alarmas, consultar el **capítulo 6.**

HISTORICO ALARMAS<br>VISUALIZACION BORRAR HISTORICO

A cada una de las alarmas le corresponde un literal como muestra la siguiente tabla:

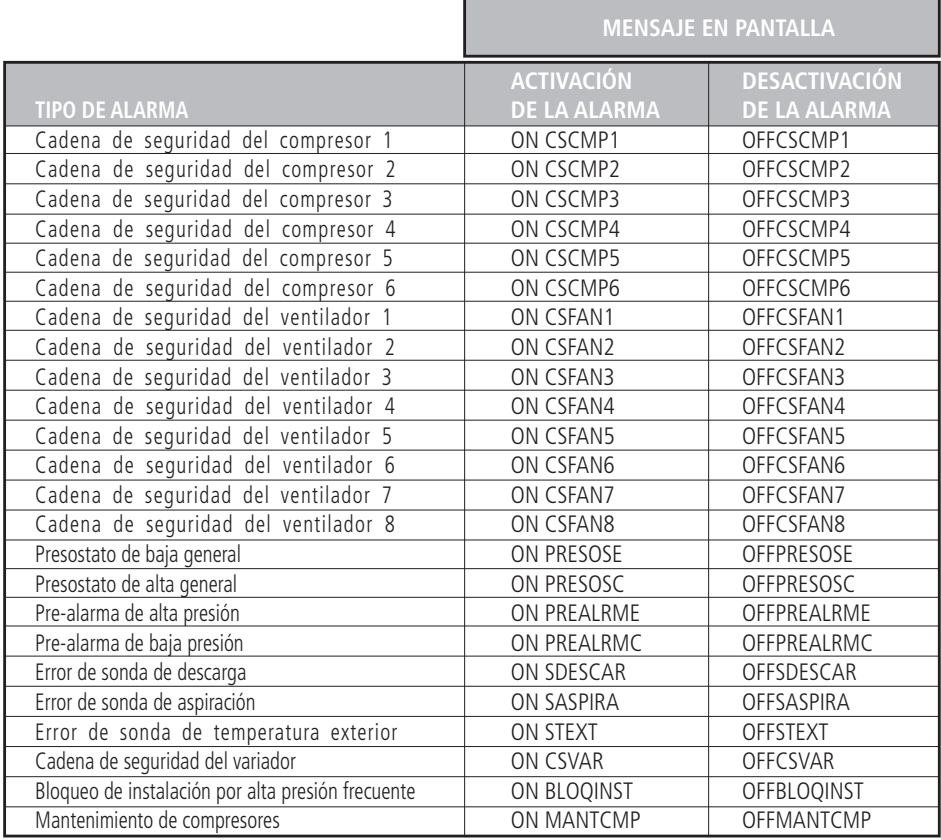

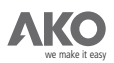

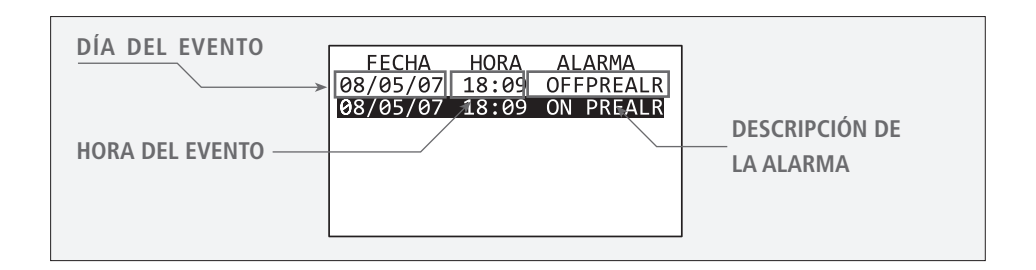

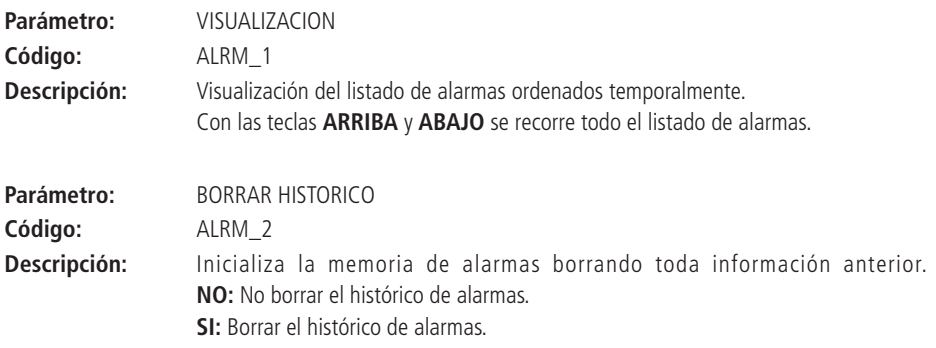

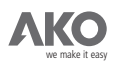

### **3.3.14.- FUNCIONAMIENTO ACUMULADO DE LOS COMPRESORES.**

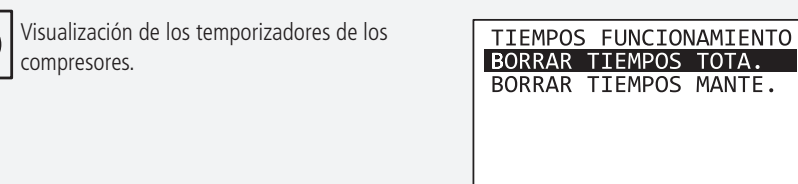

Los controladores **DUOControl** disponen de dos temporizadores para cada compresor:

Tiempo acumulado de funcionamiento de los compresores: Muestra las horas que ha funcionado el compresor desde su puesta en marcha. Es aconsejable ponerlos a cero sólo en su puesta en marcha.

**Tiempo desde el último mantenimiento:** Muestra las horas que ha funcionado el compresor desde el último mantenimiento.Es aconsejable ponerlo a cero después de cada revisión.

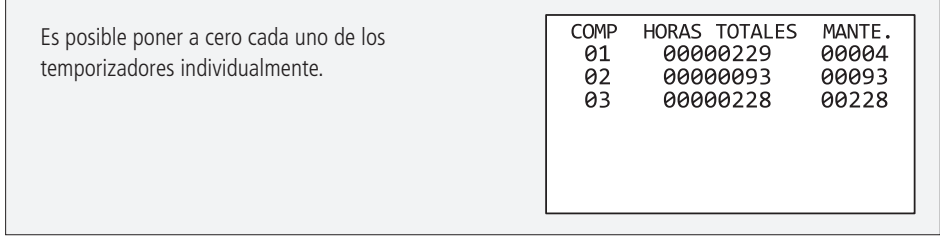

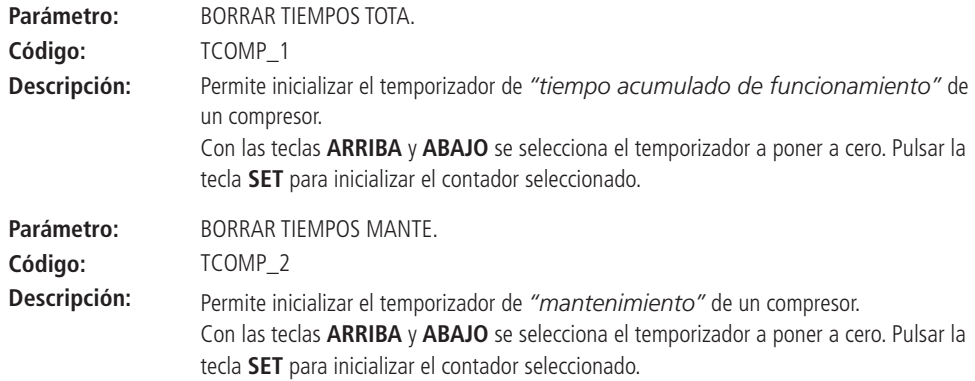

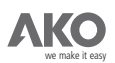

# 4.- Regulación de los compresores.

El parámetro de usuario **EVAP\_5** permite escoger el tipo de control de los compresores:

#### **4.1.- ZONA NEUTRA (EVAP\_5=0):**

Se define según 5 zonas de funcionamiento.

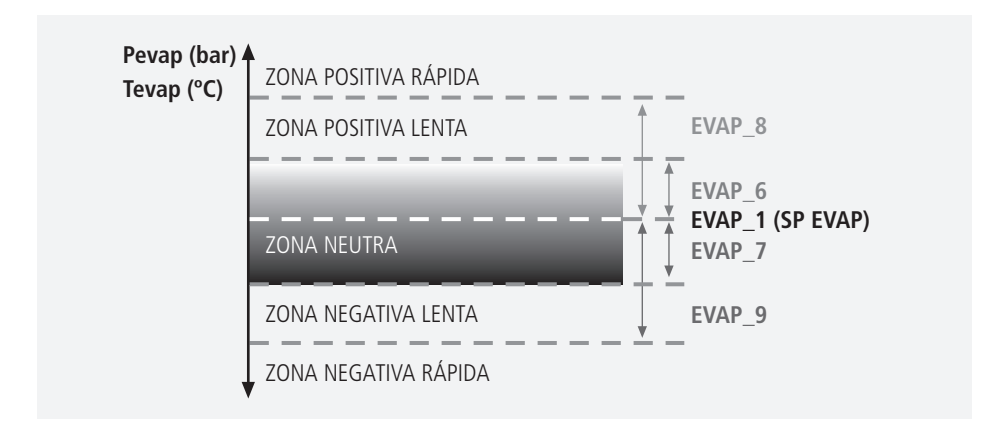

Los parámetros que delimitan cada una de las 5 zonas (EVAP\_6, EVAP\_7, EVAP\_8 y EVAP\_9) se definen en bar o en °C según el parámetro CONF\_8 (en caso de utilizar un refrigerante GENÉRICO, sólo en bar). La acción de control depende de la lectura de la sonda de aspiración de la siguiente manera:

Dentro de la ZONA NEUTRA: No se realiza ninguna acción sobre los compresores (no arrancan ni paran compresores o etapas de compresor).

Dentro de la ZONA POSITIVA LENTA: Se arrancan compresores ó etapas con un intervalo **TEMP\_9.** temporal definido por el parámetro

Dentro de la ZONA POSITIVA RÁPIDA: Se arrancan compresores ó etapas con un intervalo **TEMP\_11.** temporal definido por el parámetro

Dentro de la ZONA NEGATIVA LENTA: Se paran compresores ó etapas con un intervalo **TEMP\_10.** temporal definido por el parámetro

**Dentro de la ZONA NEGATIVA RÁPIDA:** Se paran compresores ó etapas con un intervalo **TEMP\_12.** temporal definido por el parámetro

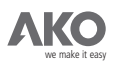

#### **4.2.- BANDA PROPORCIONAL (EVAP\_5=1):**

Se define según 5 zonas de funcionamiento.

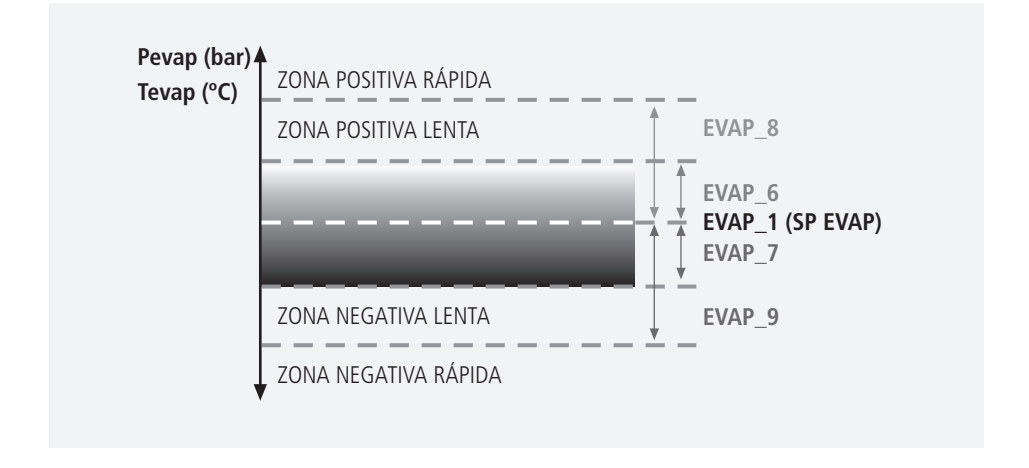

Los parámetros que delimitan cada una de las 5 zonas (EVAP\_6, EVAP\_7, EVAP\_8 y EVAP\_9) se definen en bar o en °C según el parámetro CONF\_8 (en el caso de utilizar un refrigerante GENÉRICO, sólo en bar). La BANDA PROPORCIONAL se encuentra dividida en tantos niveles como etapas tiene la instalación. Estos niveles marcan los puntos de arranque o paro de las etapas.

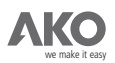

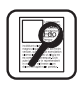

**Ejemplo:** Central de compresores con 3 compresores de 2 etapas.

# **SP EVAPORACIÓN (EVAP\_1):** -10ºC

## **DIFERENCIAL ZONA LENTA POSITIVA RESPECTO SP\_EVAP (EVAP\_6):** 2ºC

## **DIFERENCIAL ZONA LENTA NEGATIVA RESPECTO SP\_EVAP (EVAP\_7):** 4ºC

Los puntos de arranque/paro de los compresores ó etapas estarán situados en los siguientes niveles de presión de evaporación:

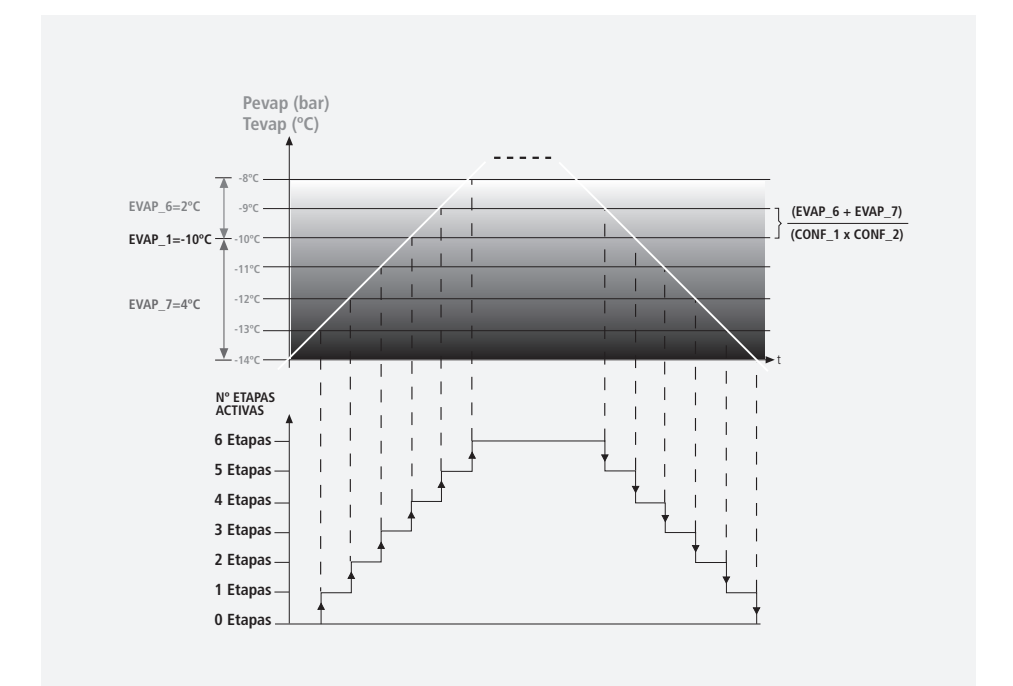

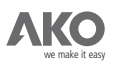

**Los puntos de activación/desactivación de los compresores ó etapas son:**

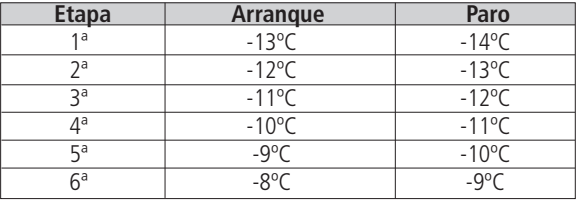

La acción de control depende de la lectura de la sonda de aspiración de la siguiente manera:

Dentro de la BANDA PROPORCIONAL: el intervalo de tiempo mínimo entre arranques de compresores ó etapas está definido por el parámetro **TEMP\_9**, mientras que el intervalo de tiempo mínimo entre paros de compresores y etapas será el definido por el parámetro **TEMP\_10.** 

Dentro de la ZONA POSITIVA LENTA: el tiempo entre arranques de compresores ó etapas está definido por el parámetro TEMP\_9.

Dentro de la ZONA POSITIVA RÁPIDA: el tiempo entre arranques de compresores ó etapas está **TEMP\_11.** definido por el parámetro

Dentro de la ZONA NEGATIVA LENTA: el tiempo entre paros de compresores ó etapas está **TEMP\_10.** definido por el parámetro

Dentro de la ZONA NEGATIVA RÁPIDA: el tiempo entre paros de de compresores ó etapas está **TEMP\_12.** definido por el parámetro

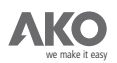

#### **4.3.- GESTIÓN DE ARRANQUE/PARO DE COMPRESORES.**

El parámetro EVAP\_4 define la gestión de arranque/paro de los compresores:

**FUNCIONAMIENTO POR HORAS:** Método basado en el tiempo acumulado de

funcionamiento de los compresores.

Elección del compresor a arrancar: Arranca el compresor con menor tiempo acumulado de funcionamiento.

Elección del compresor a parar: Para el compresor con mayor tiempo acumulado de funcionamiento.

**SECUENCIAL:** Método basado en el nivel de prioridad de los compresores.El nivel de prioridad de cada compresor se define, durante el conexionado del cuadro de maniobras, de la siguiente manera:

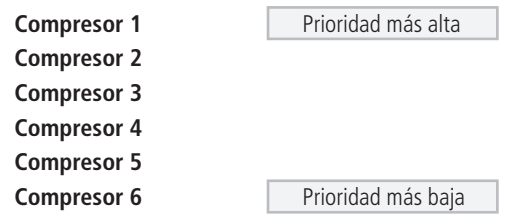

**Elección del compresor a arrancar:** Arranca el compresor con mayor prioridad. **Elección del compresor a parar:** Para el compresor con menor prioridad.

La gestión de los compresores no considera aquellos que se encuentren deshabilitados temporalmente (cadena de seguridad activada, protecciones temporizadas, etc.).

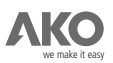

# 5.- Regulación de los ventiladores.

Los ventiladores pueden ser controlados ON/OFF o con una señal 4-20mA a través de un variador de frecuencia.

#### **5.1.- GESTIÓN DE VENTILADORES ON/OFF (CONF\_5=0).**

El parámetro **COND** 4 define el tipo de regulación de los ventiladores controlados ON/OFF.

**ZONA NEUTRA (COND\_4=0):** Se define según 5 zonas de funcionamiento.

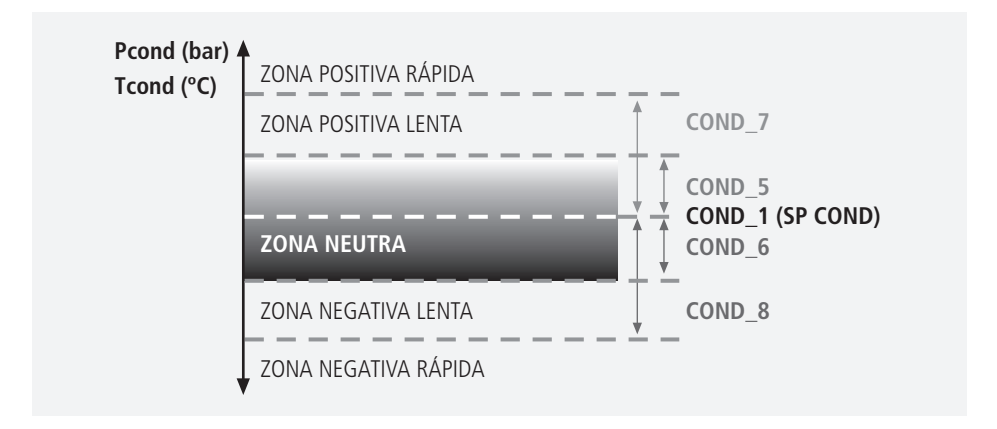

Los parámetros que delimitan cada una de las 5 zonas (**COND\_5, COND\_6, COND\_7 y COND\_8**) se definen en **bar** ó en **°C** según el parámetro **CONF\_8** (sólamente en **bar** ,en caso que CONF\_7 = GENERICO). La acción de control dependerá de la lectura de la sonda de descarga de la siguiente manera:

**Dentro de la ZONA NEUTRA:** No se realiza ninguna acción sobre los ventiladores (no se arrancan ni se paran ventiladores ).

Dentro de la ZONA POSITIVA LENTA: Se arrancan ventiladores con un intervalo temporal definido por el parámetro **TEMP\_3.**

**Dentro de la ZONA POSITIVA RÁPIDA:** Se arrancan ventiladores con un intervalo temporal definido por el parámetro **TEMP\_5.**

Dentro de la ZONA NEGATIVA LENTA: Se paran ventiladores con un intervalo temporal definido por el parámetro **TEMP\_4.**

**Dentro de la ZONA NEGATIVA RÁPIDA:** Se paran ventiladores con un intervalo temporal definido por el parámetro **TEMP\_6.**

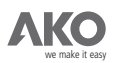

# **5.1.2.- BANDA PROPORCIONAL (COND\_4=1):** Se define según 5 zonas de funcionamiento.

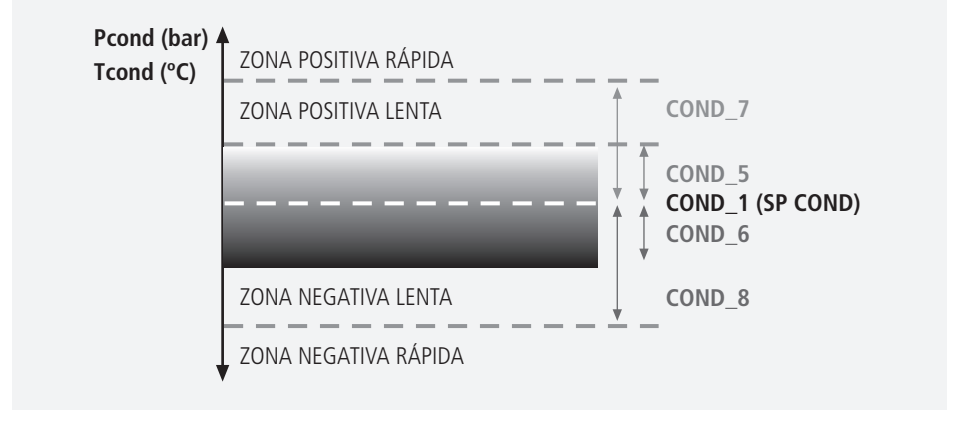

Los parámetros que delimitan cada una de las 5 zonas (**COND\_5, COND\_6, COND\_7 y COND\_8**) se definen en bar o en °C según el parámetro CONF\_8 (sólamente en bar ,en caso que CONF\_7=GENERICO). La BANDA PROPORCIONAL se encuentra dividida en tantos niveles como ventiladores tiene la instalación. Estos niveles marcan los puntos de arranque o paro de los ventiladores.

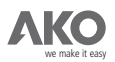

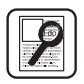

**Ejemplo:** Condensador con 6 ventiladores.

**SP CONDENSACIÓN (COND\_1):** + 45ºC

**DIFERENCIAL ZONA LENTA POSITIVA RESPECTO SP\_COND (COND\_5):** 4ºC

**DIFERENCIAL ZONA LENTA NEGATIVA RESPECTO SP\_COND (COND\_6):** 8ºC

**Los puntos de arranque/paro de las etapas están situados en los siguientes niveles de presión de evaporación:**

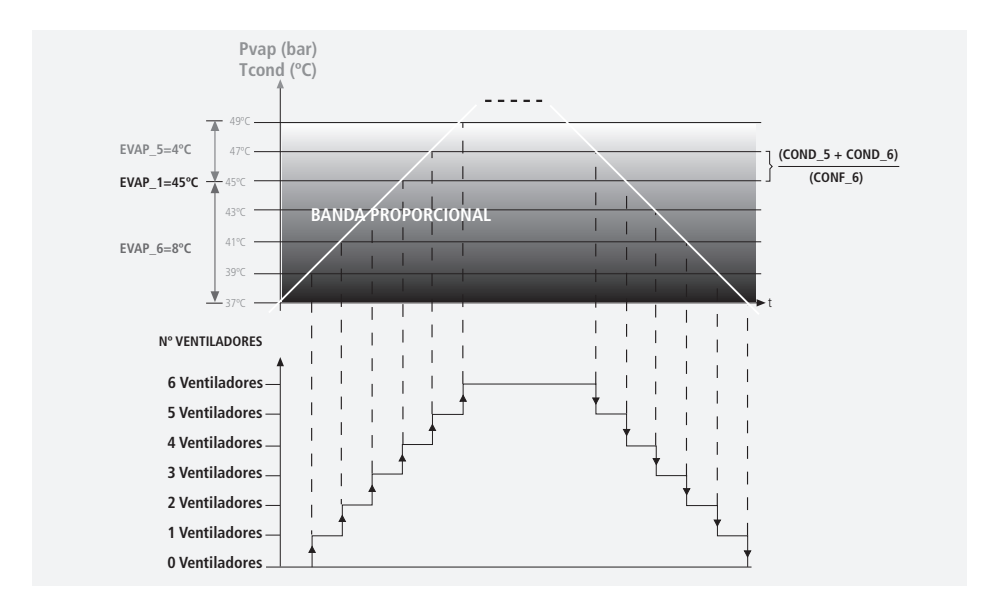

**Los puntos de activación/desactivación de los diferentes ventiladores son:**

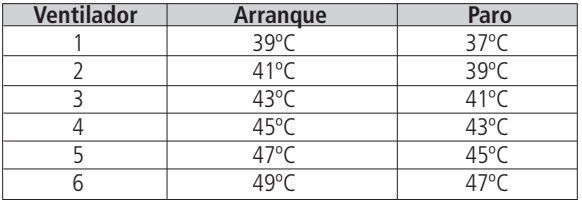

La acción de control depende de la lectura de la sonda de descarga de la siguiente manera: Dentro de la BANDA PROPORCIONAL: el intervalo de tiempo mínimo entre arranques de ventiladores está definido por el parámetro **TEMP\_3**, mientras que el intervalo de tiempo mínimo entre paros **TEMP\_4.** ventiladores será el definido por el parámetro

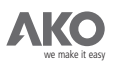

Dentro de la ZONA POSITIVA LENTA: el tiempo entre arranques de diferentes ventiladores **TEMP\_4.** está definido por el parámetro

Dentro de la ZONA POSITIVA RÁPIDA: el tiempo entre arranques de diferentes ventiladores **TEMP\_6.** será el definido por el parámetro

Dentro de la ZONA NEGATIVA LENTA: el tiempo entre paros de diferentes ventiladores está definido por el parámetro TEMP\_3.

**Dentro de la ZONA NEGATIVA RÁPIDA:** el tiempo entre paros de diferentes ventiladores está definido por el parámetro TEMP<sub>-5</sub>.

#### **5.1.3.- GESTIÓN DE ARRANQUE/PARO DE VENTILADORES.**

La gestión del arranque/paro de los ventiladores se basa en niveles de prioridad.El nivel de prioridad de cada ventilador se define durante el conexionado del cuadro de maniobras.

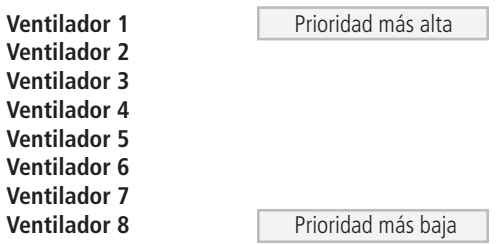

**Necesidad de arrancar un ventilador:** Arranca el ventilador con mayor prioridad. **Necesidad de parar un ventilador:** Para el ventilador con menor prioridad.

La gestión de los ventiladores no considera aquellos que se encuentren deshabilitados temporalmente (cadena de seguridad activada, protecciones temporales activas, etc.).

#### **5.2.- GESTIÓN DE VENTILADORES POR VARIADOR DE FRECUENCIA (CONF\_5=1).**

El DUOControl dispone de una salida 4-20mA para controlar el variador de frecuencia de los ventiladores. La regulación de la señal 4-20mA se realiza utilizando un algoritmo PI (Proporcional-Integral) ajustado por los siguientes parámetros de usuario:

ACCIÓN PROPORCIONAL (COND\_10): es el coeficiente proporcional del PI. Cuanto mayor es este parámetro, más **rápida** es la respuesta del PI.

TIEMPO DE INTEGRACIÓN (COND\_11): es el coeficiente de integración del PI. Cuanto mayor es este parámetro, más **lenta** es la respuesta del PI.

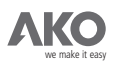

# 6.- Gestión de alarmas.

Los controladores **DUOControl** permiten detectar las siguientes alarmas:

**Cadena de seguridad de los compresores. Cadena de seguridad de los ventiladores (o variador de frecuencia). Presostato de alta general. Presostato de baja general. Pre-alarma de alta. Pre-alarma de baja. Error de sonda de aspiración. Error de sonda de descarga. Error de sonda exterior. Mantenimiento de los compresores.**

El terminal de usuario **DUOVision** muestra por pantalla cada una de las alarmas activas y las registra en el histórico de alarmas.

### **CADENA DE SEGURIDAD DE LOS COMPRESORES.**

Un compresor se para de forma automática al activarse su cadena de seguridad, y vuelve a su funcionamiento normal cuando ésta se desactiva.

# **CADENA DE SEGURIDAD DE LOS VENTILADORES.**

Un ventilador se para de forma automática al activarse su cadena de seguridad, y vuelve a su funcionamiento normal cuando ésta se desactiva.

#### **CADENA DE SEGURIDAD DEL VARIADOR.**

Todos los compresores se paran progresivamente al activarse la cadena de seguridad del variador y vuelven a su funcionamiento normal cuando ésta se desactiva.

# **PRESOSTATO DE ALTA GENERAL.**

Los controladores **DUOControl** paran gradualmente todos los compresores al activarse el presostato de alta general. La regulación de los compresores vuelve a ser normal cuando el presostato se rearma (manual o automáticamente).

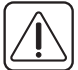

La instalación se bloquea cuando el presostato de alta general se activa 5 veces o más en una hora. Para desbloquearla, existen dos opciones:

- Quitar y reponer la alimentación del **DUOControl**.
- Cambiar el estado de la entrada **13** de **AUTOMÁTICO** a **MANUAL** y otra vez a **AUTOMÁTICO.**

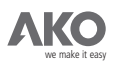

#### **PRESOSTATO DE BAJA GENERAL.**

Todos los compresores se paran automáticamente al activarse el presostato de baja general, y vuelven a trabajar de forma normal cuando el presostato se rearma (manual o automáticamente).

## **PRE-ALARMA DE ALTA PRESIÓN.**

El parámetro PROT\_3 define el valor máximo de la presión/temperatura de condensación en funcionamiento normal.

Cuando la presión/temperatura de condensación supera el valor especificado por PROT\_3, se van parando etapas de compresor con un intervalo de tiempo definido por el parámetro **TEMP\_12**. La desactivación de etapas de compresor termina cuando la presión/temperatura de condensación disminuye por debajo del diferencial **PROT\_4.**

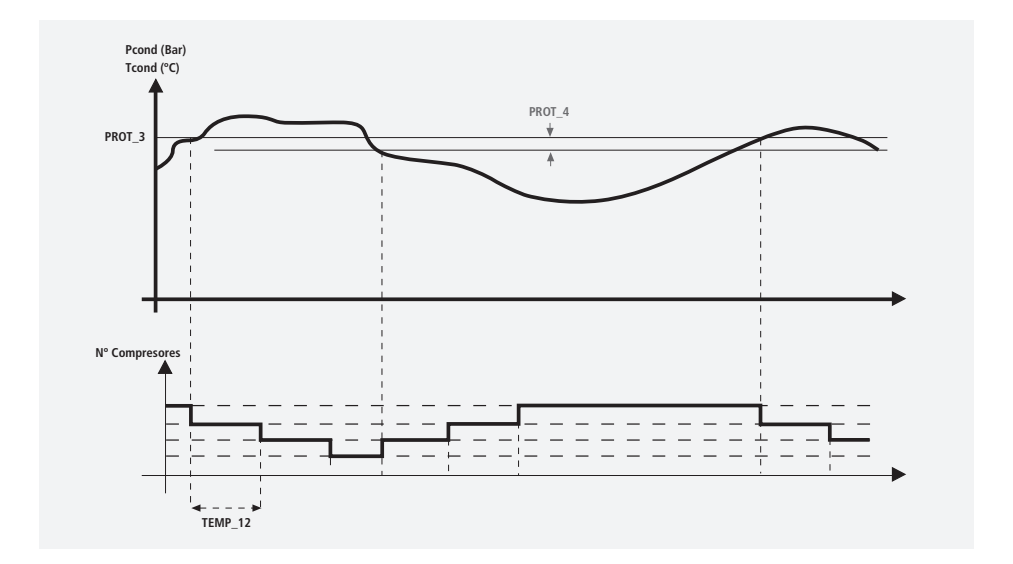

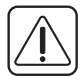

La instalación se bloquea cuando el presostato de alta general se activa 5 veces o más en una hora. Para desbloquearla, existen dos opciones:

- Apagar y arrancar de nuevo la alimentación del DUOControl.
- Cambiar el estado de la entrada 13 de **AUTOMÁTICO** a MANUAL y otra vez a AUTOMÁTICO.

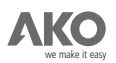

#### **PRE-ALARMA DE BAJA PRESIÓN.**

El parámetro PROT\_5 define el valor mínimo de la presión/temperatura de evaporación en funcionamiento normal.

Cuando la presión/temperatura de evaporación supera el valor especificado por PROT\_5, se van parando etapas de compresor con un intervalo de tiempo definido por el parámetro TEMP\_12. La desactivación de etapas de compresor termina cuando la presión/temperatura de evaporación disminuye por debajo del diferencial **PROT\_6.**

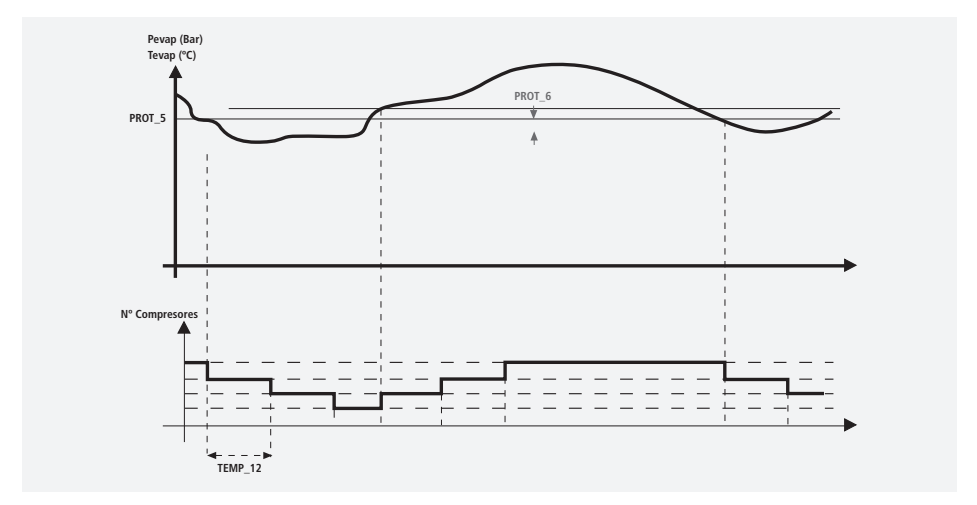

#### **ERROR DE SONDA DE ASPIRACIÓN.**

Se produce un error de sonda de aspiración cuando el valor medido queda fuera del rango de la sonda. Mientras se tiene este error, se activan tantas etapas de compresor como las especificadas en el parámetro . Se establece un retardo de 2 minutos desde la detección de dicho error hasta la puesta en **PROT\_1** marcha de esta función.

#### **ERROR DE SONDA DE DESCARGA.**

Se produce un error de sonda de descarga cuando el valor a medir queda fuera del rango de la misma. Mientras se tiene este error, se activan tantos ventiladores como los especificados por el parámetro . **PROT\_2**

#### **ERROR DE SONDA EXTERIOR**

valor especificado en el parametro **COND\_1**. Se produce un error de sonda exterior cuando el valor a medir queda fuera del rango de la misma. Mientras se tiene este error, se desactiva la condensación flotante y el valor de condensación pasa a ser el

#### **MANTENIMIENTO PREVENTIVO DE LOS COMPRESORES.**

el parámetro PROT\_7. Realizado el mantenimiento preventivo del compresor, se aconseja poner a cero su Esta alarma se activa cuando alguno de los compresores supera las horas de funcionamiento definidas en contador de horas acumuladas de funcionamiento para desactivar la alarma.

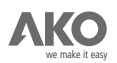

# 7.- Otras funcionalidades.

# **7.1.- Recogida de gas (EVAP\_10).**

Esta funcionalidad controla el paro de la última etapa compresor en funcionamiento.

La recogida de gas se inicia se tiene una sola etapa de compresor activa. El paro de esta etapa se realiza cuando:

Esta única etapa funciona durante un intervalo de tiempo superior al definido por el parámetro de usuario **EVAP\_11.**

La presión/temperatura de aspiración desciende por debajo del Set Point de Recogida de Gas (EVAP\_12).

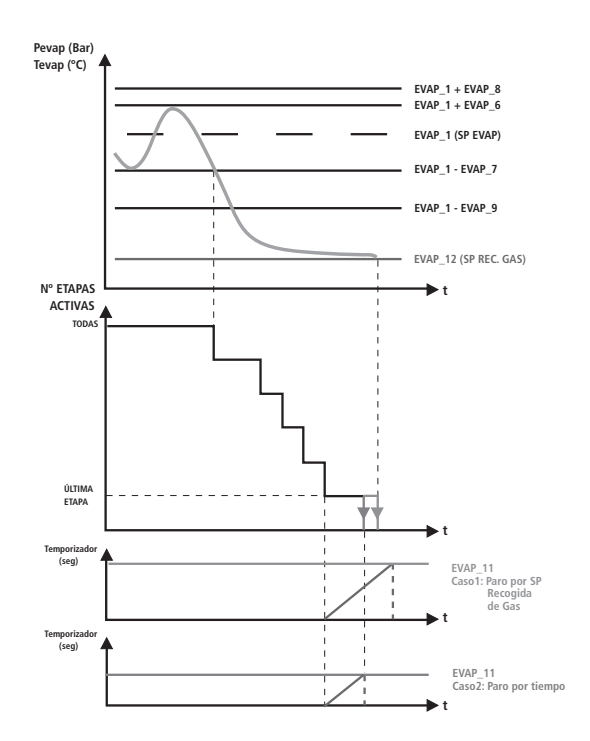

En la imagen anterior se representan las dos modalidades de paro. En el caso 1, la última etapa se para cuando la presión/temperatura de evaporación desciende por debajo del Set Point de Recogida de Gas (**EVAP\_12**) aunque no se supere el intervalo definido por el parámetro **EVAP\_11.**

Por el contrario, en el caso 2 se para la última etapa compresor porque excede el el tiempo definido en (EVAP\_11).

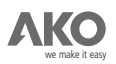

## **7.2.- Condensación flotante (COND\_9).**

La Condensación Flotante, a diferencia de la condensación constante, varía el Set Point de condensación según la temperatura exterior y otros parámetros de la instalación. Con ello se persigue reducir el consumo eléctrico de la instalación.Para conseguir una regulación eficiente de la presión de descarga, el usuario debe introducir el ∆T del condensador utilizado (**CODF\_2**) y la temperatura mínima de condensación (**CODF\_1**). Ambos parámetros están estrechamente relacionados con la instalación: tipo condensador, válvula de expansión, refrigerante, …

Si existe un error de lectura de la sonda exterior, se condensa a una presión/temperatura constante definida por el parámetro **COND\_1.**

Esta función no puede habilitarse si el tipo de refrigerante elegido es el GENERICO (parámetro CONF\_7).

#### **7.3.- Ahorro de energía (AENR\_1).**

La funcionalidad Ahorro de Energía permite variar el SETPOINT de Evaporación, durante un determinado período de tiempo con el fin de disminuir el consumo eléctrico.

Ejemplos de aplicación:

**TARIFA ELÉCTRICA:** Bajar el Set Point de evaporación cuando el KWh sea más barato.

INACTIVIDAD DE LAS CÁMARAS FRIGORÍFICAS: Aumentar el Set Point de evaporación en los periodos de poca actividad de la instalación.

Para ajustar esta funcionalidad, se deben configurar los siguientes parámetros de usuario:

AENR\_1, AENR\_2, AENR\_3: Horarios de activación del Ahorro de Energía.

AENR\_4: Duración del Ahorro de Energía.

AENR\_5: Variación del Set Point de Evaporación durante el Ahorro de Energía.

#### **7.4.- Selector MANUAL/AUTOMÁTICO.**

El funcionamiento del DUOControl depende del estado de este selector. Cuando se encuentra en la posición AUTOMÁTICO, el controlador regula los compresores y ventiladores (o variador) de forma automática según los algoritmos de control y ajustes de usuario especificados.

Al pasar a la posición MANUAL, se paran todos los compresores y ventiladores de forma progresiva hasta parar la instalación frigorífica. Esta funcionalidad permite:

Parar de forma controlada la instalación para permitir la modificación de parámetros críticos de configuración (asistente de programación).

Comprobar el funcionamiento de los compresores y ventiladores manualmente.

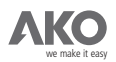

# Apendice A:- Especificaciones técnicas.

# **A.1.- Especificaciones técnicas AKO-21801.**

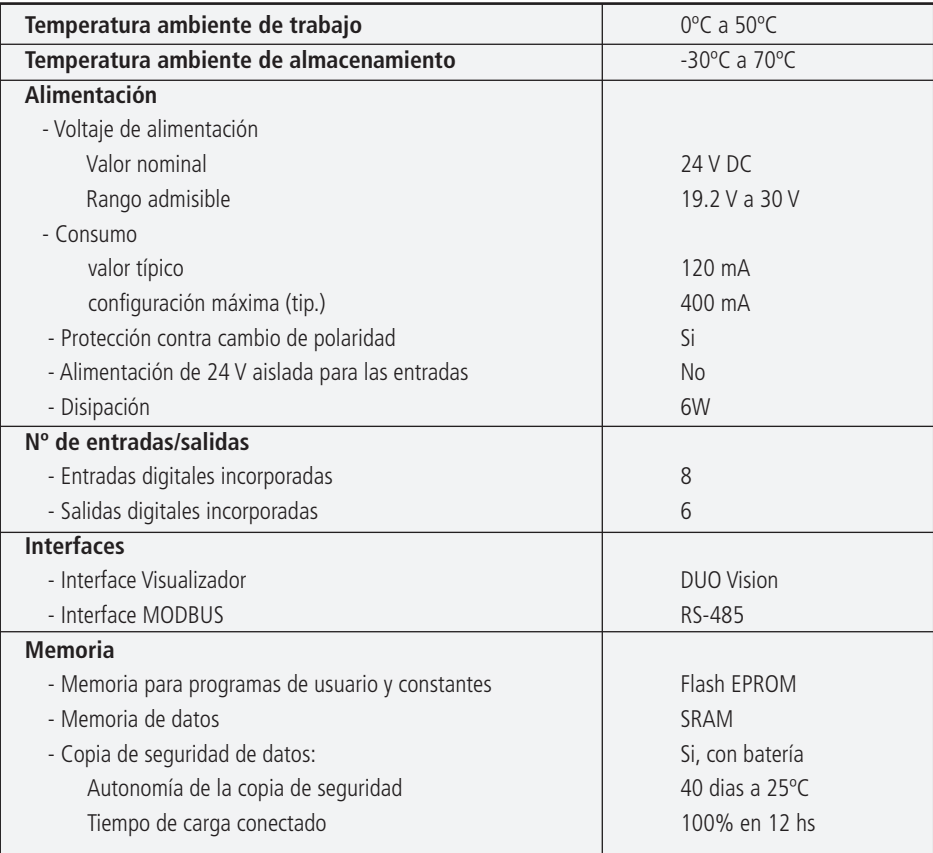

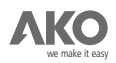

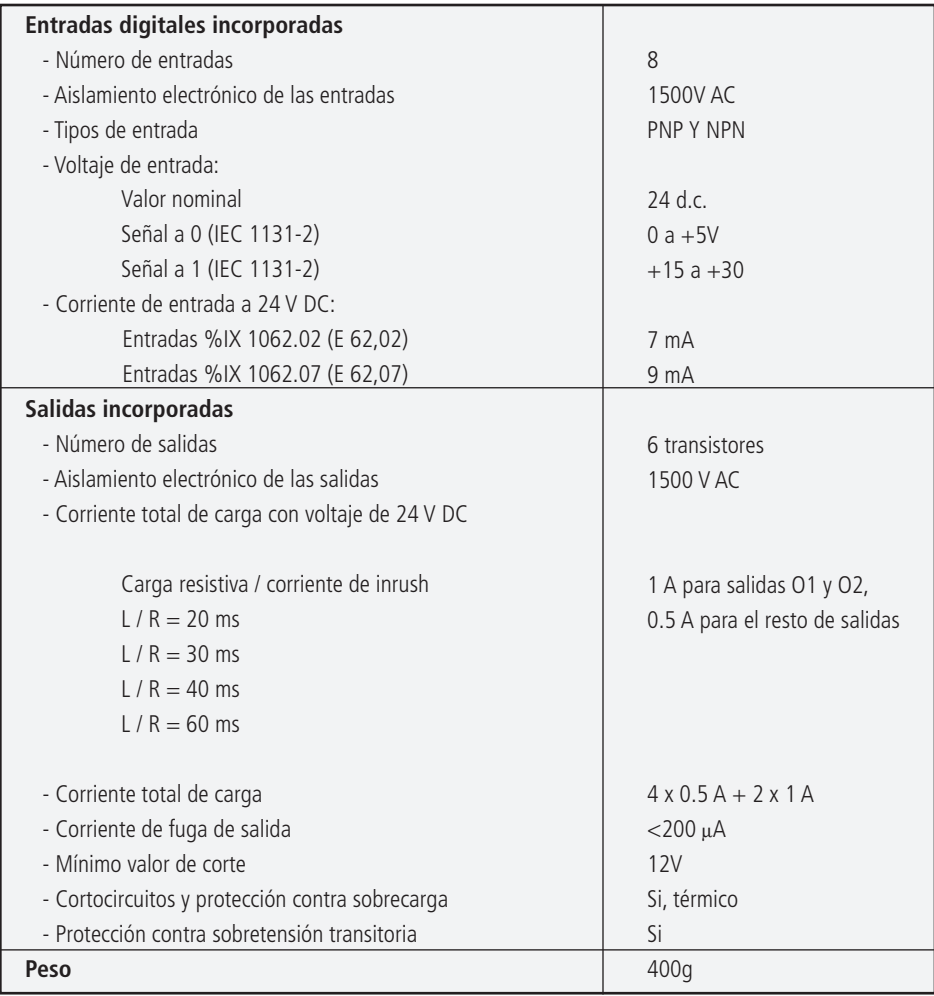

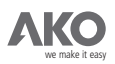

#### **A.2.- Especificaciones técnicas AKO-21802.**

Las extensiones analógicas están alimentadas a 5 V y a 24 V DC por la unidad central. El valor analógico con un formato personalizado de cada canal se muestra en un display de 4 dígitos. El número de canal se selecciona con el botón situado al frente.

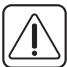

Advertencia: Las extensiones deben ser conectadas y desconectadas sin alimentación Advertencia: En la configuración de corriente de 4 a 20 mA, el sensor debe ser capaz de proporcionar 20 mA con 10 V DC (min). Por otra parte, la entrada no está protegida contra voltajes entre 10V hasta 18V DC y puede provocar errores o destruir la entrada.

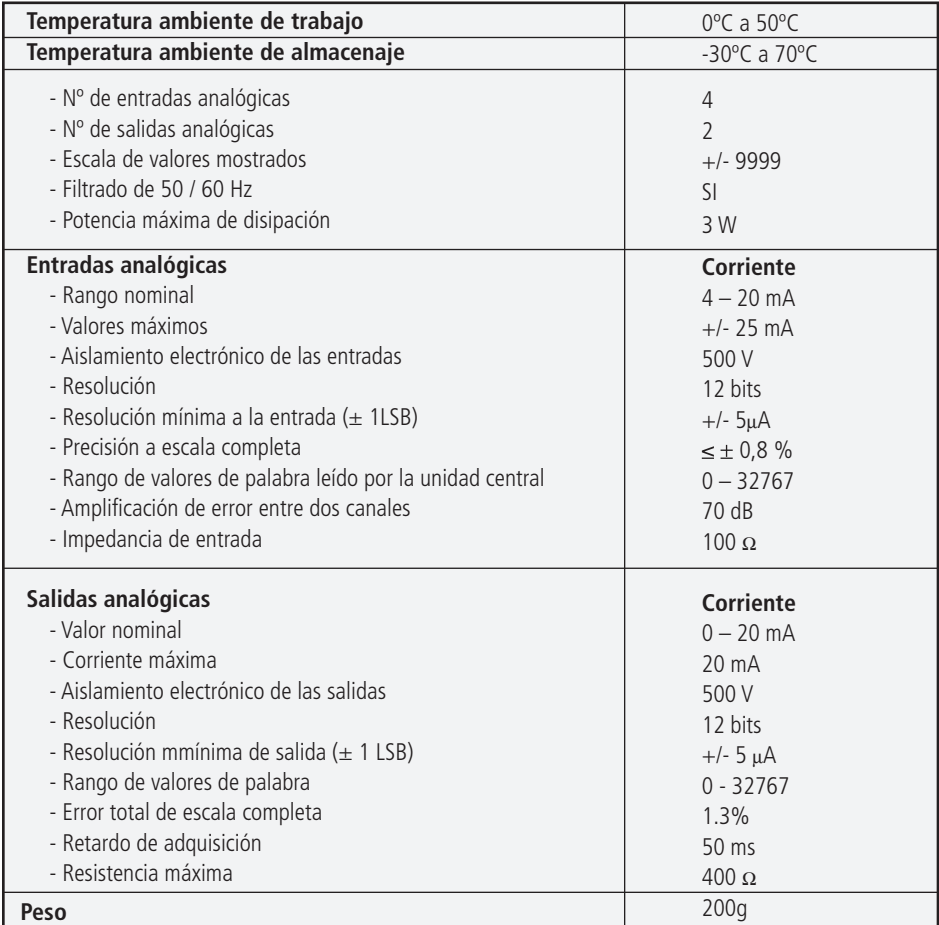

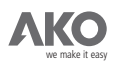

# **A.3.- Especificaciones técnicas AKO-21803.**

Las unidades de extensión binarias están alimentadas a 5 V por la unidad central.

**Advertencia:** Las extensiones deben ser conectadas o desconectadas sin alimentación.

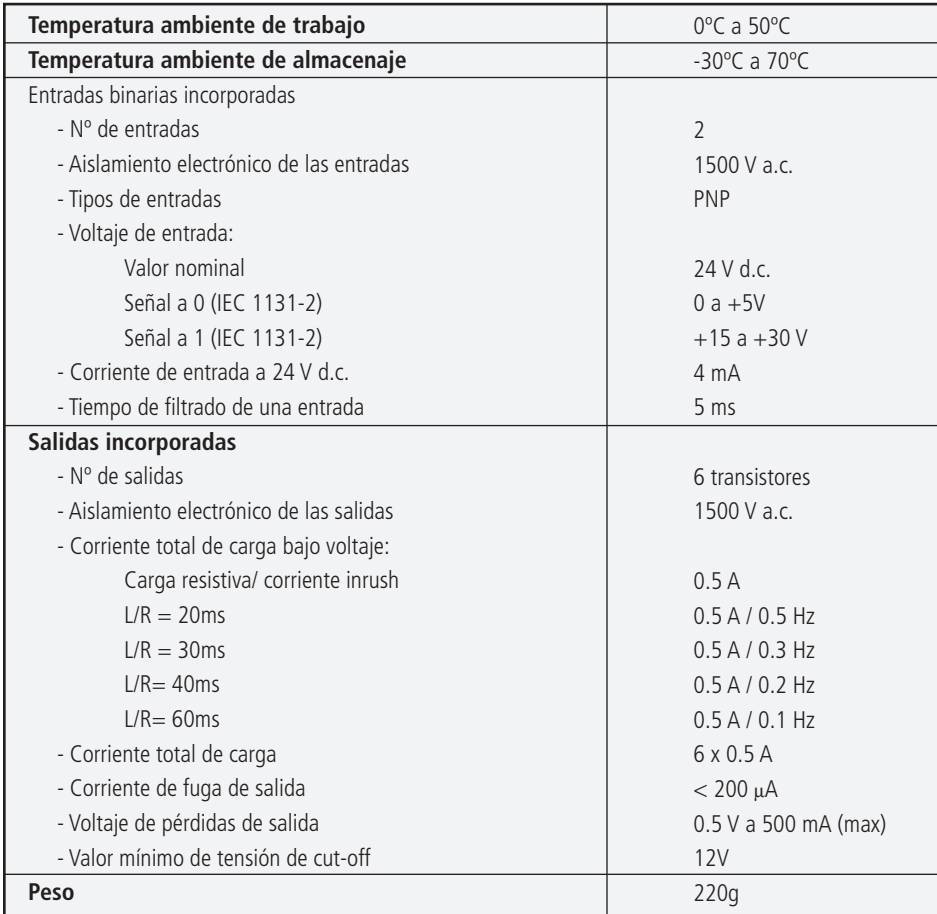

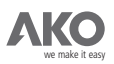

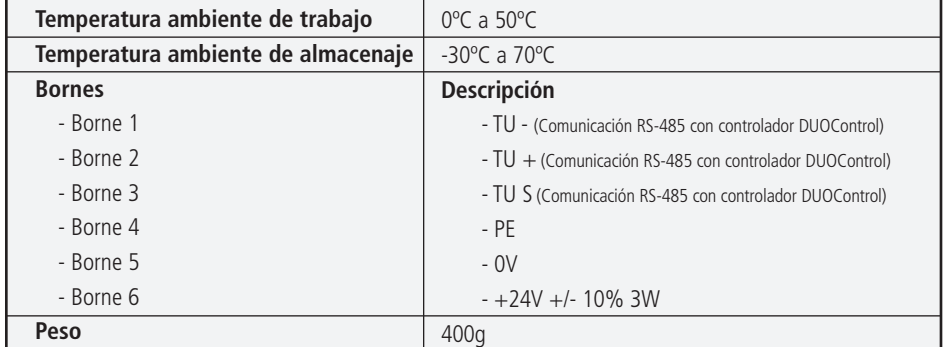

# **A.4.- Especificaciones técnicas del terminal de usuario DUOVisión e instrucciones de montaje.**

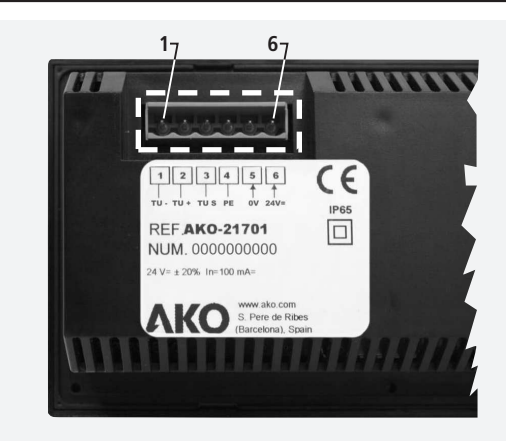

Pasos a seguir para su montaje en panel:

**PASO 1:** Realizar el hueco en el panel y los ocho orificios para los tornillos (dimensiones en milímetros):

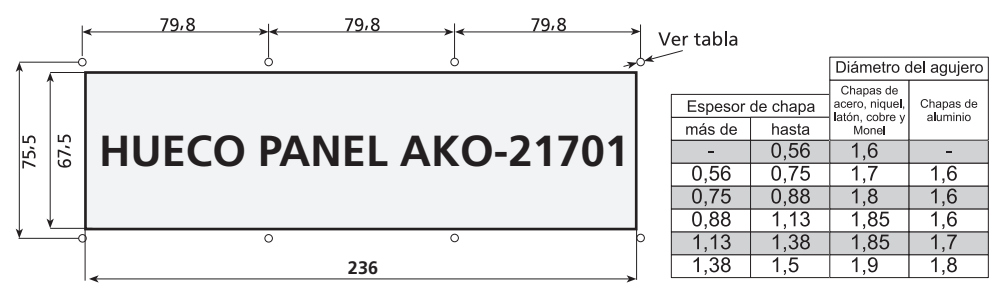

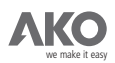

**PASO 2:** Sacar la tapa frontal.

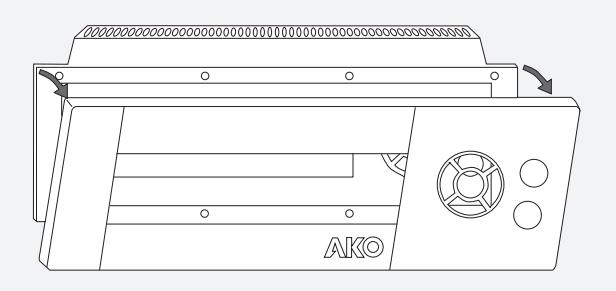

**PASO 3:** Introducir el terminal de usuario dentro del hueco del panel y fijarlo utilizando los 8 tornillos suministrados.

**Nota:** Para tener un grado de protección IP65, debe instalarse correctamente la junta entre el aparato y el perímetro del hueco del panel.

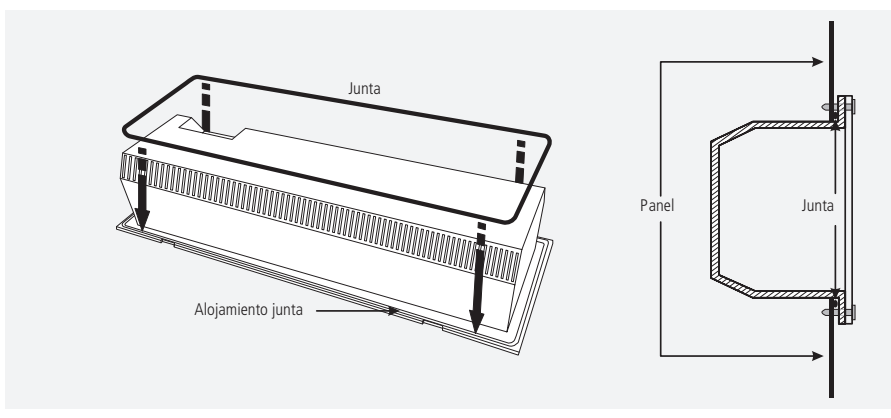

**PASO 4:** Volver a poner la tapa frontal.

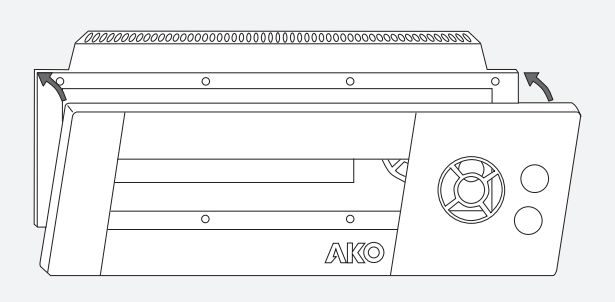

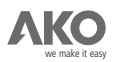

# **A.5.- Dimensiones físicas.**

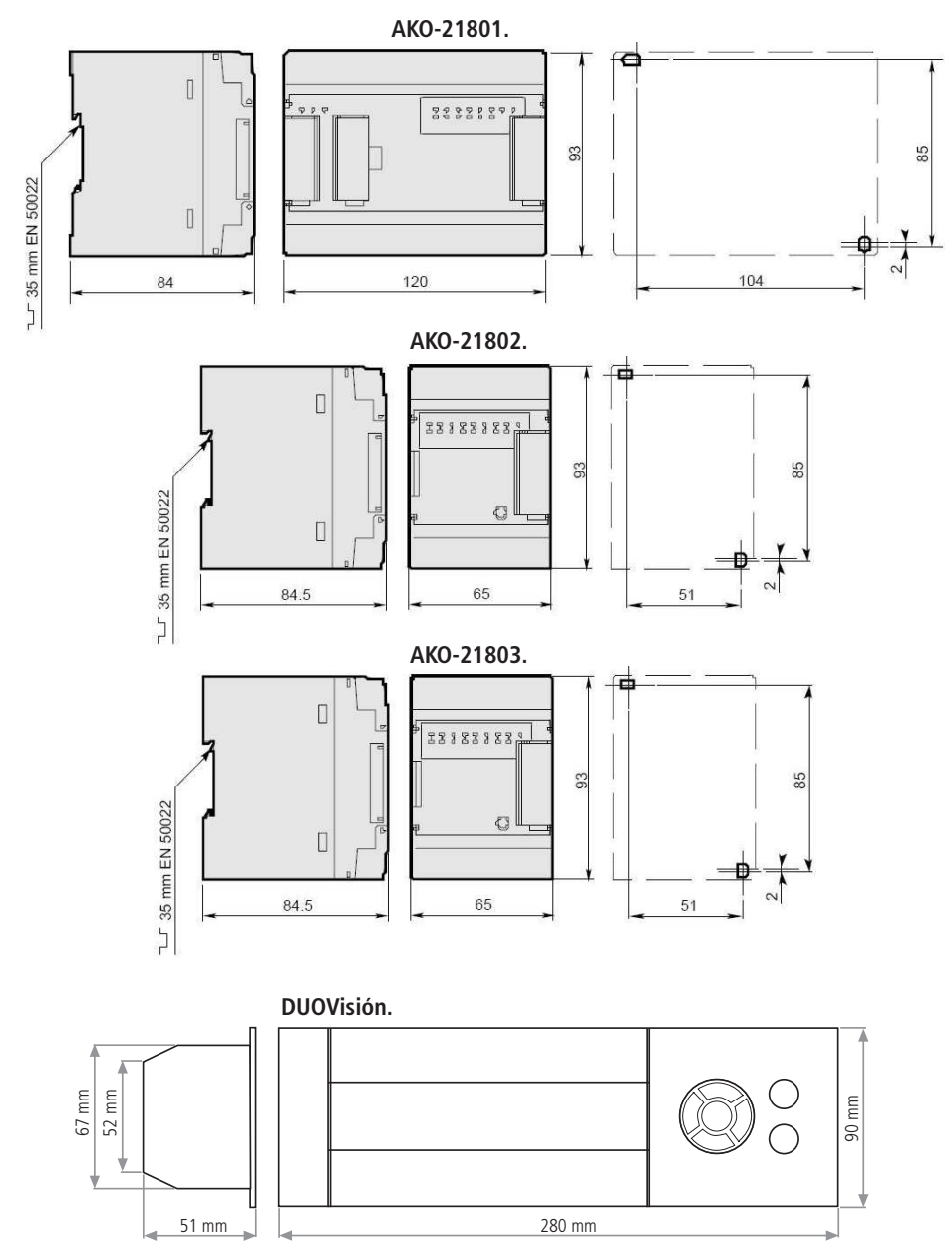

104

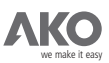

# Apendice B:- Elección del controlador **DUOControl.**

Pasos para la elección del DUOControl adecuado:

1.- Escoger el tipo de control para los ventiladores (ON/OFF o por VARIADOR DE FRECUENCIA): Según este dato, se utiliza una u otra tabla.

2.- Decidir el n<sup>o</sup> de compresores a utilizar y el n<sup>o</sup> de etapas por compresor: Este dato nos posiciona en una de las filas.

3.- Decidir si es preciso utilizar una **salida de alarma**: Esto nos posiciona en la parte izquierda o derecha de la tabla.

-

4.- Decidir el nº de ventiladores de la instalación (sólo necesario para el control por ON/OFF): Este dato nos posiciona en una de las columnas.

5.- Con estos datos y teniendo en cuenta posibles ampliaciones futuras, consultamos la tabla que corresponde y obtenemos el modelo de controlador adecuado.

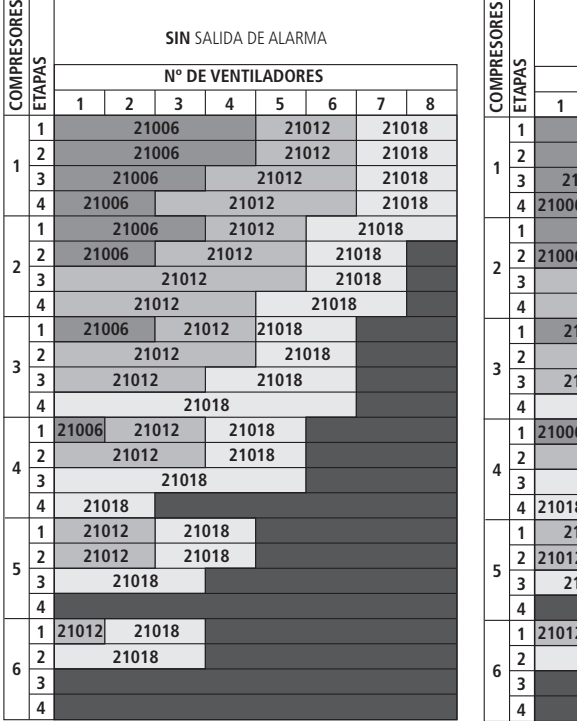

# **VENTILADORES CONTROLADOS POR ON/OFF**

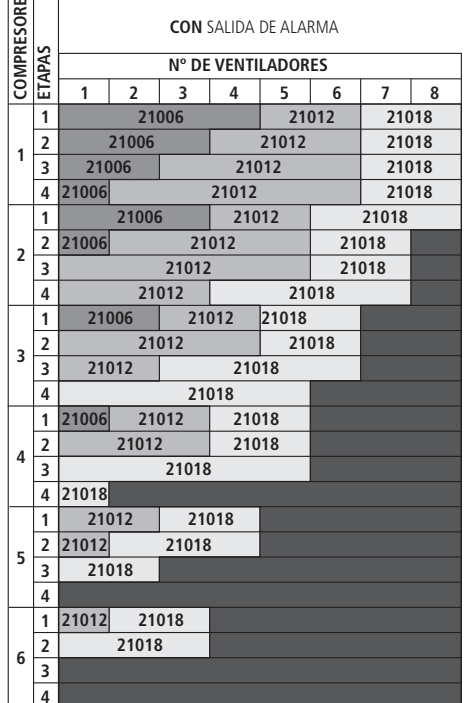

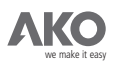

# **VENTILADORES CONTROLADOS POR VARIADOR**

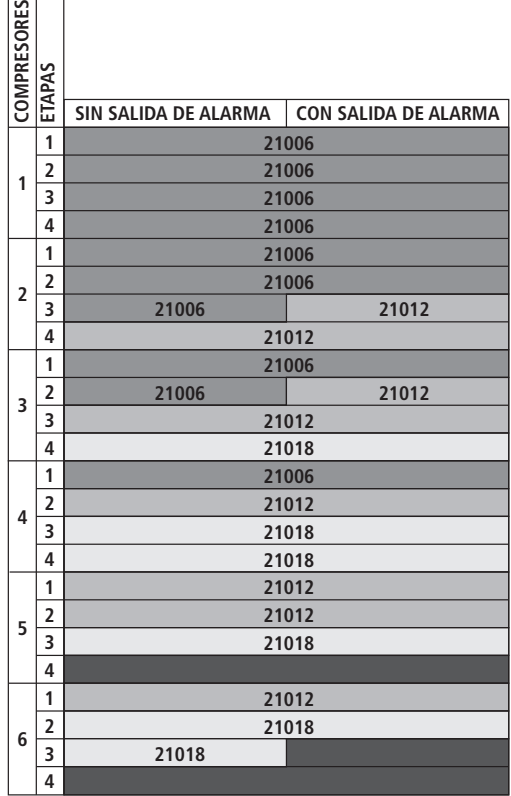

Como ejemplo, podemos considerar una central frigorifíca con las siguientes características:

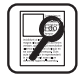

3 compresores iguales con 1 parcialización (2 etapas).

2 ventiladores con control ON/OFF

 $\sqrt{2}$ 

El modelo de **DUOControl** que cumple con los requisitos de la instalación es el AKO-21012. Si el control se realiza por VARIADOR, el controlador a escoger sería al AKO-21006.

**NOTA:** Cualquiera de los controladores puede realizar las mismas funciones que el modelo inmediatamente inferior, pero no al contrario.

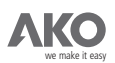

# Apendice C:- Parámetros de usuario.

Listado de todos los parámetros de usuario utilizados para configurar el funcionamiento de los controladores **DUOControl** .

La siguiente tabla consta de los siguientes campos:

**Código Registro:** Codificación del parámetro de usuario dentro del presente manual. Parámetro: Texto que aparece en pantalla.

**Descripción:** Descripción del parámetro.

**R/W?:** Tipo de parámetro.

R: Sólo lectura (Modificable dentro del asistente de programación) R/W: Lectura y Escritura.

**Valor Máximo:** Valor máximo del parámetro según la unidad de trabajo.

Valor Mínimo: Valor mínimo del parámetro según la unidad de trabajo.

Valor por Defecto: Valor por defecto del parámetro según la unidad de trabajo. Unidad: Unidad de medida según el parámetro.

**Comentario:** Información útil para interpretar el valor de cada parámetro de usuario.

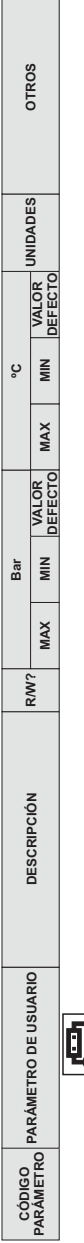

- 1

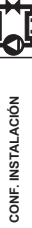

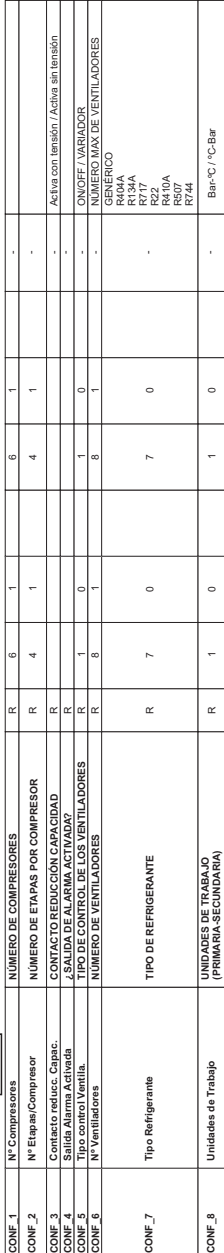

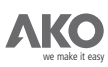
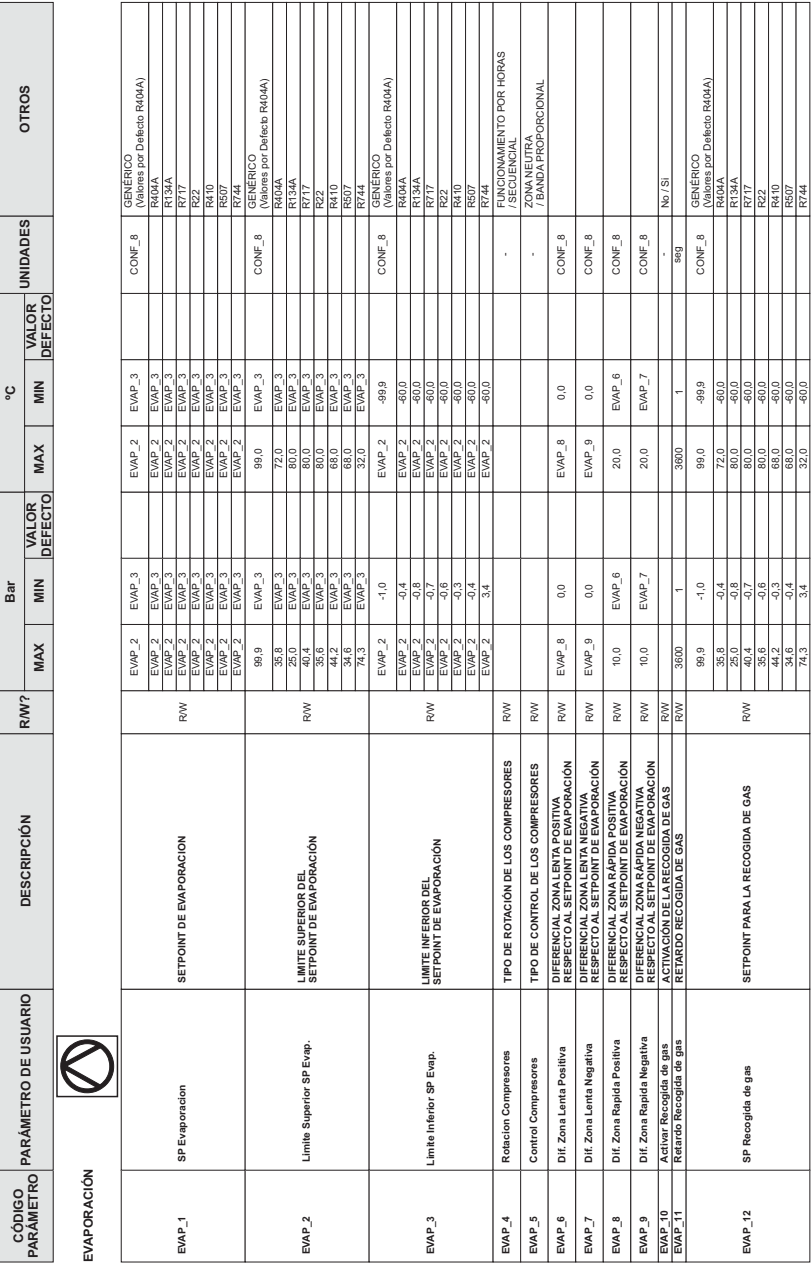

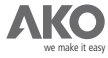

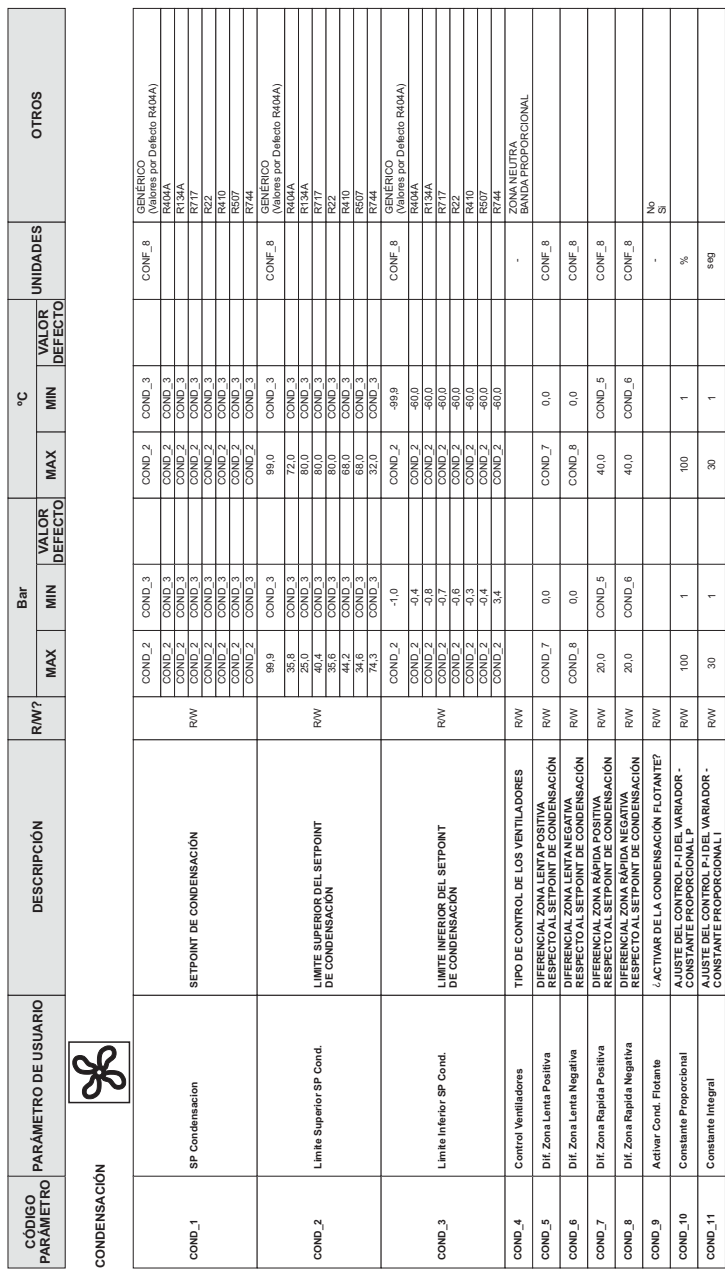

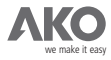

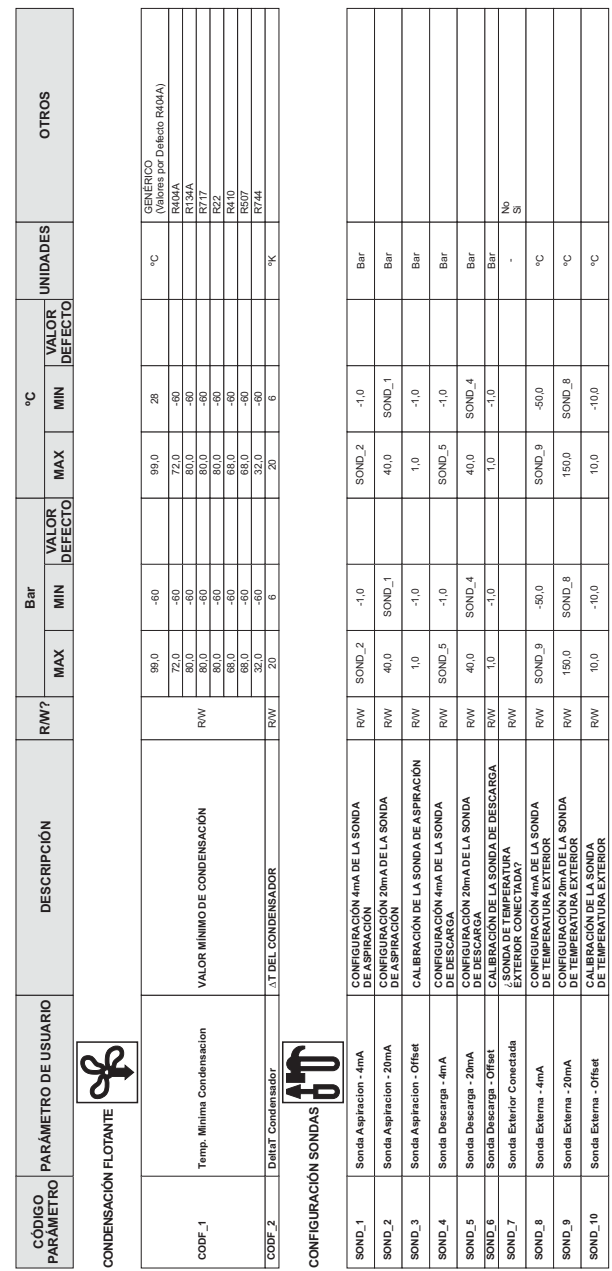

**CONFIGURACIÓN 4mA DE LA SONDA**

**SOND\_8 Sonda Externa - 4mA SOND\_9 Sonda Externa - 20mA SOND\_10 Sonda Externa - Offset**

 $8$ OND\_ $8$  $8$ OND<sub>-9</sub>

Sonda Externa - 20mA Sonda Externa - Offset Sonda Externa - 4mA

SOND\_10

**CONFIGURACIÓN 20mA DE LA SONDA**

**CALIBRACIÓN DE LA SONDA**

**DE TEMPERATURA EXTERIOR** R/W SOND\_9 -50,0 SOND\_9 -50,0 ºC

SOND<sub>9</sub> 150,0  $10,0$ 

 $\stackrel{\textstyle{W}}{\textstyle\sim}$  $\overline{\mathbb{R}}$ 

SOND<sub>9</sub> 150,0  $10,0$ 

 $\circ$  $\mathcal{Q}$  $\circ$ 

**DE TEMPERATURA EXTERIOR** R/W 150,0 SOND\_8 150,0 SOND\_8 ºC

 $8$ OND\_ $8$  $-50,0$ 

 $8$ OND  $-8$  $-50,0$ 

 $-10,0$ 

**DE TEMPERATURA EXTERIOR** R/W 10,0 -10,0 10,0 -10,0 ºC

 $-10,0$ 

 $\stackrel{\textstyle{W}}{~~}$ 

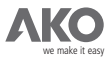

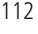

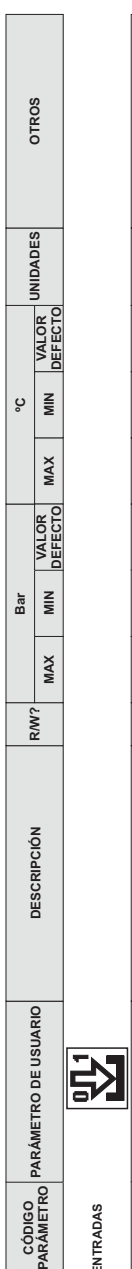

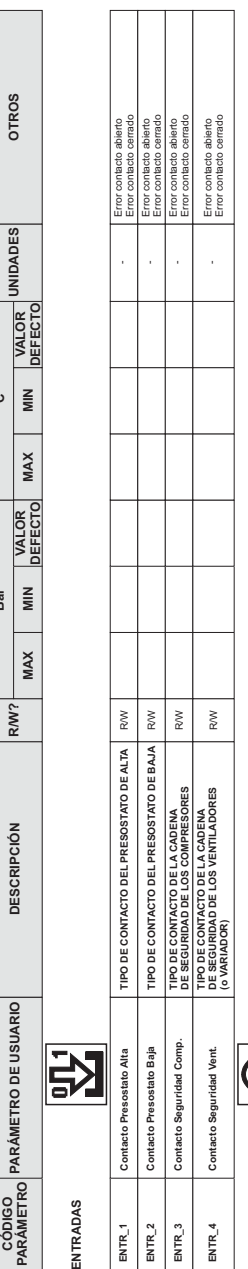

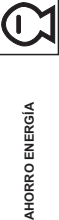

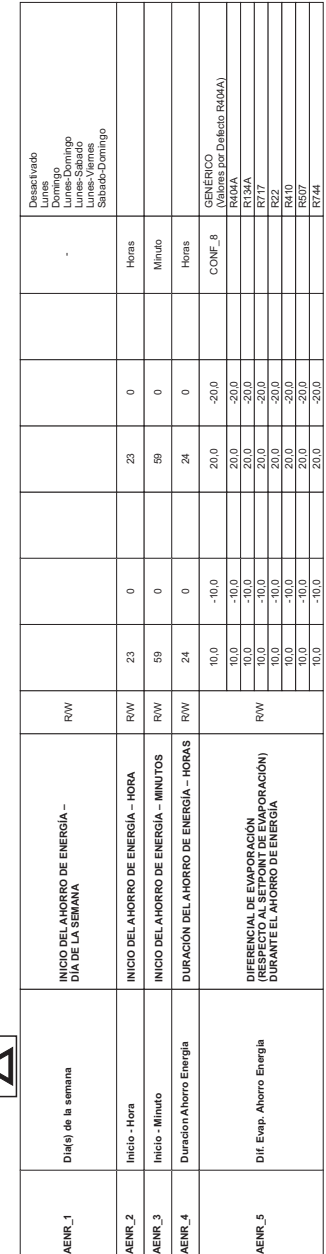

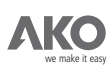

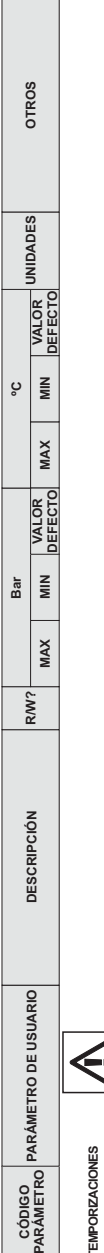

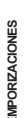

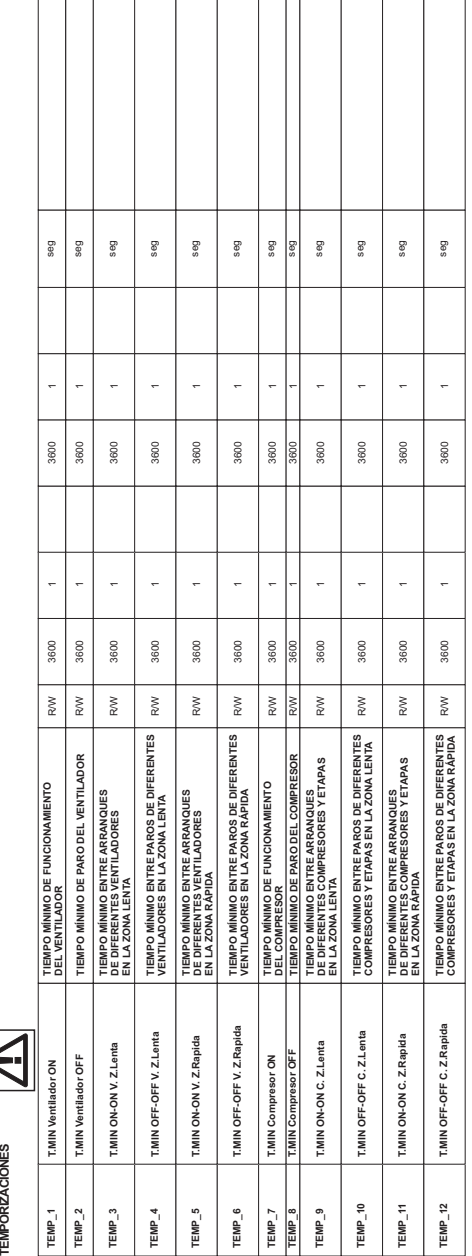

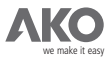

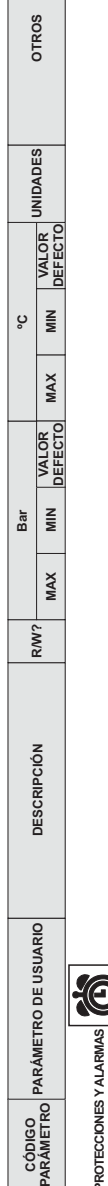

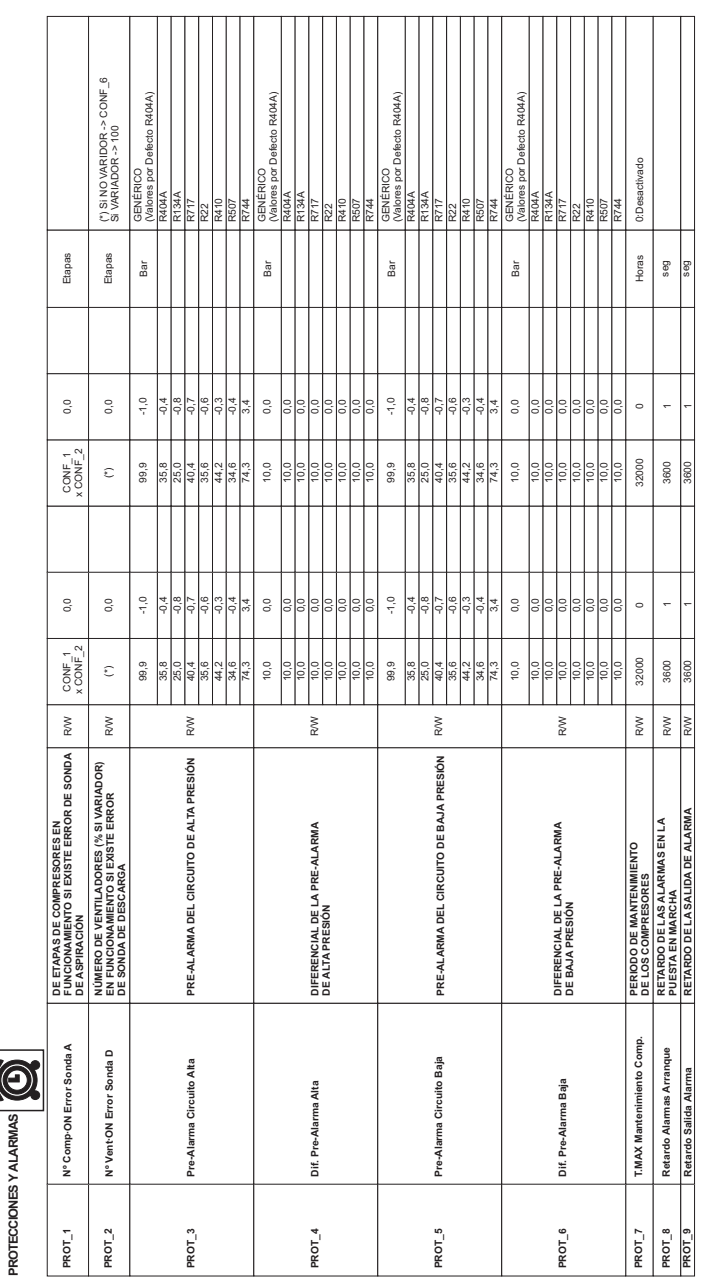

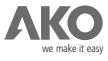

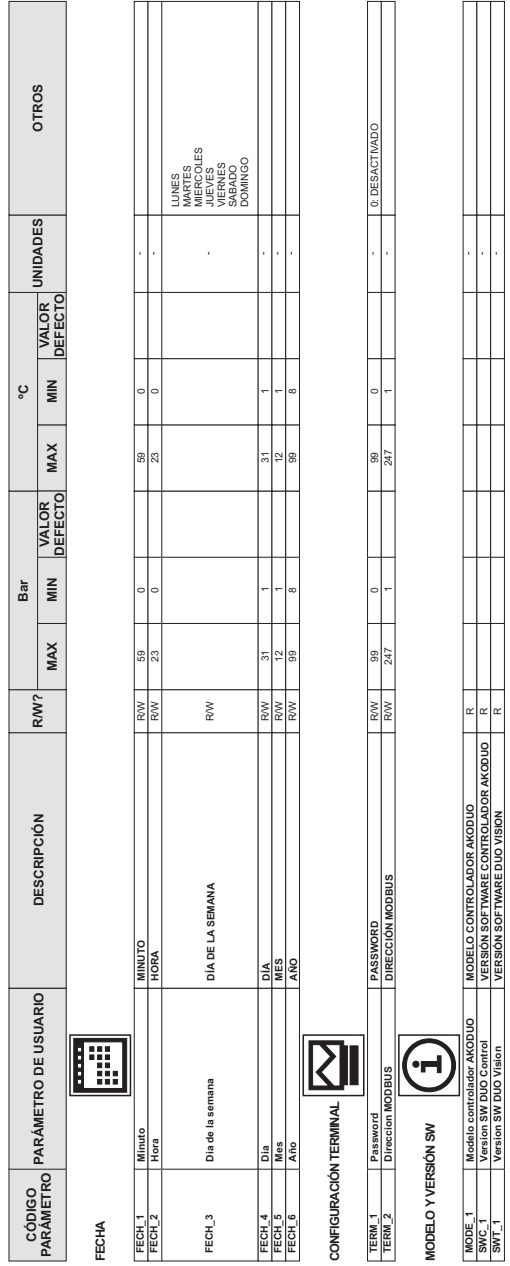

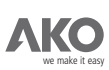

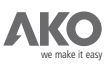

## Apendice D:- Cable de conexión con la red local **MODBUS**.

Los controladores **DUOControl** disponen de una interface de comunicación MODBUS para permitir su control y monitorización mediante el servidor Web AKO-5005 o el software para gestión de equipos AKO-5004.

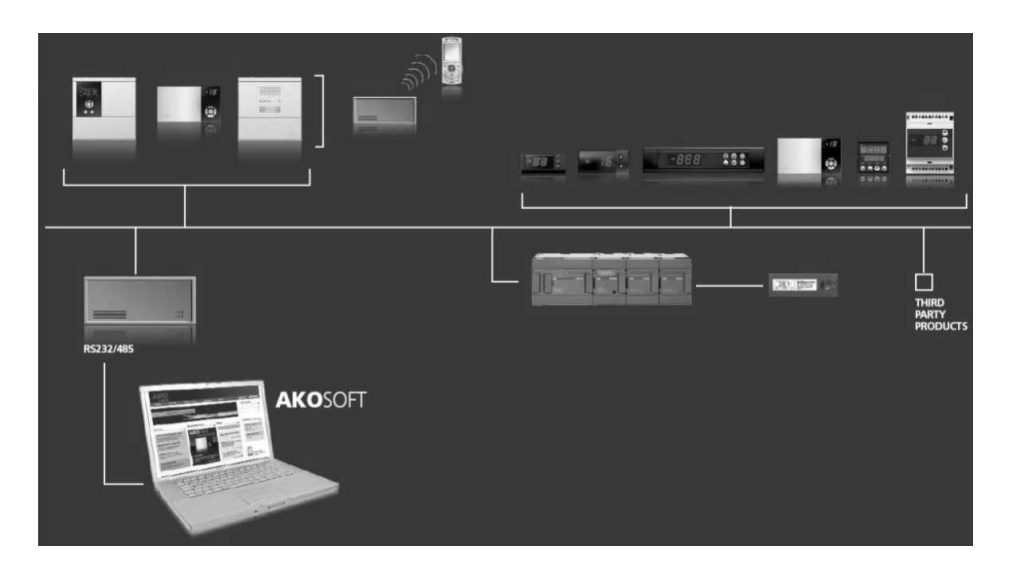

Para conectarse a la red local MODBUS, es necesario utilizar el cable AKO-21904 (no suministrado).

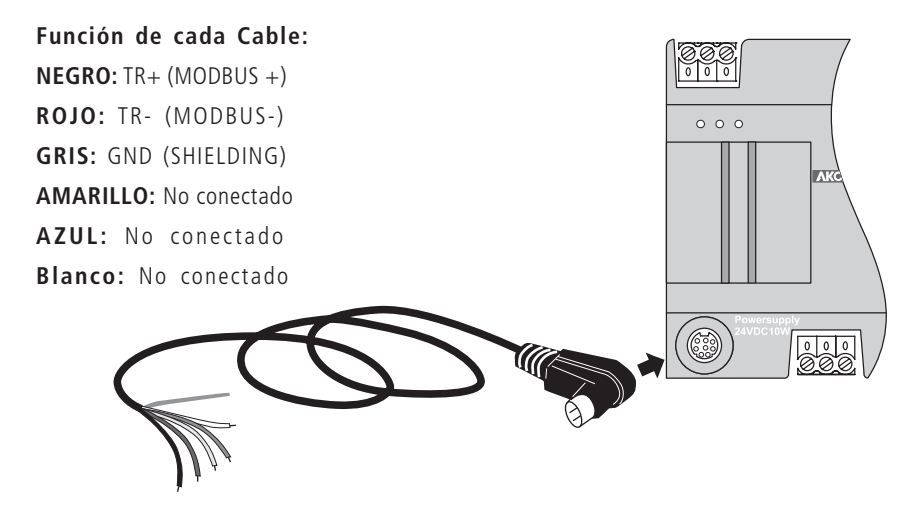

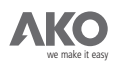

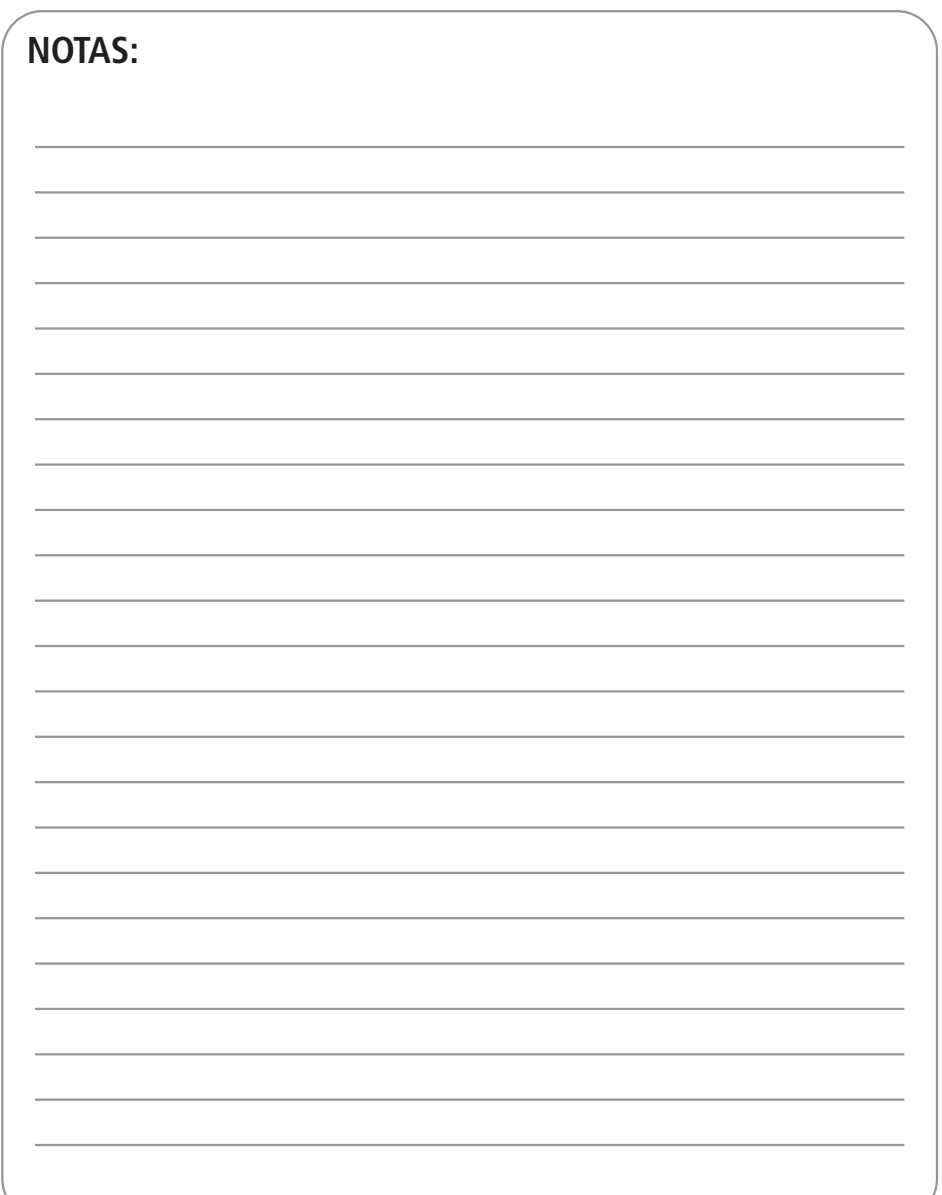

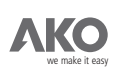

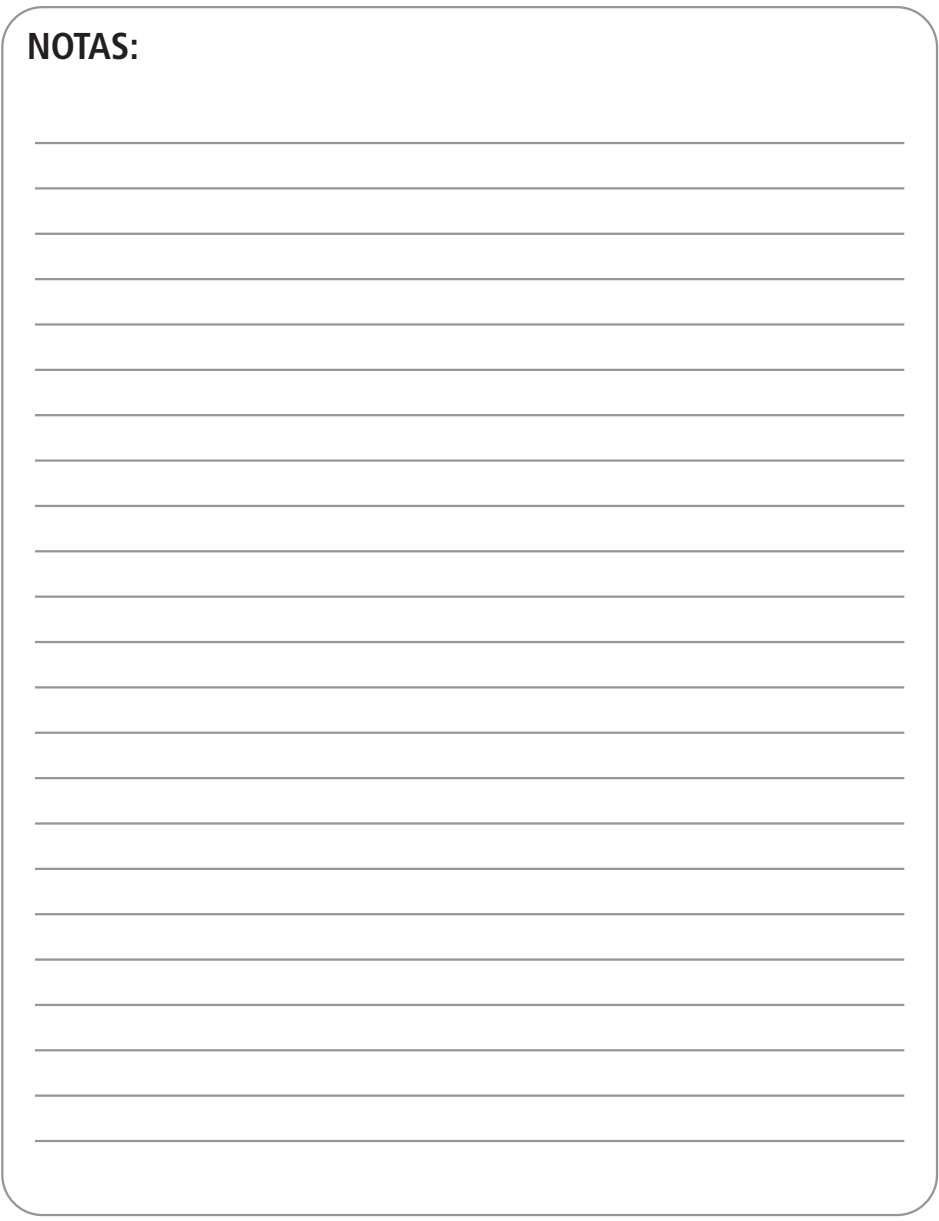

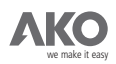

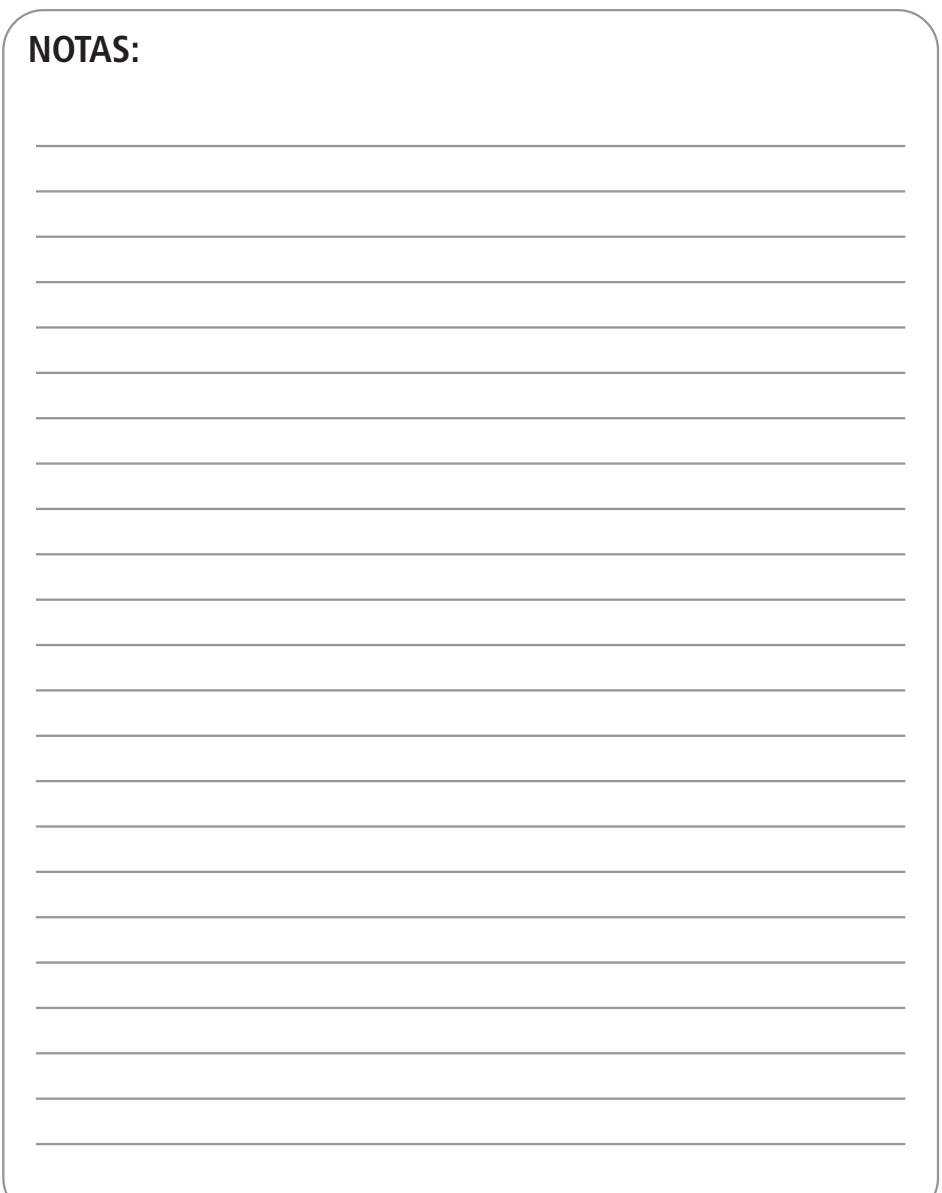

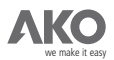

AKO ELECTROMECÁNICA, S.A.L.<br>
Av. Roquetes, 30-38 | 08812 Sant Pere de Ribes | Barcelona | España<br>
Memske it easy | Apartado (P.O. Box), 5 | 08800 Vilanova i la Geltrú | Barcelona | España<br>
Apartado (P.O. Box), 5 | 08800 Vi AKC

Nos reservamos el derecho de suministrar materiales que pudieran diferir levemente de los descritos en nuestras Hojas Técnicas. Información actualizada en nuestra web: **www.ako.com.**